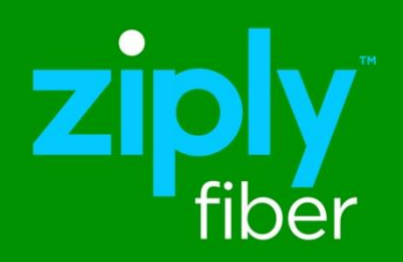

# Ziply Fiber Hosted Voice User Guide

## **Table of Contents**

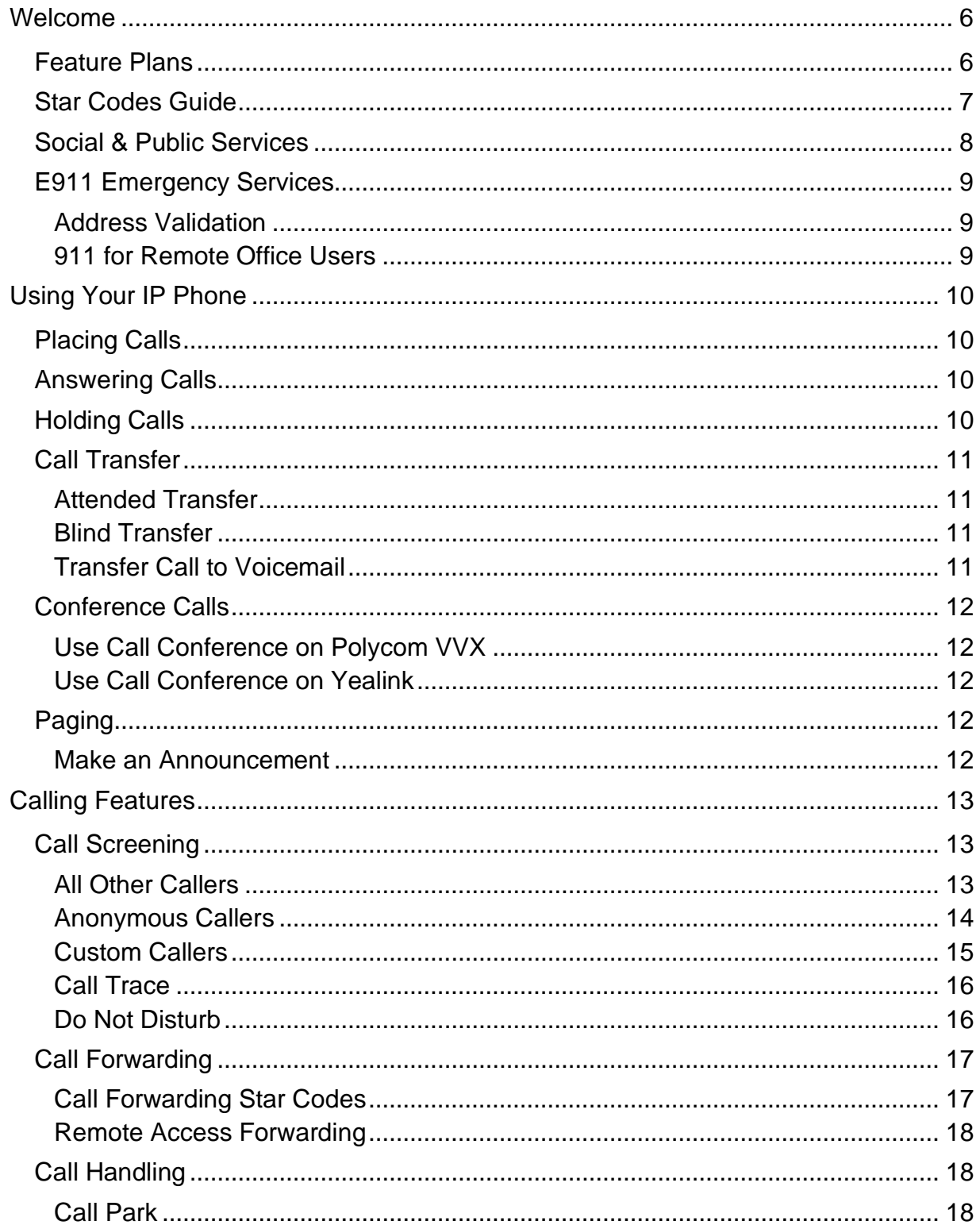

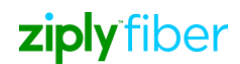

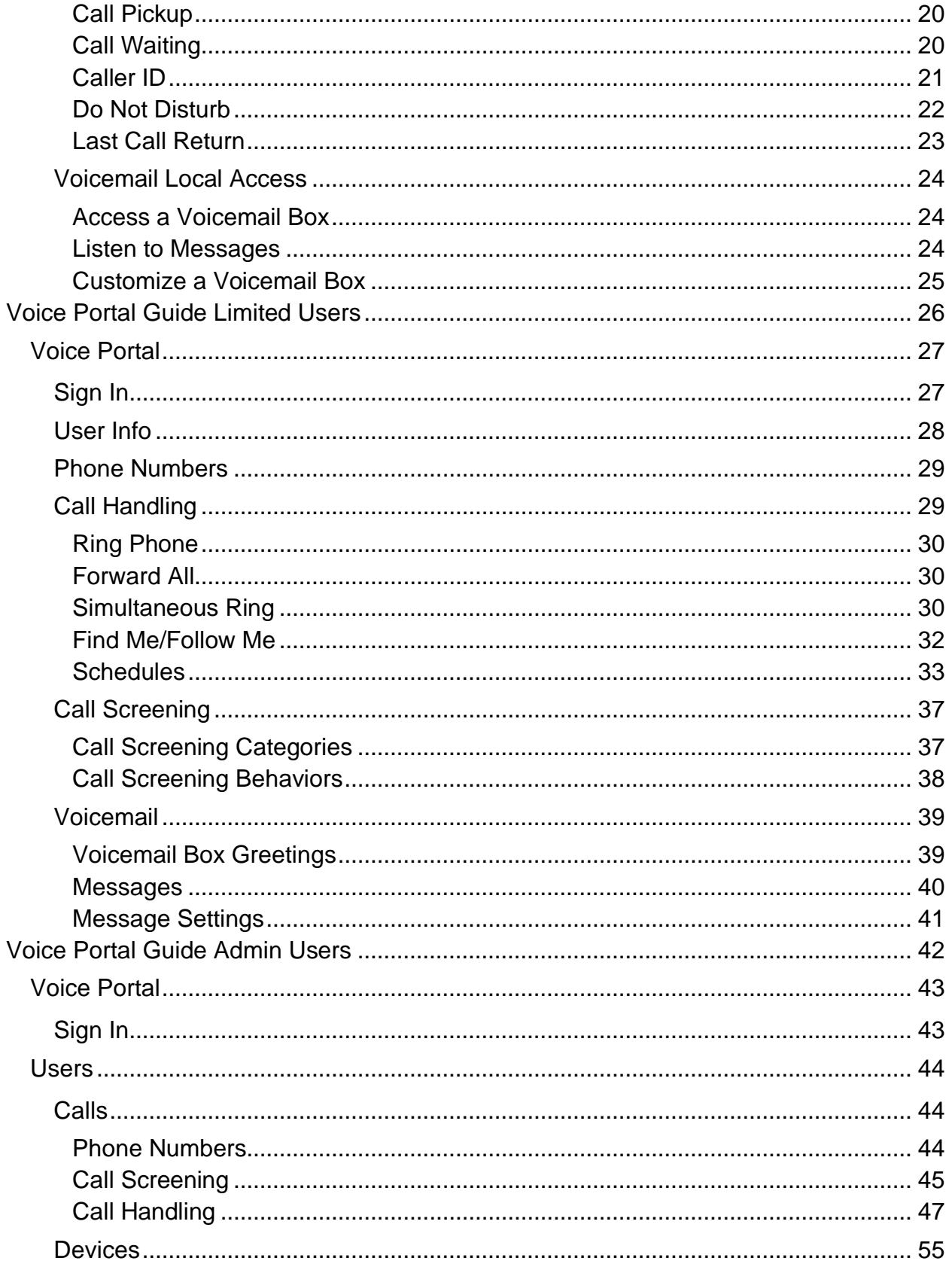

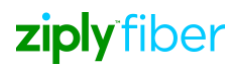

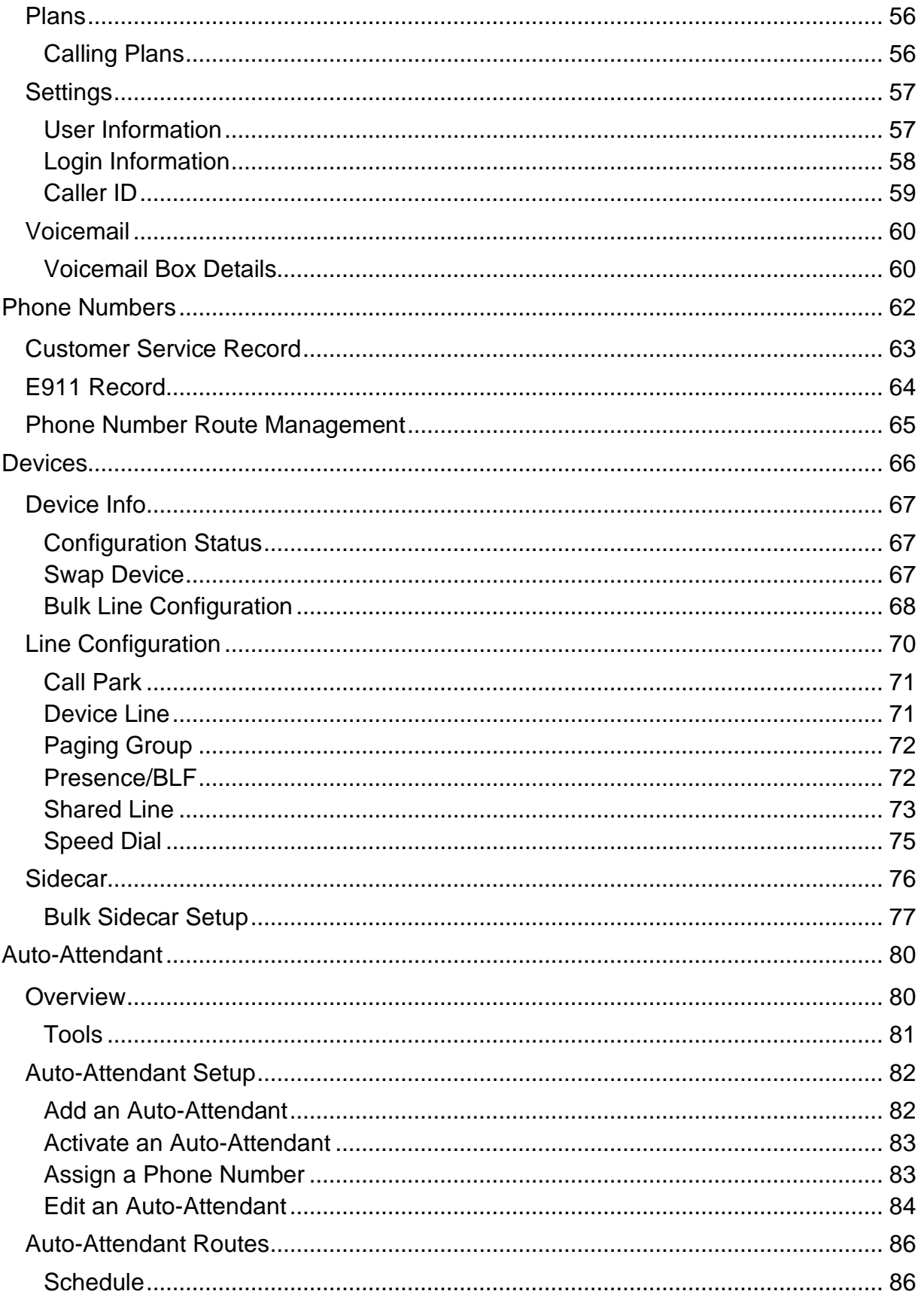

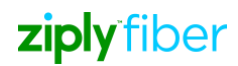

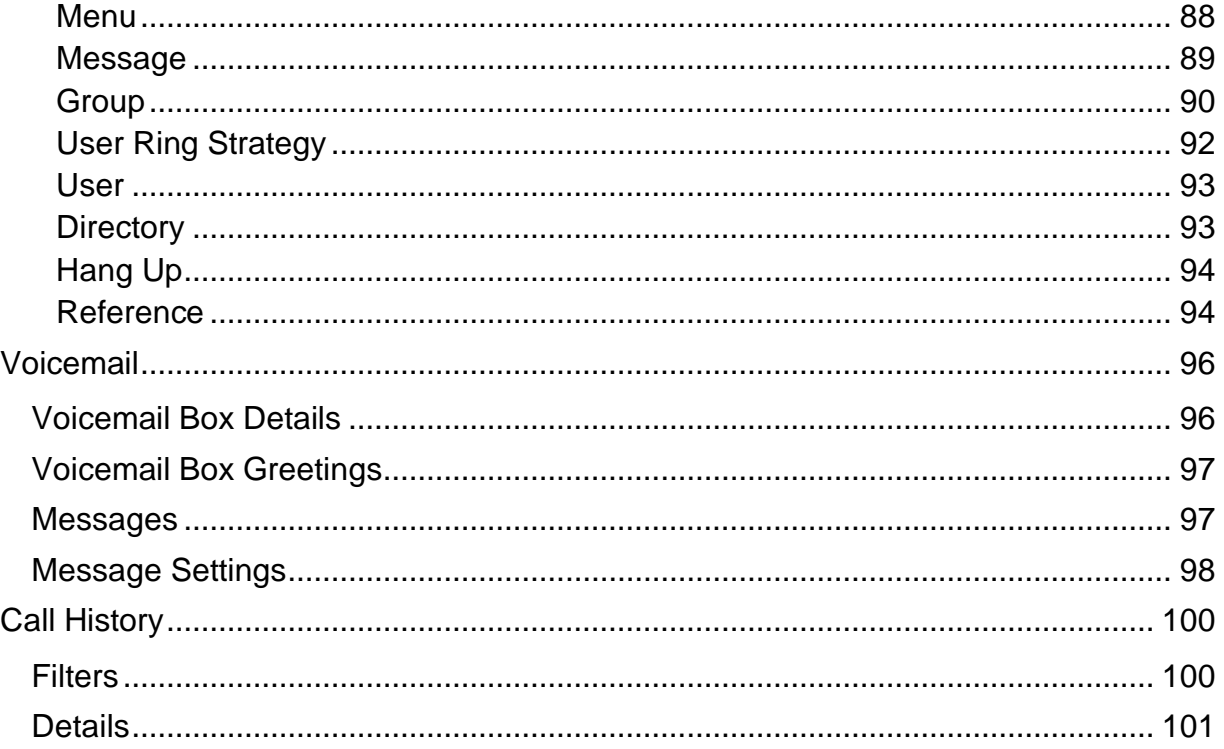

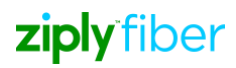

## <span id="page-5-0"></span>Welcome

Ziply Fiber Hosted Voice provides the functionality and flexibility your teams need to communicate effectively―wherever they are. Built on the Northwest's best, fastest network for business, our cloud-based solution will transform the way your workforce communicates.

### <span id="page-5-1"></span>Feature Plans

Ziply Fiber Hosted Voice offers three tiers of service, including various voice features like auto-attendant, extension-to-extension dialing and other advanced Call handling features. The Standard and Advanced plans also include the Ziply Fiber Hosted Voice softphone app, enabling access to voice services and collaboration tools—including messaging, video conferencing and screen sharing—from your smartphones, tablets and desktops.

<span id="page-5-2"></span>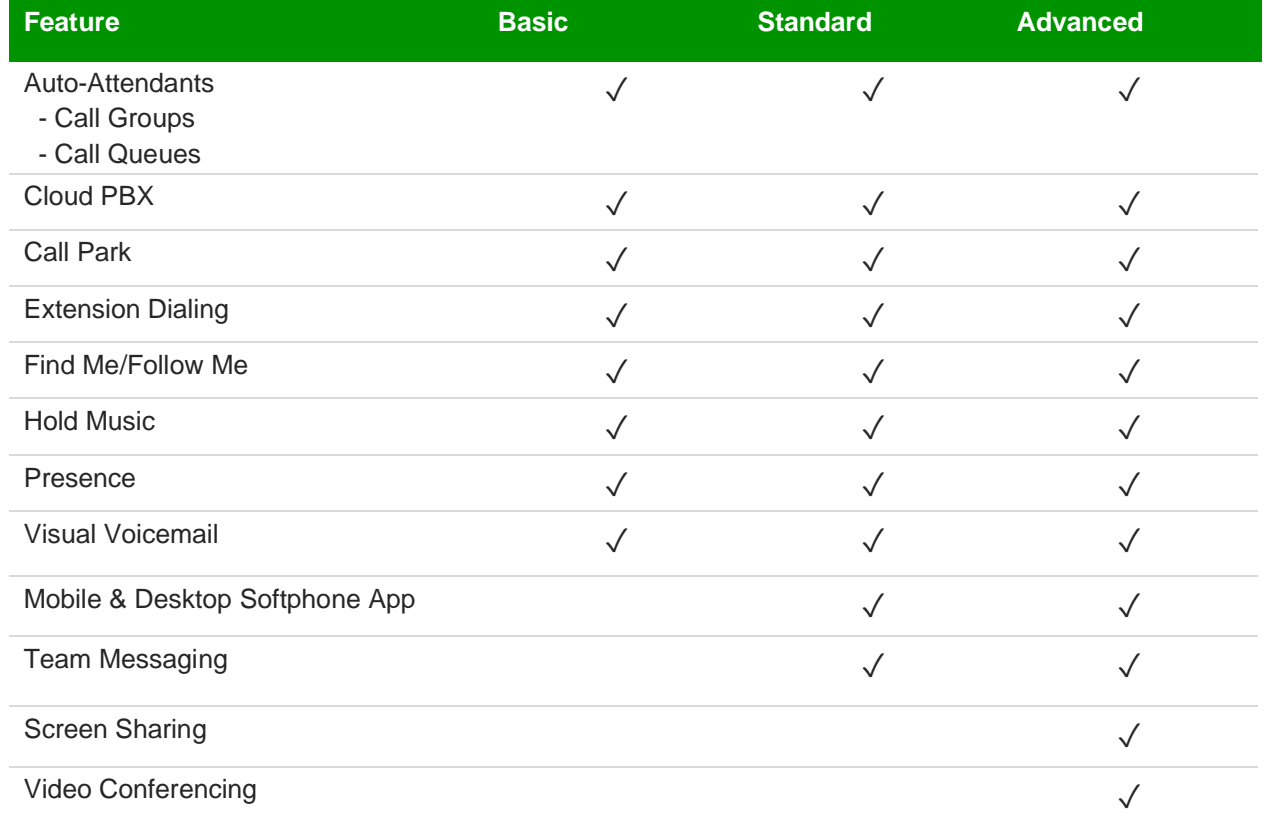

Here's a closer look at the features in each plan:

## Star Codes Guide

Dial the following codes to activate and deactivate the indicated features.

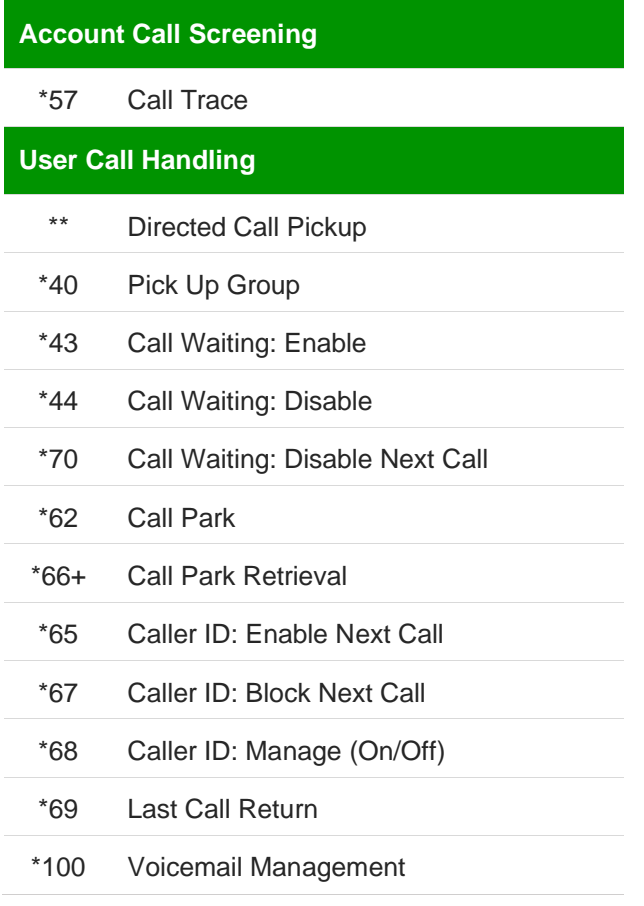

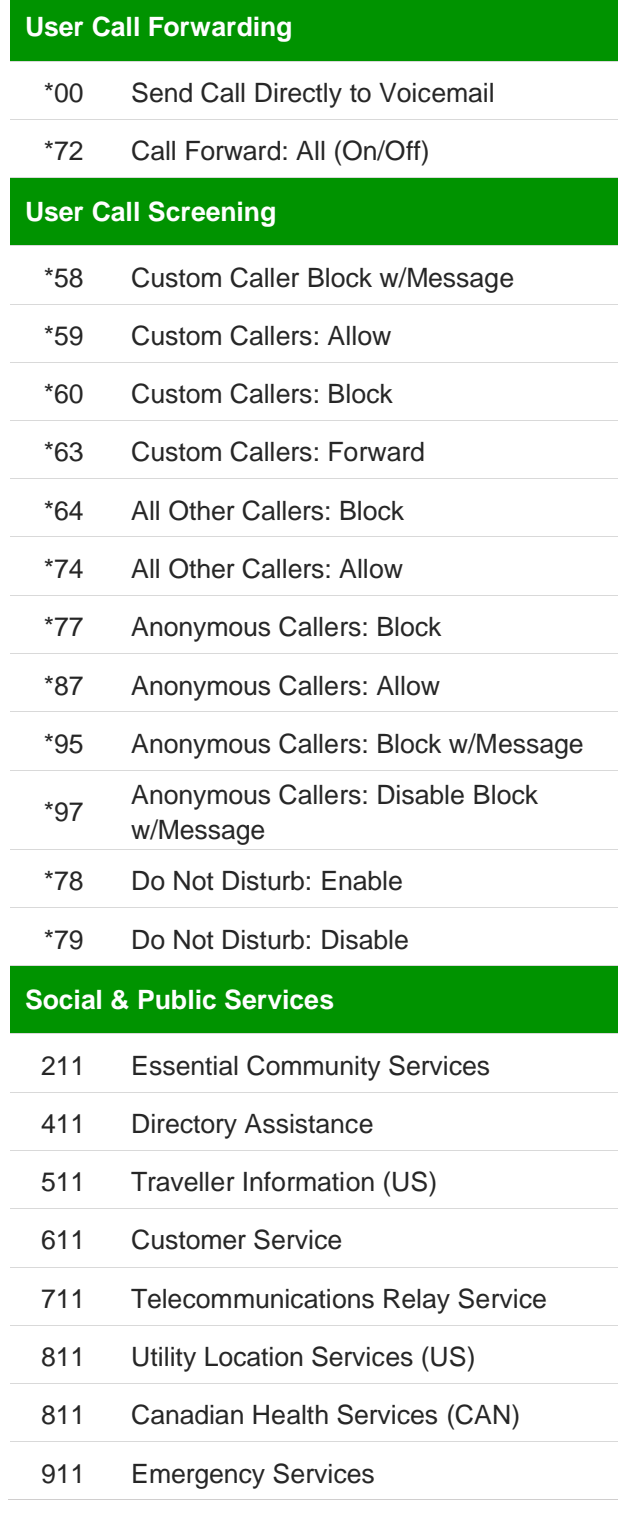

#### ziplyfiber

### <span id="page-7-0"></span>Social & Public Services

The following codes provide quick access to special services based on your location and according to caller ID, without the need for an area code.

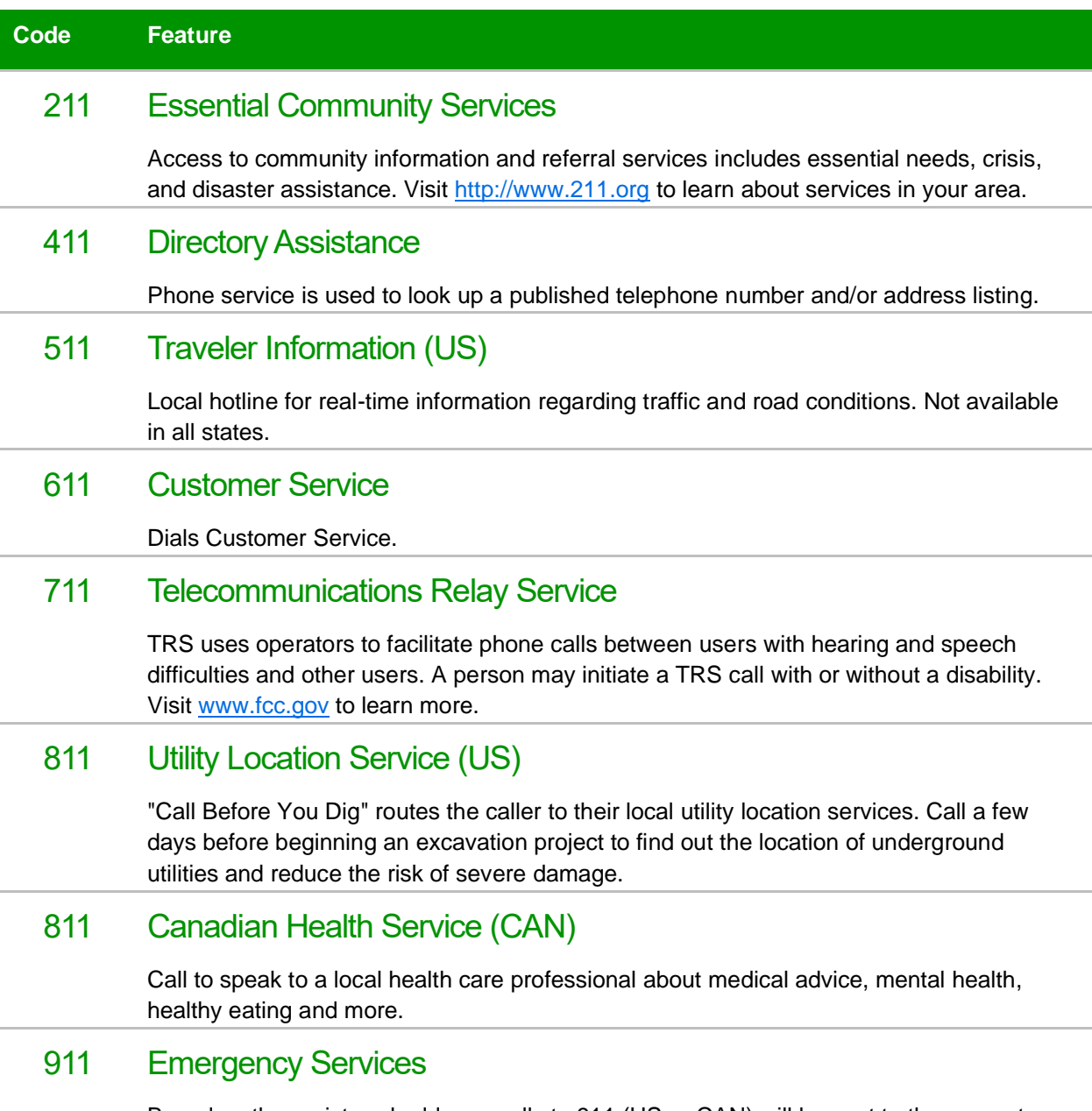

Based on the registered address, calls to 911 (US or CAN) will be sent to the nearest Public Safety Answering Point (PSAP). Both callback number and address are available to the PSAP on each call.

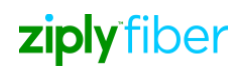

## <span id="page-8-0"></span>E911 Emergency Services

When you call 911, the address associated with your phone number is used to direct the call to the correct local emergency response units, known as Public Safety Access Points (PSAPs). The PSAP then uses that address to send emergency response units to the appropriate location.

To ensure rapid response times, PSAPs standardize 911 addresses to be accurate and unambiguous for emergency response units. This record of standardized addresses is known as the Master Street Address Guide (MSAG).

#### <span id="page-8-1"></span>Address Validation

When activating a number, we require an address associated with it. Sometimes, the address provided initially isn't in a standard format (i.e. referring to a street by a nickname versus the official name, omitting the directional, outdated street name, etc.), which can delay emergency service response times.

To best serve you, we validate every address back to the MSAG. If the address cannot be validated, we will contact you to correct it.

If an address is not validated, calls to 911 will be charged a fee and add a delay to the routing process while the national call center agents ask for the address. In worst-case scenarios, if the caller cannot communicate clearly, the call could not get routed at all, resulting in **death** and **legal action**. It is crucial to address rejections timely and ensure your address recorded with us is the correct address.

#### <span id="page-8-2"></span>911 for Remote Office Users

Each phone is set with a 911 callback number and an associated location address. This allows remote users to be part of the company phone system and still send their remote office address and direct callback number to the 911 operator if they dial 911.

#### **Warning**

If there is a power or internet outage, your phone may not be able to place a 911 call.

## <span id="page-9-0"></span>Using Your IP Phone

Every IP phone is different, so the steps described below may be slightly different on your device. Refer to your device user guide for more information.

## <span id="page-9-1"></span>Placing Calls

There are multiple ways to place a call on an IP phone. If you misdial the number, you can "backspace" to correct it without starting over.

- 1. Do one of the following:
	- Select **New Call**.
	- Pick up the handset.
	- Press a line key.
	- Press the Speakerphone button.
	- Press the Headset button.
- 2. Enter a number or choose a contact from the Directory or Recent Calls.
- 3. Press **Dial** or **Send**.

#### **Dial 9**

To call a number that isn't an extension, you may need to first dial 9 to reach an outside line. When you hear the dial tone, you can finish entering the phone number.

## <span id="page-9-2"></span>Answering Calls

To answer a call, do one of the following:

- Press **Answer**.
- Pick up the handset.
- Press the **Speakerphone** button.
- Press the **Headset** button.

When answering an incoming call while on an active call, the call you were in will be placed on hold, and the incoming call will be active.

## <span id="page-9-3"></span>Holding Calls

- While on a call, press **Hold**. The caller will hear hold music.
- To retrieve the call, press **Resume**.

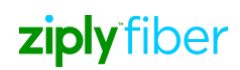

## <span id="page-10-0"></span>Call Transfer

#### <span id="page-10-1"></span>Attended Transfer

Use this method to talk to the party you're transferring the call to. The recipient will see your caller ID on the call.

- 1. While on a call, press **Transfer**
- 2. The caller will begin to hear hold music
- 3. Dial the extension or phone number of a contact
- 4. When the call is answered, inform your contact of the transfer
- 5. Hang up to complete the transfer

#### <span id="page-10-2"></span>Blind Transfer

Use this method if you don't need to talk to the party to which the call is being transferred. The recipient will see the call as if it is coming from the original caller.

- 1. While on a call, press **Transfer**. The caller will begin to hear hold music.
- 2. Press **Blind**.
- 3. Dial the extension/phone number where the call should be transferred
- 4. Hang up. The caller will be transferred over to the new extension/phone number.

#### **Yealink Phones**

Press **Transfer**, dial the extension or phone number, and press **Transfer** again.

#### <span id="page-10-3"></span>Transfer Call to Voicemail

When you want to transfer a current call to the correct person without interrupting their current call or having it ring at their desk, you can transfer the current call directly to that user's voicemail box.

- 1. Place caller on hold. The caller will begin to hear hold music.
- 2. Dial the star code + the extension.
- 3. Press **Dial** > **More** > **Join**.
- 4. Hang up. The caller will be in the other user's voicemail box.

#### **Yealink Phones**

On Yealink phones, press **Transfer**, dial the star code + the extension, then press **B Transfer**.

## <span id="page-11-0"></span>Conference Calls

Three-way calling lets you bring two parties into the same callers to participate in the same conversation.

#### <span id="page-11-1"></span>Use Call Conference on Polycom VVX

- 1. While on a call, press **More** then **Confrnc**.
- 2. Enter the second number/extension to have on the call.
- 3. When the second party answers, press **More** then **Confrnc**.

To split the conference call back into individual calls, press **Split**. To rejoin the callers again, press **Join**.

#### <span id="page-11-2"></span>Use Call Conference on Yealink

- 1. While on a call, press **Conference**.
- 2. Enter the second number/extension to have on the call.
- 3. When the second party answers, press **Conference**.

To split the conference call back into individual calls, press **Split**. There is no way to rejoin the callers once split.

## <span id="page-11-3"></span>Paging

You can make a one-way announcement to all the phones on your account using the paging service. All phones that are not in use will use the speakerphone to play the message. This allows you to send a message to others in your organization without disturbing the lobby or other sensitive areas.

Contact Customer Support to set up a paging group and assign it to a line on your device. Each group is assigned a Page Priority level:

- **Standard:** All devices except those on a call and with Do Not Disturb enabled
- **Priority:** All devices except those on a call
- **Emergency:** All devices regardless of status

#### <span id="page-11-4"></span>Make an Announcement

- 4. Press the line key assigned to the paging group or dial the group's extension.
- 5. You are now connected to all users in the paging group. Make your announcement and then hang up.

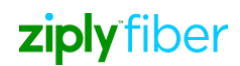

## <span id="page-12-0"></span>Calling Features

## <span id="page-12-1"></span>Call Screening

Calls from anonymous or other callers can be given special treatment, such as being blocked, sent directly to voicemail, forwarded to another phone number (like your mobile) or assigned a custom ring pattern.

#### <span id="page-12-2"></span>All Other Callers

If you don't want to receive calls from anyone, use this feature to block all callers and ensure that only specific callers can reach you.

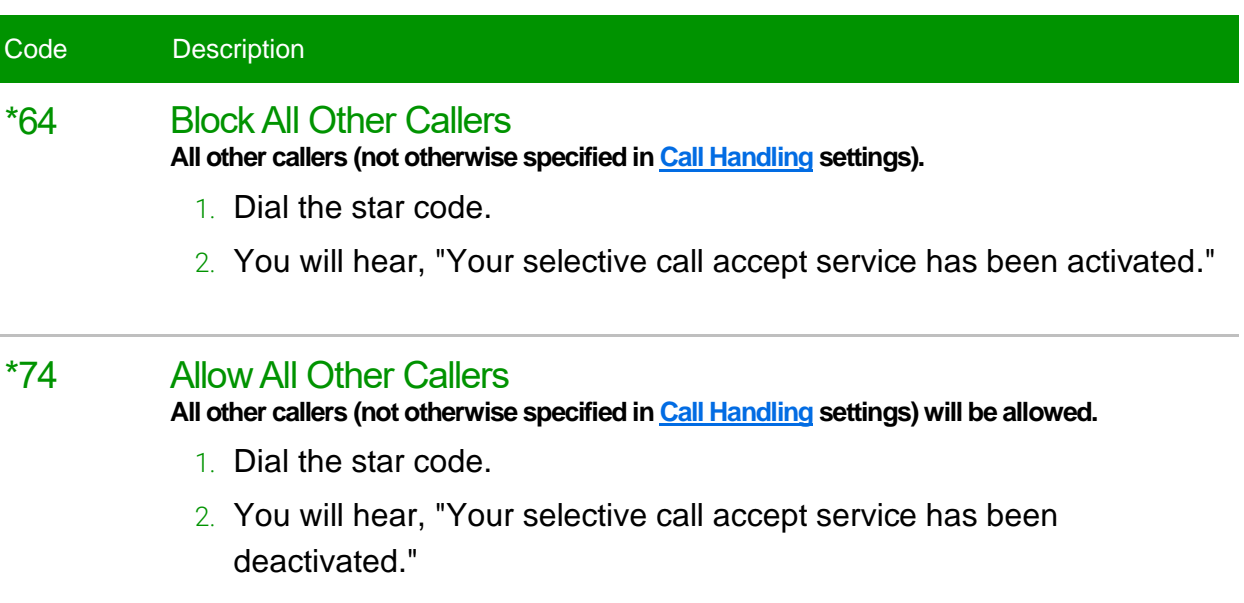

### ziplyfiber

#### <span id="page-13-0"></span>Anonymous Callers

L.

Use this feature to block anonymous callers without caller ID).

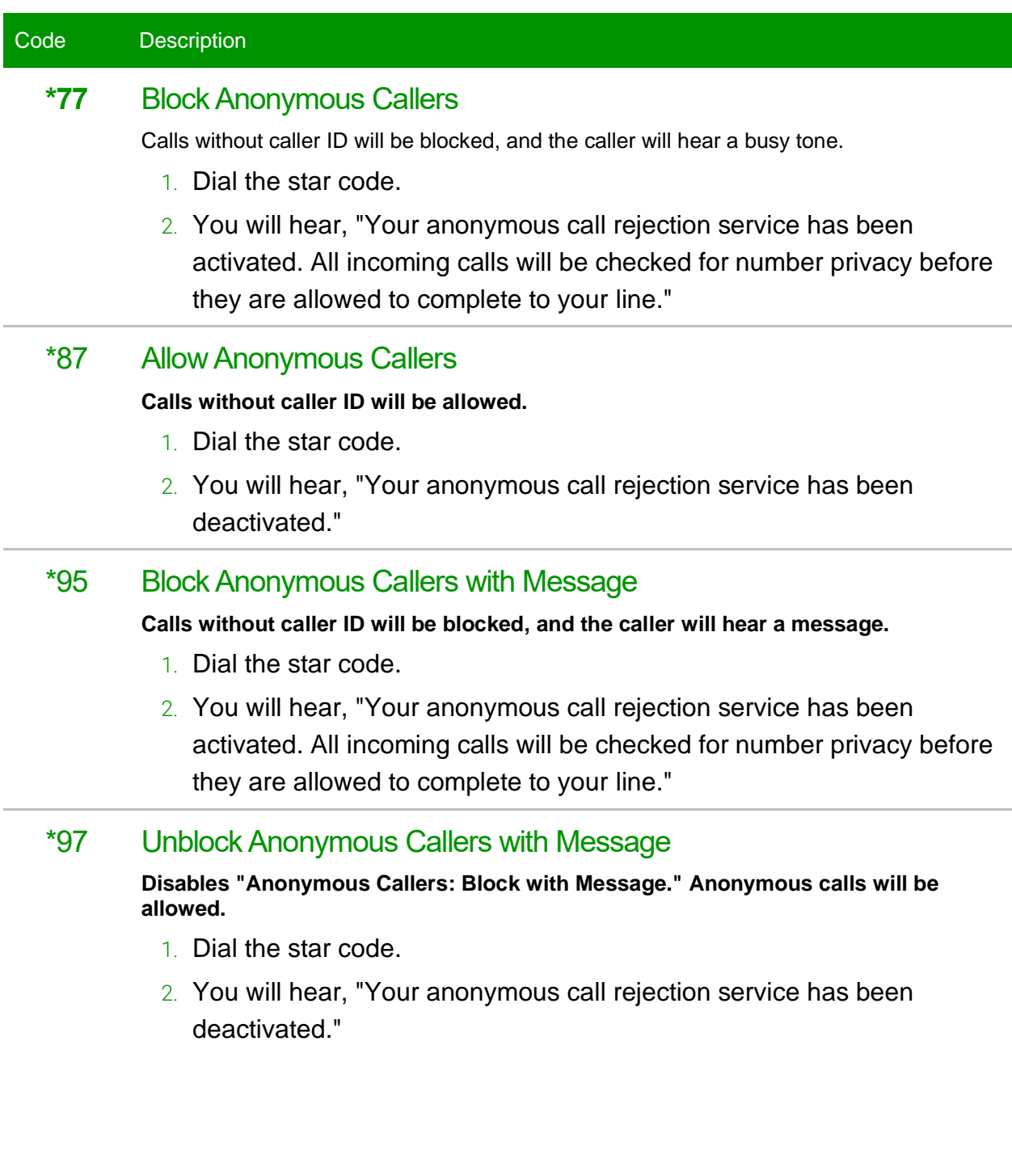

#### <span id="page-14-0"></span>Custom Callers

Use this feature to control who can call your phone and what happens when they do. These settings can be managed in the Voice Portal or by star code.

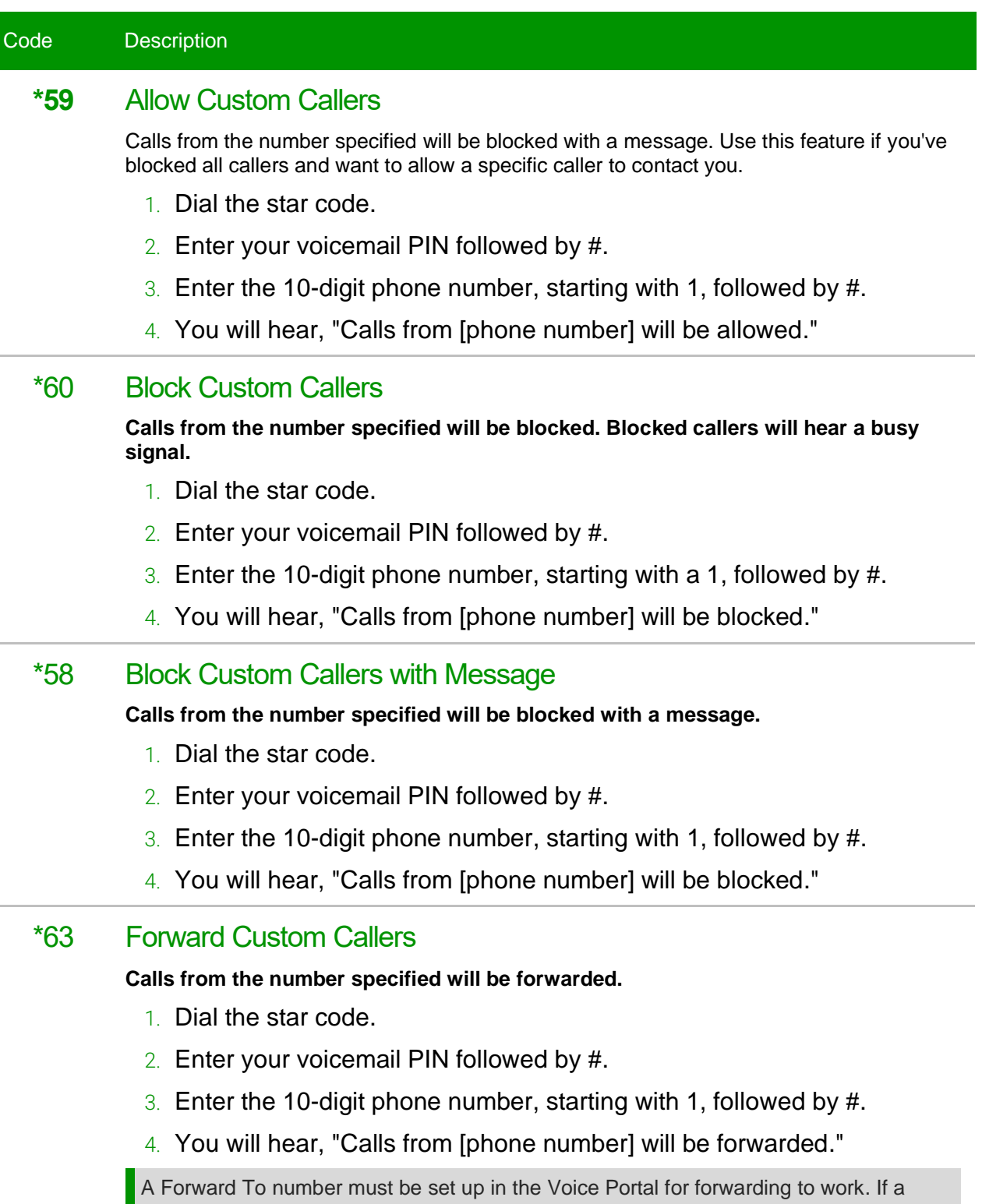

number is not set, forwarded calls will fail over to the *All Other Callers* setting.

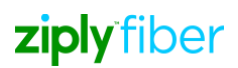

#### <span id="page-15-0"></span>Call Trace

Call Trace allows you to mark a harassing or threatening phone call in your Call History. If necessary, you must take additional actions to establish a case with your local law enforcement agency.

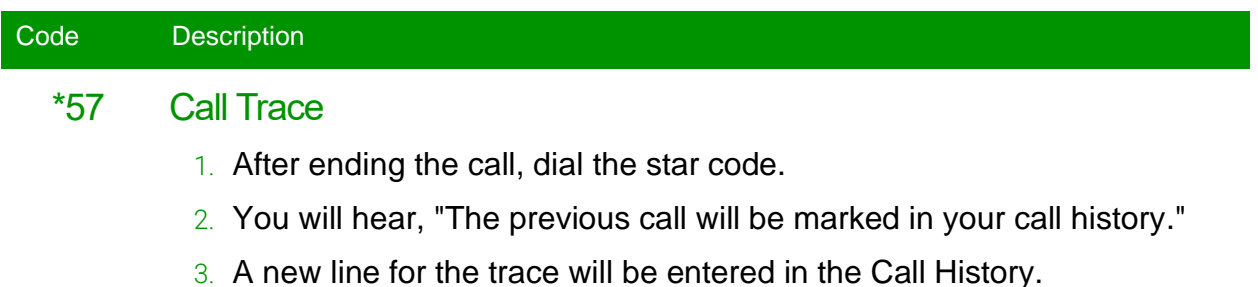

#### <span id="page-15-1"></span>Do Not Disturb

When you don't want your phone to ring, activate Do Not Disturb to send all incoming calls directly to your voicemail box.

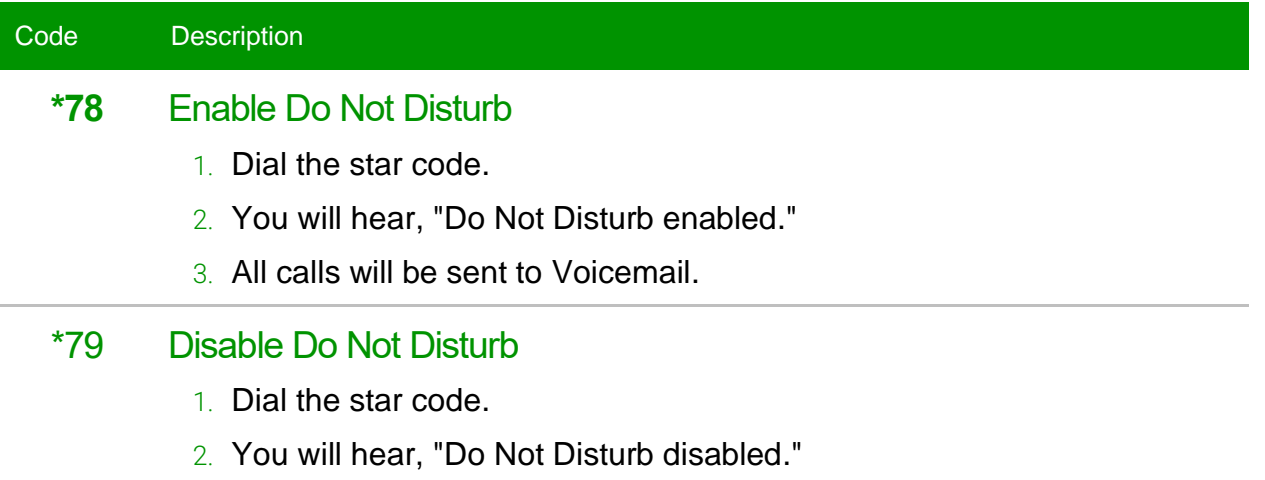

## <span id="page-16-0"></span>Call Forwarding

When you aren't available to answer calls on your phone, you can forward your calls elsewhere. Call Forwarding can be set up in the voice portal or by star codes. You can set up a schedule to forward calls during certain hours in the Voice Portal.

#### <span id="page-16-1"></span>Call Forwarding Star Codes

These star codes are applied to the Line. For each Call Forwarding star code, the call handling options are: *Busy Tone*, *Forward* and *Send to Voicemail*.

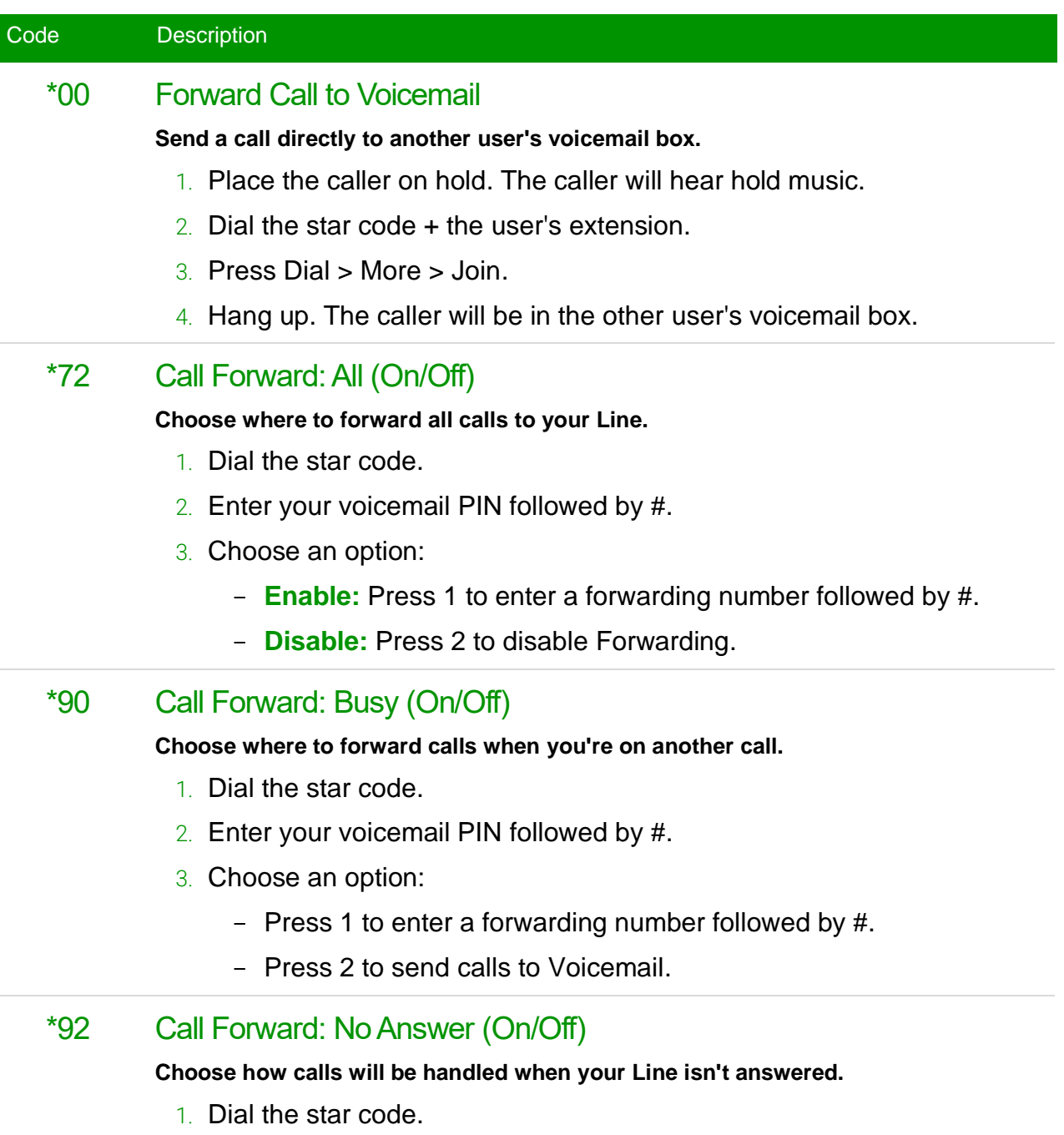

- 2. Enter your voicemail PIN.
- 3. Choose an option:
	- Press 1 to enter a forwarding number followed by #.
	- Press 2 to send calls to Voicemail.

#### \*94 Call Forward: Out of Service (On/Off)

**Choose how calls will be handled when your Line is out of service or not registered.**

- 1. Dial the star code.
- 2. Enter your voicemail PIN followed by #.
- 3. Choose an option:
	- Press 1 to enter a forwarding number followed by #.
	- Press 2 to send calls to Voicemail.

#### <span id="page-17-0"></span>Remote Access Forwarding

When you're away from your phone but still want to receive calls, you don't need to get back to your phone to set things up. Unconditional call forwarding, or Forwarding of all calls, is available remotely using the voicemail system, and will continue to function even if there is a power outage, internet outage or device failure.

- 1. From a phone not connected to your account, dial your 10-digit phone number.
- 2. When you hear your voicemail greeting, press #.
- 3. Enter your voicemail PIN followed by #.
- 4. Press 8 for Personal Options.
- 5. Press 5 to access the Call Forwarding menu.
	- Press 1 to forward all calls. Enter forwarding destination number followed by #.
	- Press 2 to send all calls to your Line.

## <span id="page-17-1"></span>Call Handling

#### <span id="page-17-2"></span>Call Park

Call Park, also known as Valet Call Park, combines the elements of transferring a call and placing it on hold. Rather than asking the caller to call back later or sending them to voicemail, the call can be transferred to a virtual parking spot where it will remain on hold until retrieved. To create parking spots on the account, contact Customer Support.

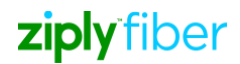

#### **Using your IP phone**

When a parking spot is assigned to a line on your phone, you can park and retrieve calls with the click of a button. To set it up on your device, contact an account Administrator.

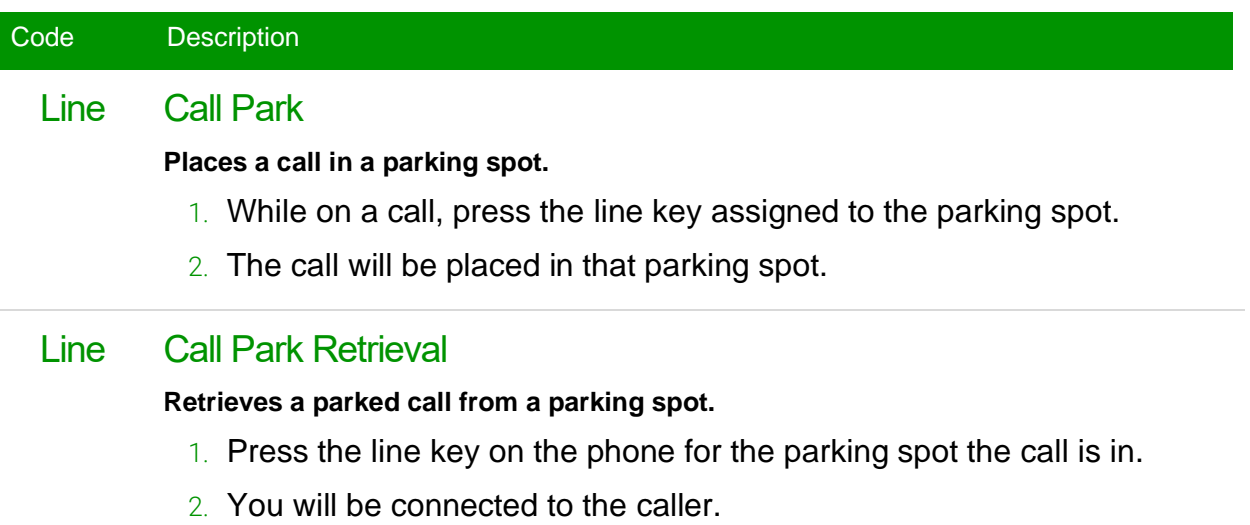

#### **Using Star Codes**

When parking calls using star codes, you will be automatically assigned a call to a numbered parking spot, and the call can be retrieved by anyone who knows the parking location number.

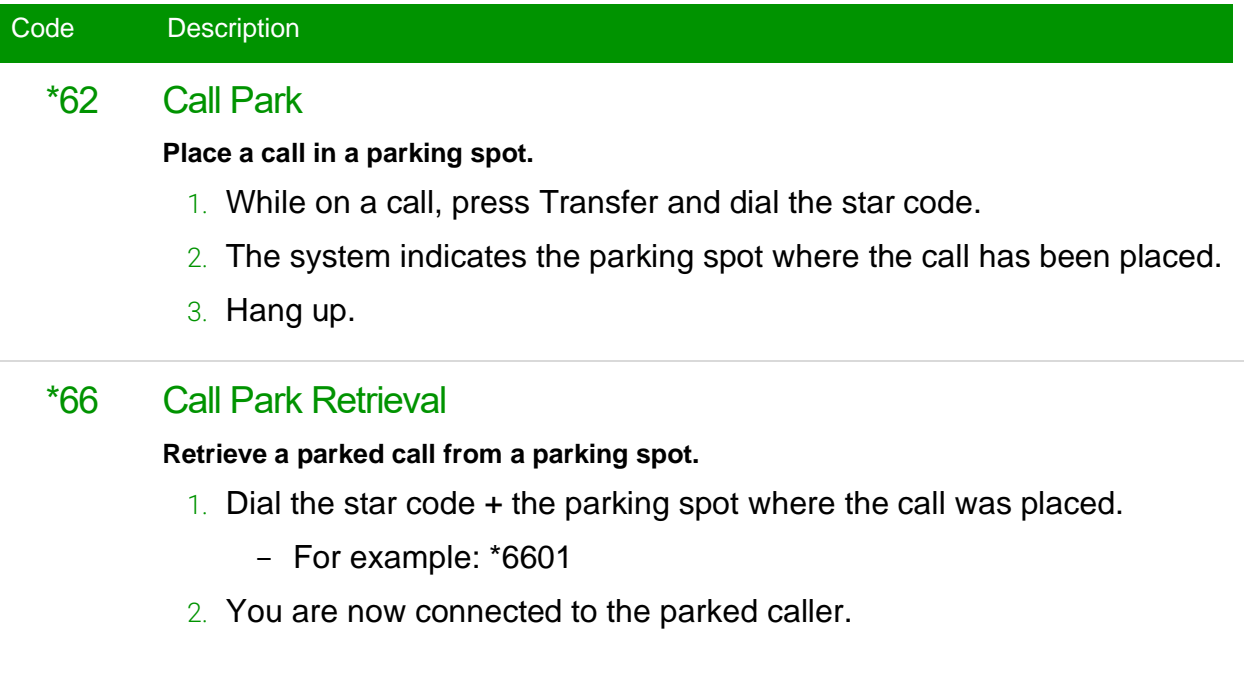

#### <span id="page-19-0"></span>Call Pickup

#### **Directed Call Pickup**

When you want to answer calls for other people in your office, you can use the Directed Call Pick Up feature to answer a call ringing at a specific extension.

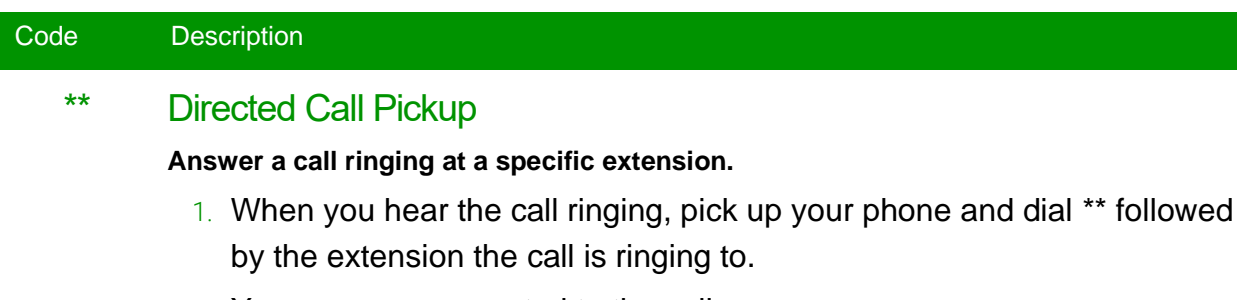

2. You are now connected to the caller.

#### **Pick Up Group**

A Pick Up Group allows incoming calls to be answered by another group member. Contact Customer Support to create a group.

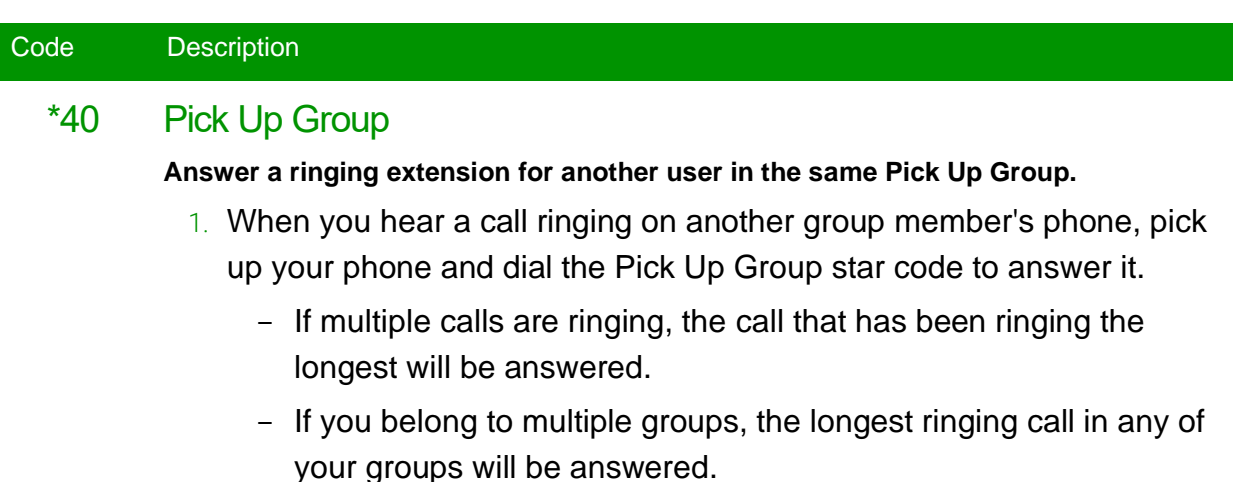

#### <span id="page-19-1"></span>Call Waiting

If a second call comes in while you're on a call, you'll hear the Call Waiting tone. To answer that call, you can choose to place your current call on hold and pick up the incoming call. Additionally, you can temporarily or entirely enable or disable Call Waiting from your phone or in the Voice Portal.

#### **Switching Calls**

When Call Waiting is enabled on your phone, you can switch between your current call and a new incoming call.

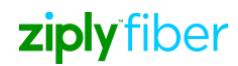

- 1. When notified of a second incoming call, press the line button on your phone. Your first call will be placed on hold, and your second call will be active.
- 2. You can switch between the two calls by pressing the line button for the call you want to switch to.

#### **Star Codes**

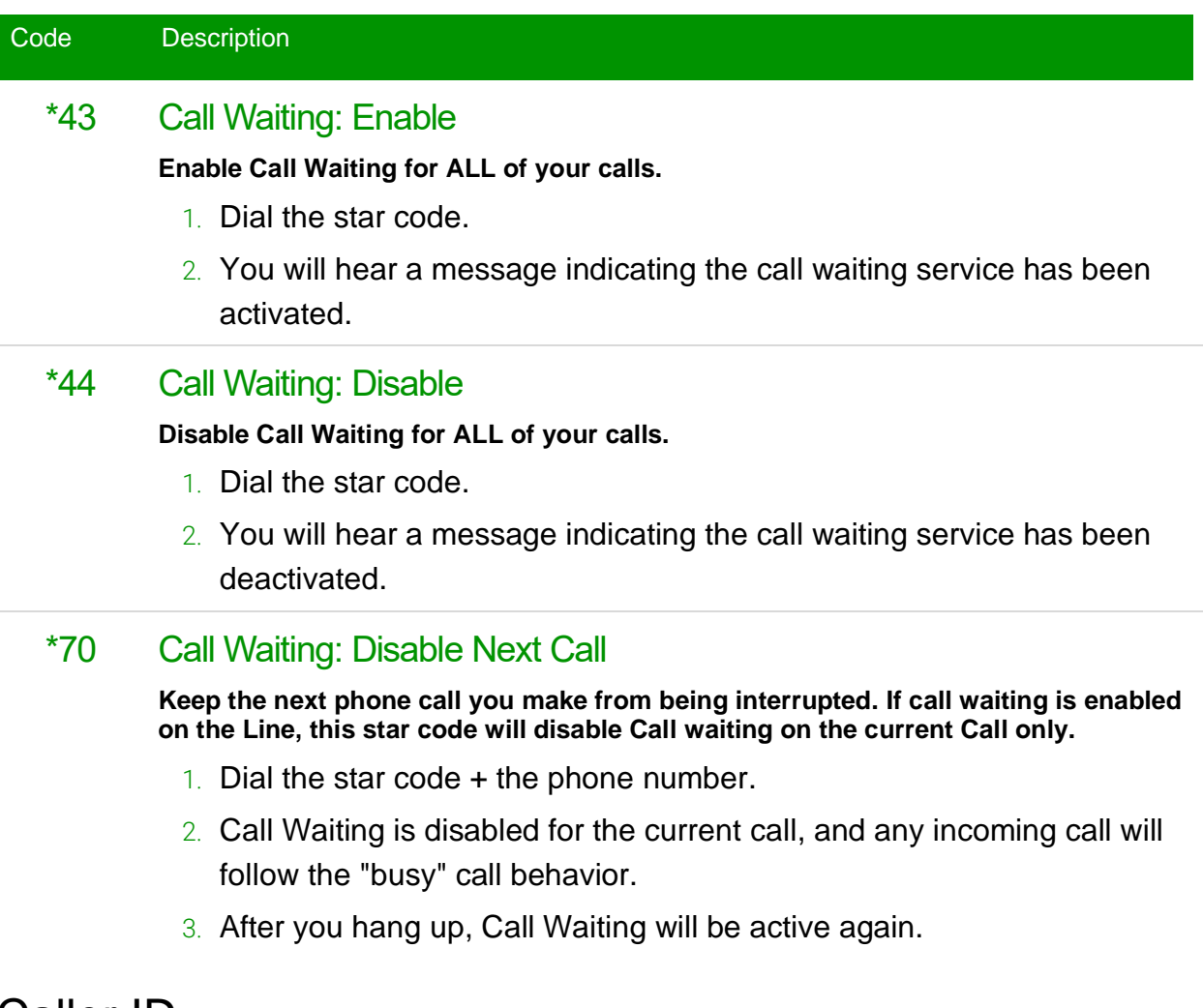

#### <span id="page-20-0"></span>Caller ID

The name sent with caller ID sometimes referred to as CNAM, is a setting on your phone number. If the name on your caller ID is incorrect, please contact Customer Support to update it.

- **Outbound Caller ID:** The caller ID number sent with outbound calls is set on each user. You can choose to send out the main company number, a specific userassigned number, or not send out any caller ID.
- **Internal Caller ID:** When calling another user on your PBX, your caller ID is your name and extension.

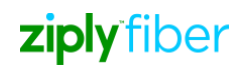

Most mobile phone carriers do not send the CNAM because mobile phones look up the calling phone number in the device's contact list. Also, calls to 911 will always send the 911 callback number set on the device, regardless of your caller ID settings.

#### **Star Codes**

Do you want to send your caller ID with every call? Or do you want to block it for every call but unblock it for the current call? Use the following star codes to manage your Caller ID settings.

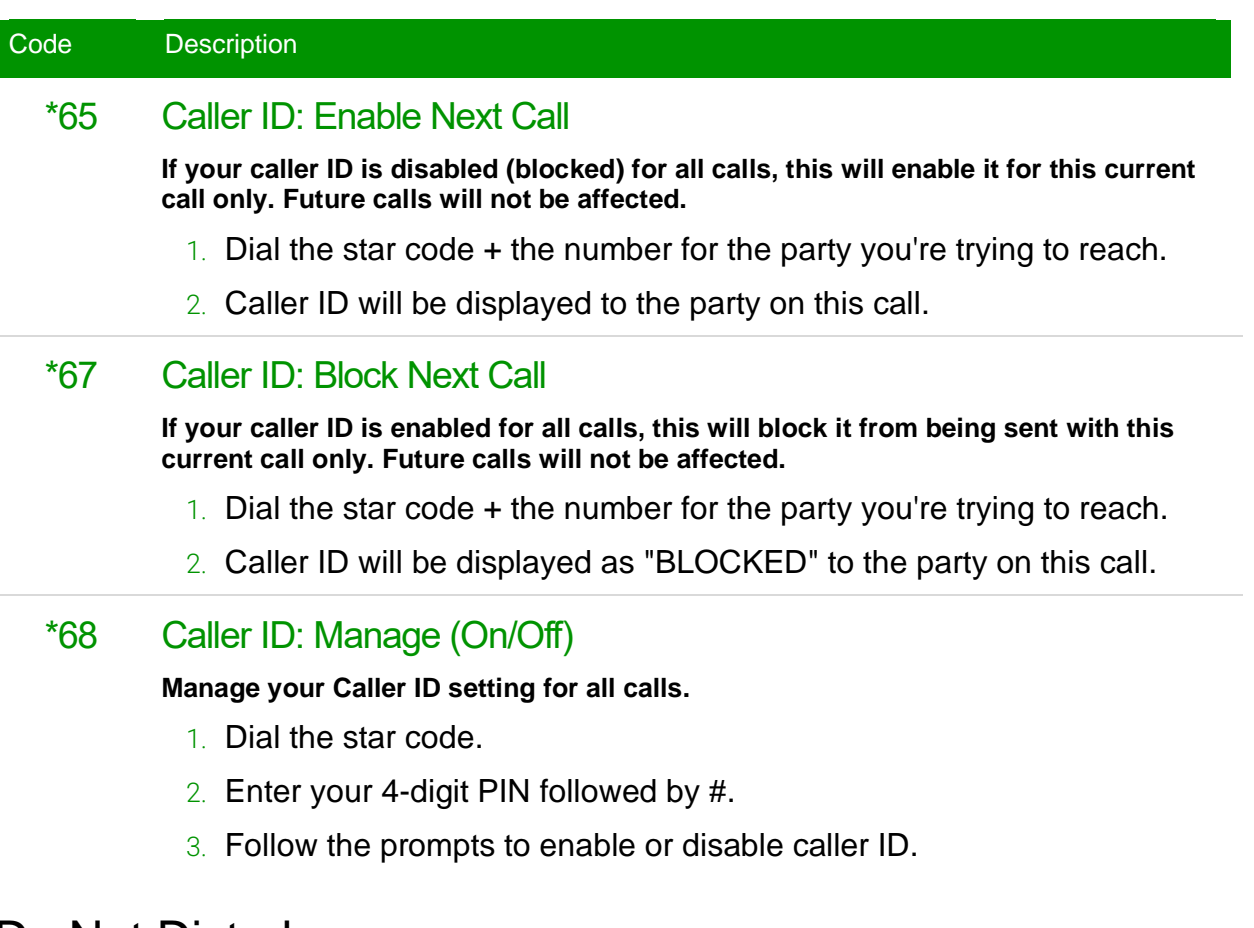

#### <span id="page-21-0"></span>Do Not Disturb

When you don't want your phone to ring, activate Do Not Disturb to send all incoming calls directly to your voicemail box.

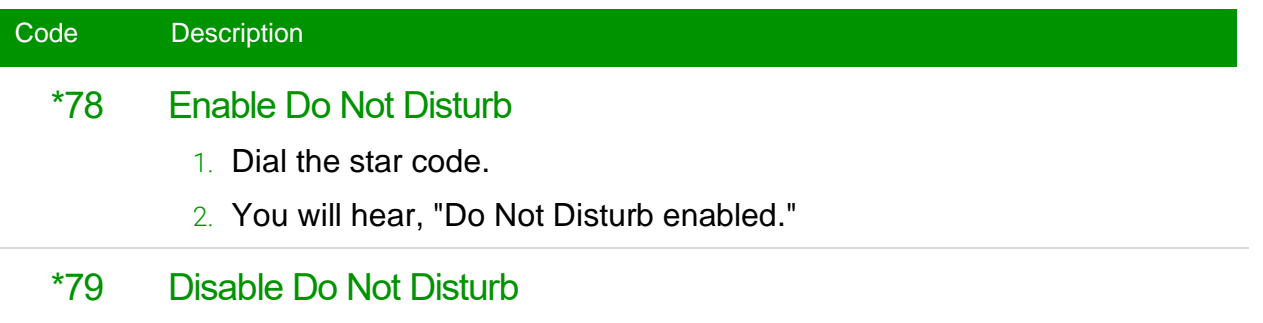

- 1. Dial the star code.
- 2. You will hear, "Do Not Disturb disabled."

#### <span id="page-22-0"></span>Last Call Return

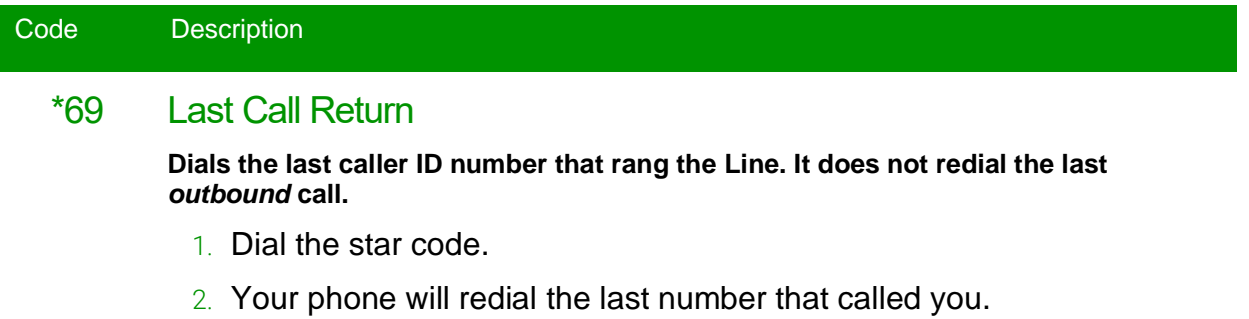

## <span id="page-23-0"></span>Voicemail Local Access

Your voicemail box can be accessed in the Voice Portal remotely or by dialing a star code from a phone connected to the account.

#### <span id="page-23-1"></span>Access a Voicemail Box

#### **Direct Access**

- 1. Dial the Voicemail Management star code from a line assigned to your voicemail box.
- 2. Enter your voicemail PIN and press #.

#### **Remote Access**

- 1. From a line not assigned to the voicemail box, dial your 10-digit phone number.
- 2. When the greeting plays, press #.
- 3. Enter your voicemail PIN and press #.

#### <span id="page-23-2"></span>Listen to Messages

Access the voicemail box and **press 1** to listen to your messages. Use the following to navigate the menu:

- **Press 1:** Skip message and mark the message as "unread"
- **Press 2:** Save the message and mark the message as "read"
- **Press 3: Erase message**
- **Press 9:** Repeat message
- **Press 0:** Exit menu

#### **Voicemail PIN**

**The default PIN is 1234.** The first time you access your voicemail box, you will be prompted to set a new PIN which must be 4-digits or longer.

#### <span id="page-24-0"></span>Customize a Voicemail Box

#### **Personal Options**

Access the voicemail box and **press 8** for personal options. Use the following to navigate the menu:

- **Press 1:** Change the PIN
- **Press 2:** Personalize your greeting
- **Press 3:** Record your personal name
- **Press 5:** Set up Call Forwarding
- **Press 6:** Set Up a Call Screening Forwarding Number
- **Press 9:** Repeat personal options
- **Press 0:** Exit menu

#### **Change the PIN**

- 1. Access your voicemail box and press 8 for personal options.
- 2. Press 1 to change the PIN.
- 3. Enter a new PIN at least 4-digits long, then press #.
- 4. Hang up or press 0 to return to the main menu when you're done.

#### **Change Your Greetings**

- 1. Access your voicemail box and press 8 for personal options.
- 2. Press 2 to change your greetings.
	- Press 1 to change the default (basic) greeting.
	- Press 2 to change the "busy" greeting.
	- Press 3 to change the "no answer" greeting.
- 3. When done, hang up or press 0 to go back to the main menu.

## Voice Portal Guide Limited Users

## <span id="page-26-0"></span>Voice Portal

## <span id="page-26-1"></span>Sign In

The Voice Portal is where you can control who can contact you, as well as how and when they can reach you. Many features can also be managed by dialing star codes.

When your account is created, an email that contains your username, a link to create your password and the portal URL will be sent to you. Keep that email safe so you can refer to it later. If you haven't received it, check your junk mail or spam filters first, and then contact Customer Support if necessary.

- 1. Go to [https://hostedvoice.ziplyfiber.com/login](https://cymbus.user.alianza.com/login)
- 2. Enter your username (not email) and password
- 3. Check *Remember Me* if you want to save your username and password
- 4. Click **Sign in**

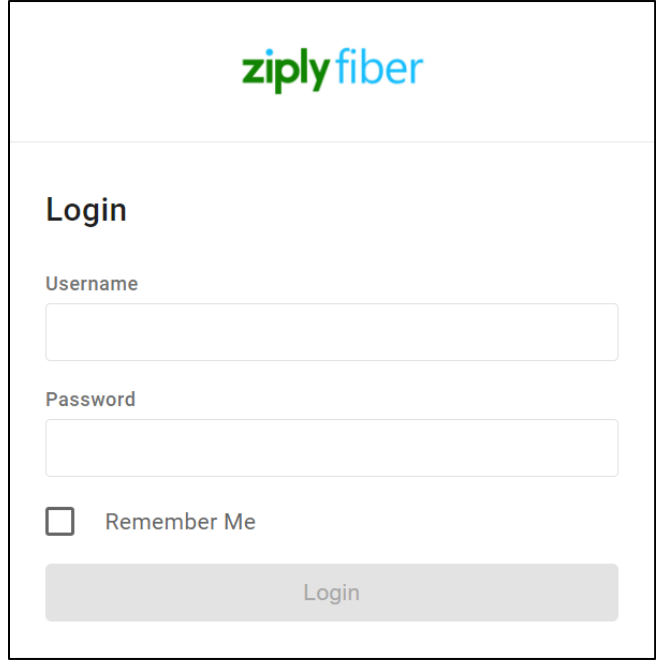

#### **First-Time Access**

The first time you sign in, you'll be prompted to set a password. Your password must be 8-16 characters long and include uppercase and lowercase letters and at least one number. It cannot contain any part of your username.

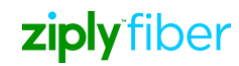

## <span id="page-27-0"></span>User Info

The User Info section shows your account name and number, your direct phone number(s), your E911 address, which phone number is used as your outbound caller ID and the device(s) assigned to you.

If any of this information is NOT correct, please contact Customer Service for assistance.

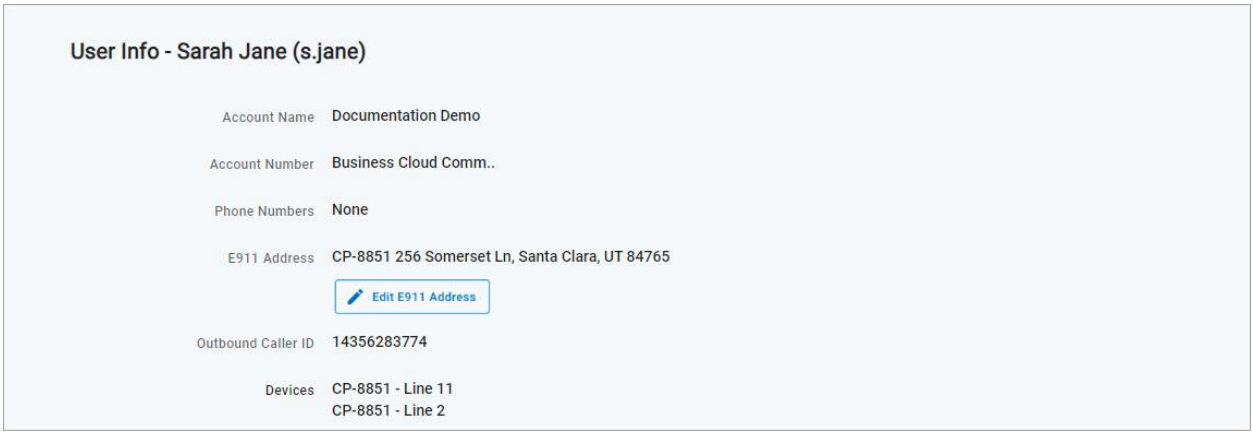

#### **Edit E911 Address**

Emergency services will be dispatched to the address listed here if a 911 call is placed from your phone number. If this is not the address of your physical location, please click the button and update it.

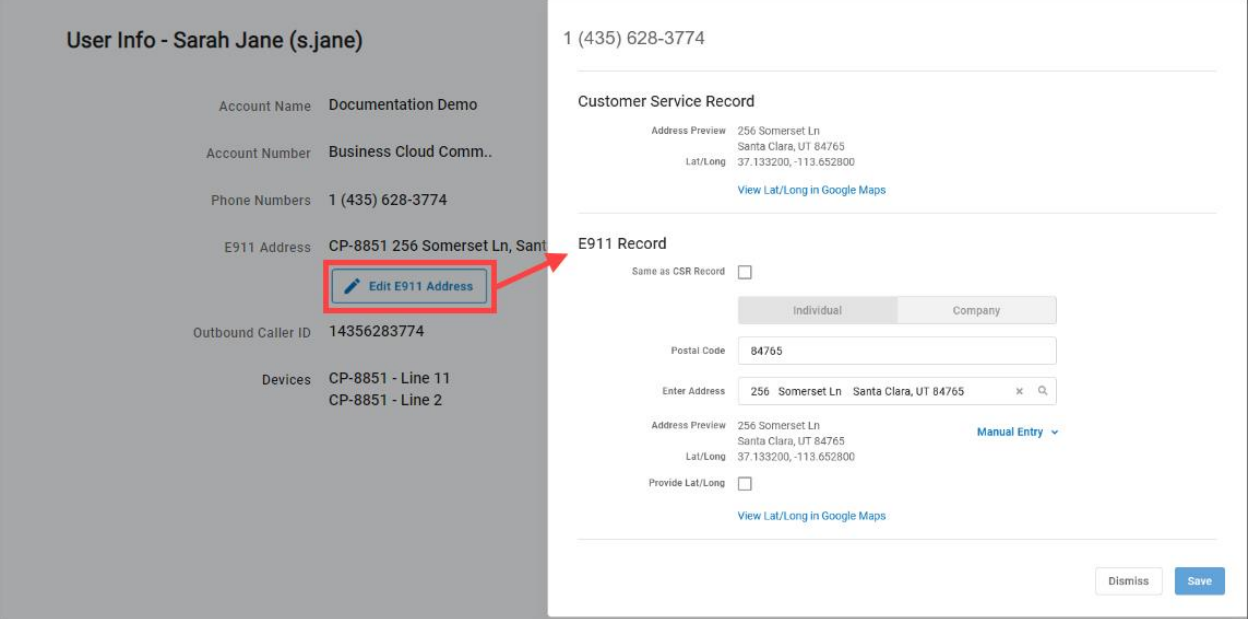

### <span id="page-28-0"></span>Phone Numbers

This is a list of the phone number(s) routed to you and your device(s). To add or remove a phone number, please contact Customer Support.

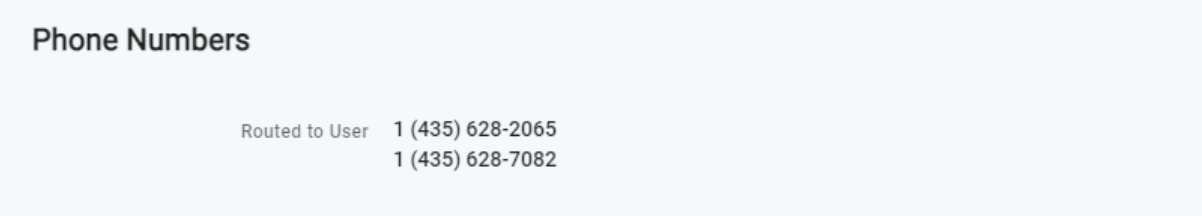

### <span id="page-28-1"></span>Call Handling

Call Handling determines how your incoming calls will be routed under different circumstances.

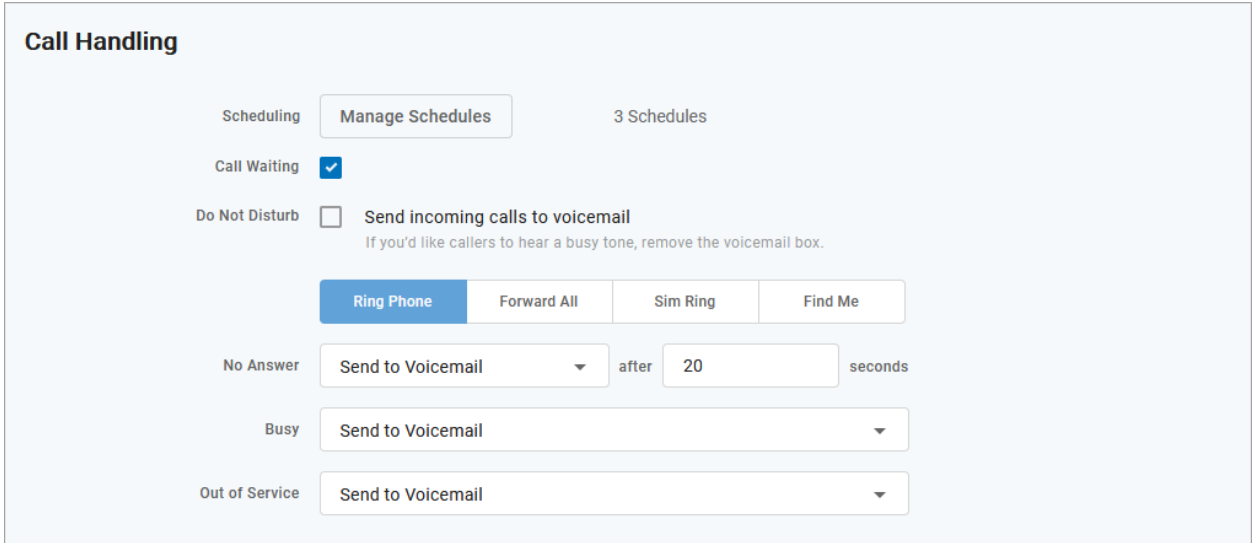

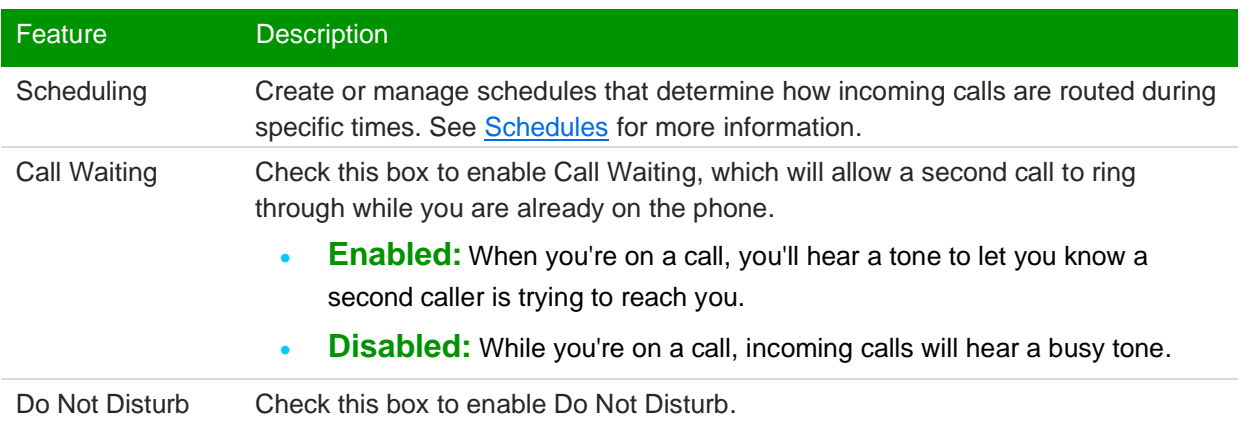

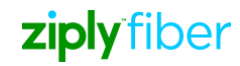

- **Enabled:** Incoming calls are sent directly to your voicemail box.
- **Disabled:** Incoming calls follow your Call Handling settings.

Callers will hear a busy tone if DND is enabled, but you don't have a voicemail box. If you have a voicemail box but want callers to hear a busy tone, your voicemail box will need to be removed.

#### <span id="page-29-0"></span>Ring Phone

This is the path incoming calls will follow when the call isn't answered, the line is busy or the device is out of service. Callers can be sent to voicemail for each circumstance, hear a busy tone, be forwarded to another number or ring forever.

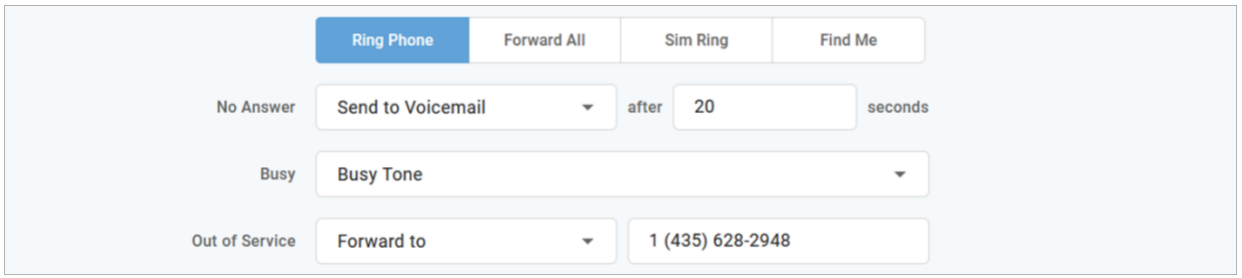

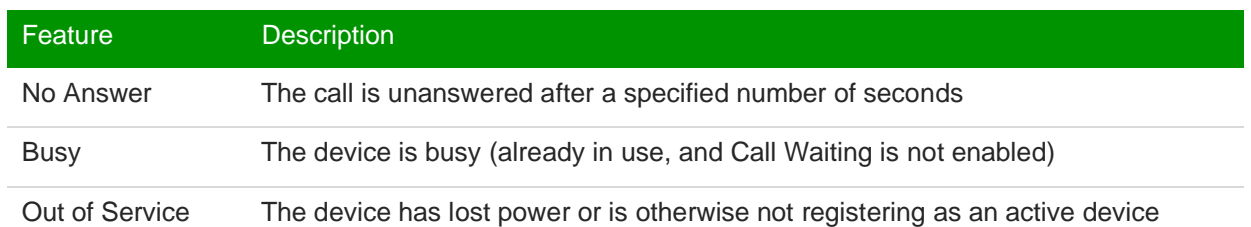

#### <span id="page-29-1"></span>Forward All

Working on the go and need all the calls that come into your desk phone to get to you? Do all incoming calls need to be redirected elsewhere? Forward All does this by sending your callers to the phone number you enter here. Once a *Forwarding Number* is entered, this feature can be enabled or disabled from the device by dialing star codes.

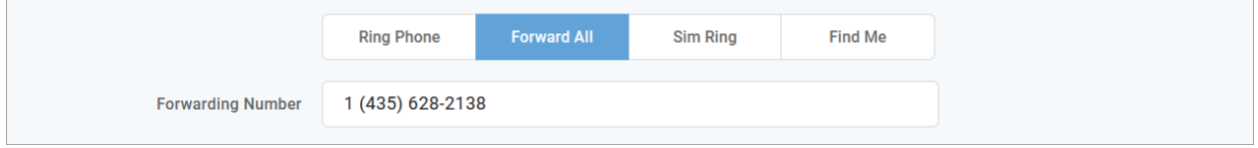

#### <span id="page-29-2"></span>Simultaneous Ring

Simultaneous Ring, or Sim Ring, will ring all numbers added to the list until the call is answered or times out. The first phone number to pick up will take the call.

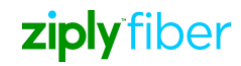

You can add a limit to how long the call will ring, and after it's timed out, have it sent to voicemail, forwarded to another number or given a busy tone. If you like, you can also set the call to ring indefinitely.

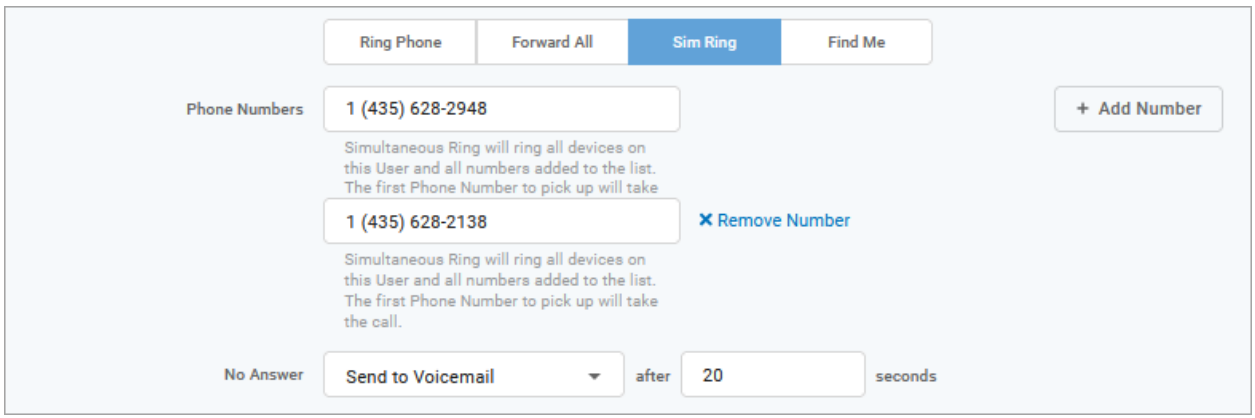

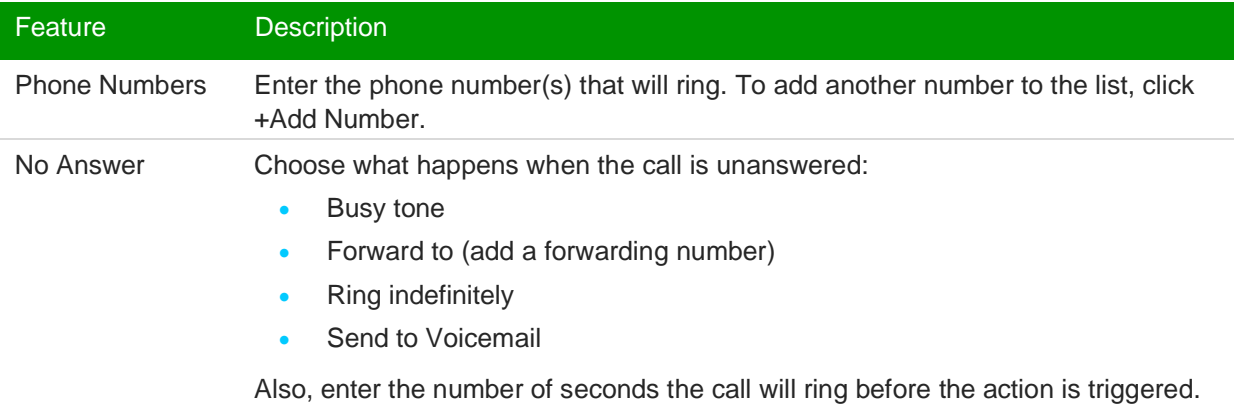

The carrier may disconnect calls that ring longer than 120 seconds.

#### **Voicemail**

It is possible that voicemail for these other numbers could pick up the call before the timeout if the user's timeout is shorter than what is set here.

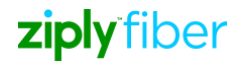

#### <span id="page-31-0"></span>Find Me/Follow Me

Life happens and often drags you away from the desk. What's a caller to do when they need to find you? Find Me/Follow Me will route your incoming calls to a customizable sequence of destinations to create a unique dial plan just for you and your line.

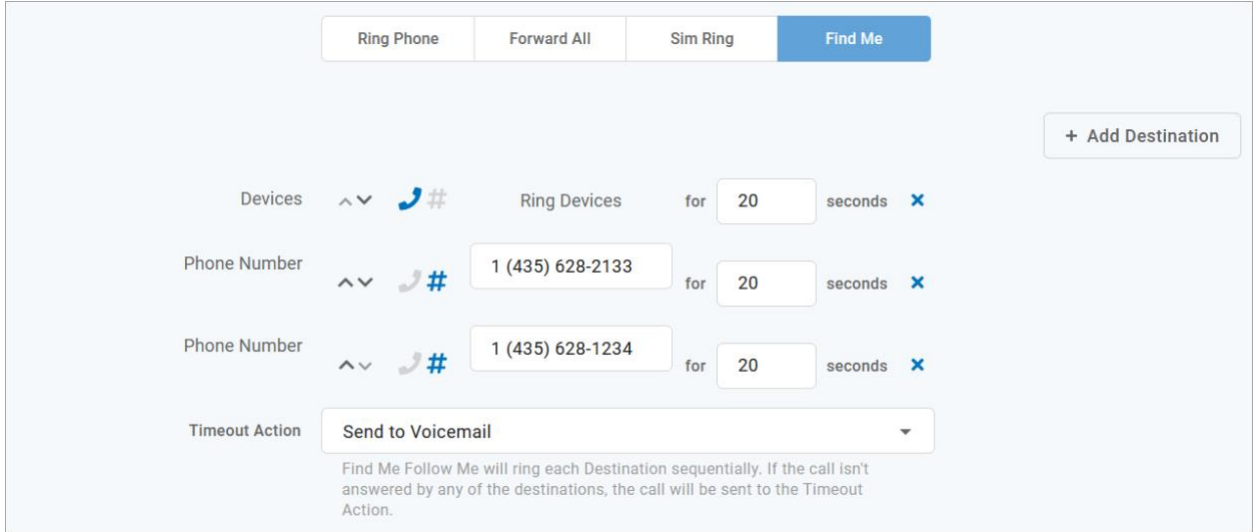

<span id="page-31-1"></span>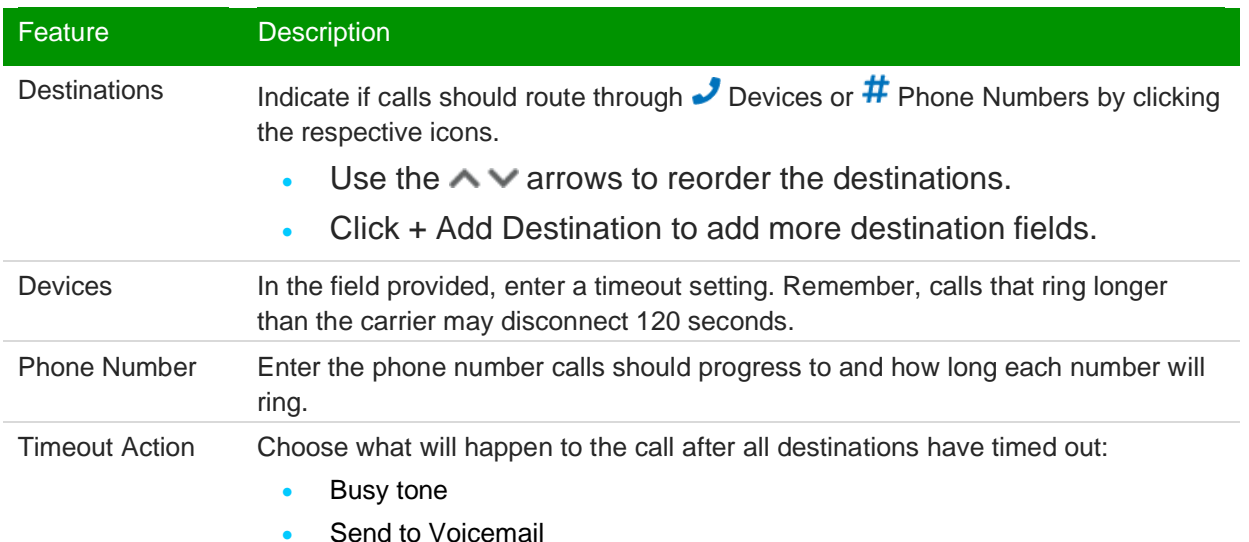

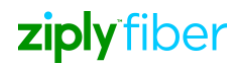

#### <span id="page-32-0"></span>**Schedules**

Schedules provide custom routing for your callers based on when they call, down to the minute. Schedule times follow your account's default time zone.

Within the scheduler, the Call Handling options are: Ring Phone, Forward All, Sim Ring and Find Me. The main Call Handling section will take effect *outside* of these hours.

1. Within the Call Handling section, click **Create Schedule**.

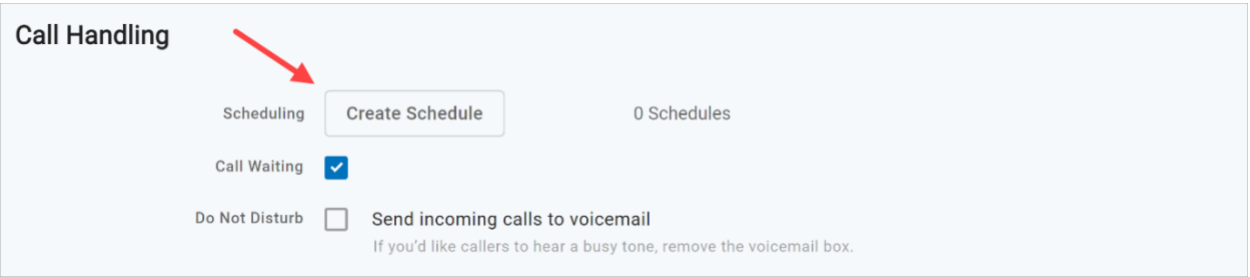

- If there are already schedules set up on the account, the button will read **Manage Schedules**.

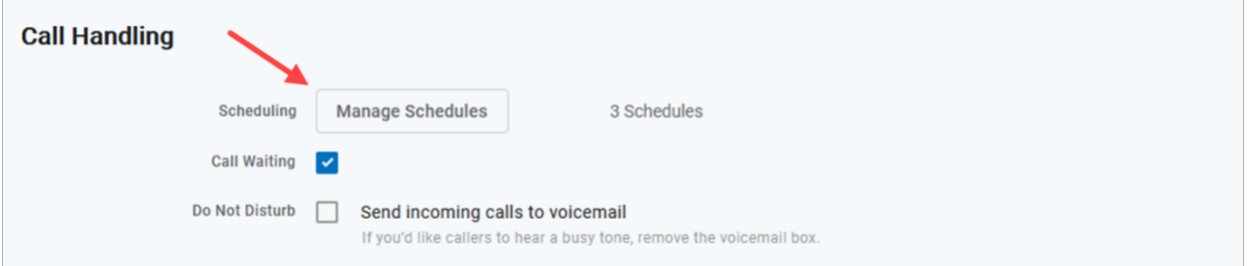

#### 2. In the Scheduling window, click **+Add Schedule**.

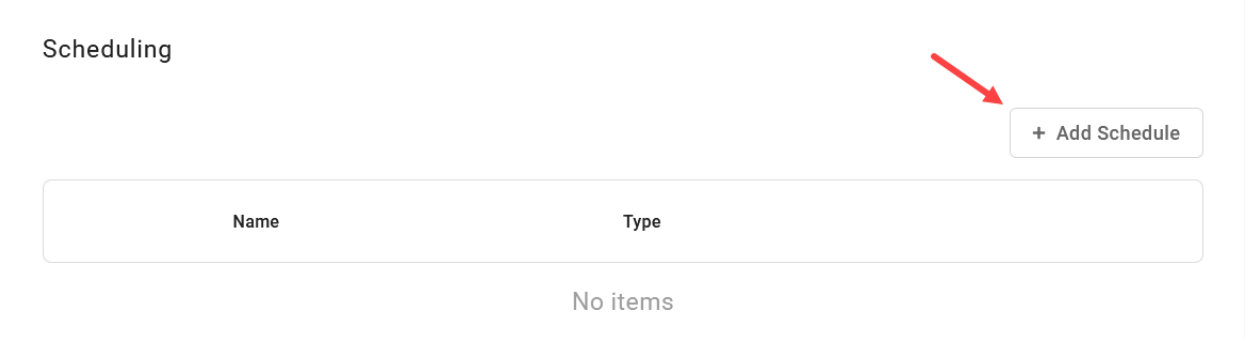

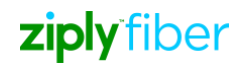

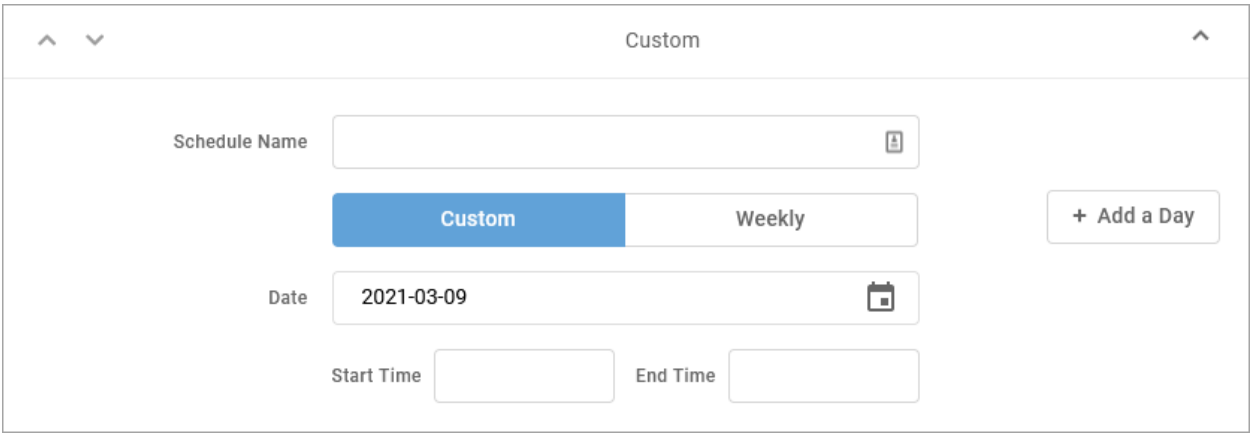

- 3. **Schedule Name:** Give the Schedule a name.
- 4. **Type:** Choose whether this Schedule is for specific dates (Custom) or recurring (Weekly).
	- Click [+ Add a Day] to add another section on a Custom schedule.

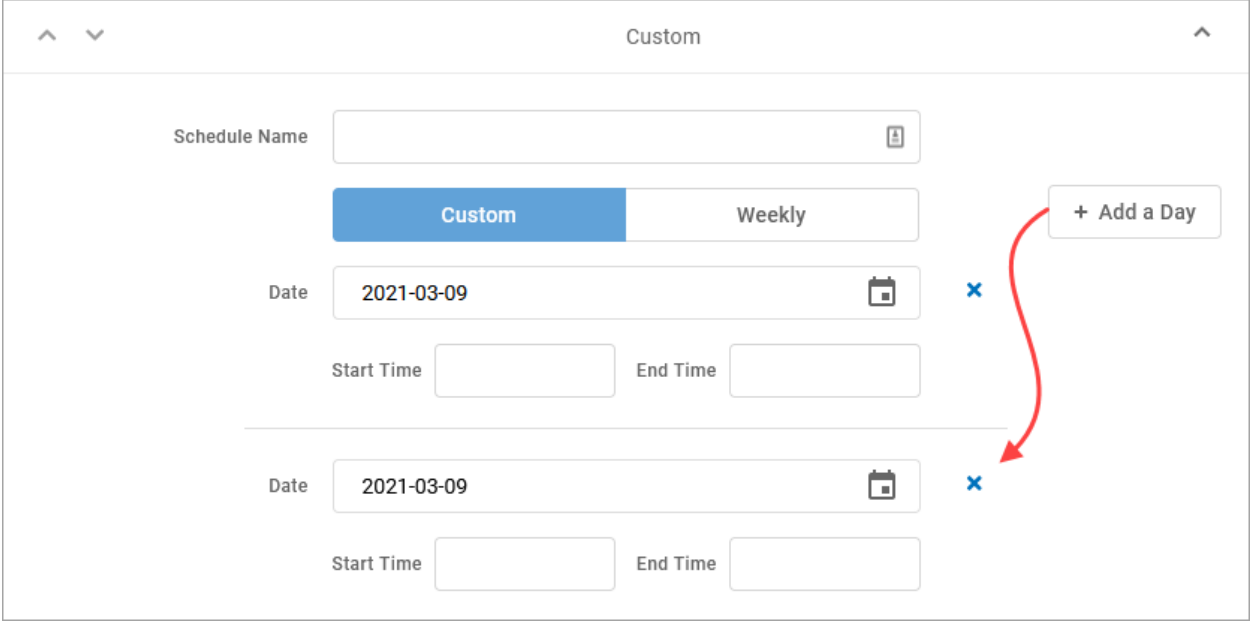

- On a Weekly schedule, enter the start and end times for the days of the week the call handling should be in effect.

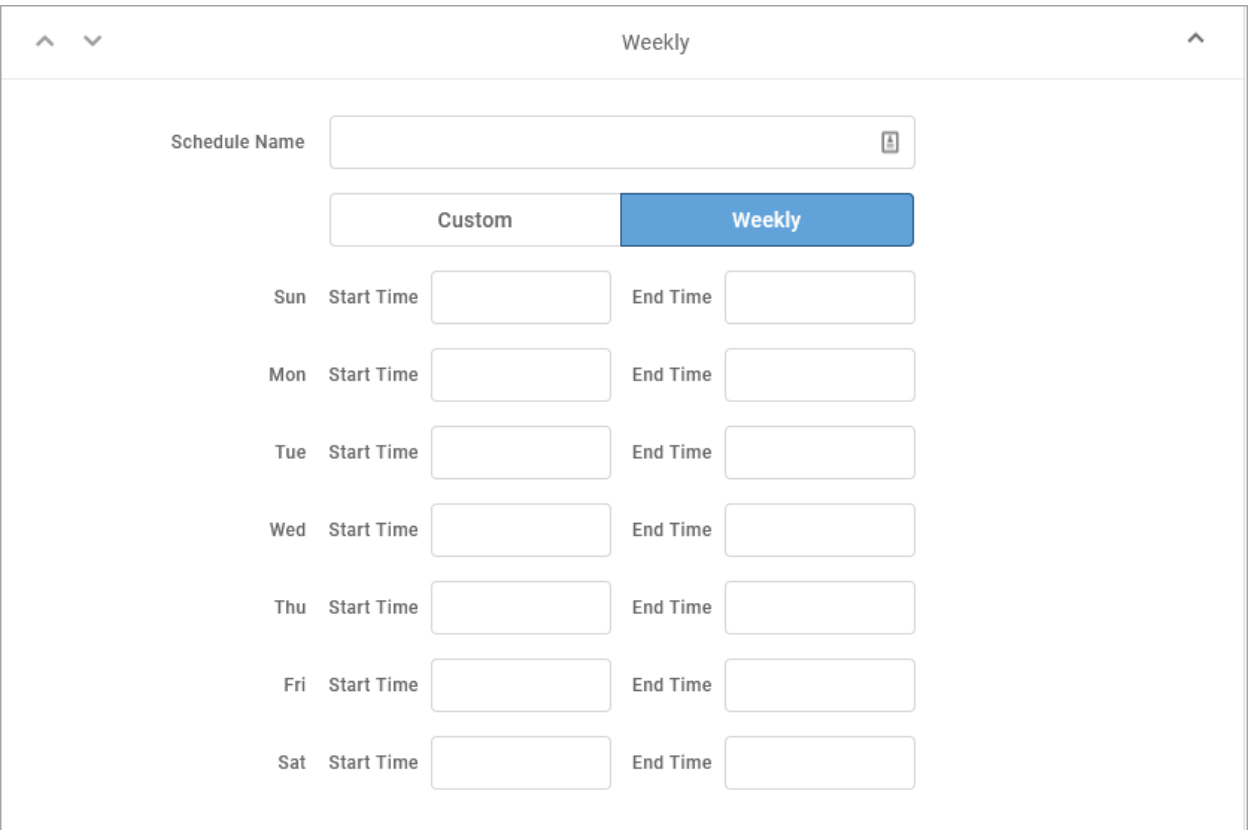

5. **Call Handling**. Choose what happens to calls during the Schedule.

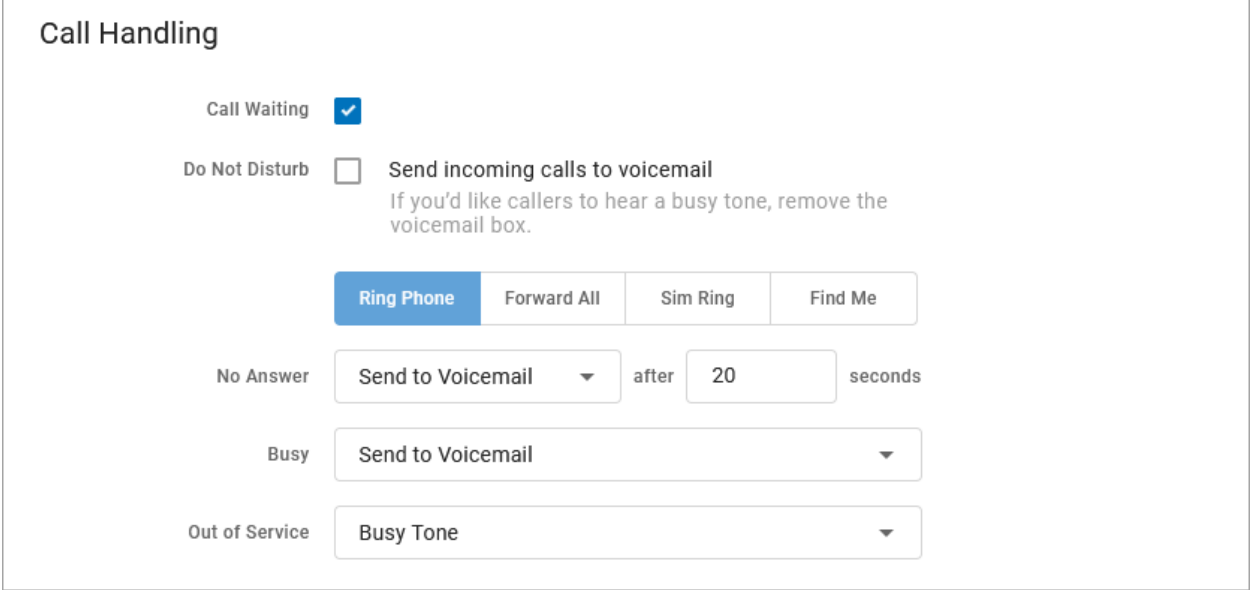

6. Click **Confirm** and then **Save**.

Ē

#### Example of a Custom Schedule

In the custom schedule example below, calls received between 5:00 AM and 5:00 PM on November 15, 2019, will be forwarded to 1-208-582-1676. Any call outside of that specific time will follow the call handling set up in the main Call Handling section.

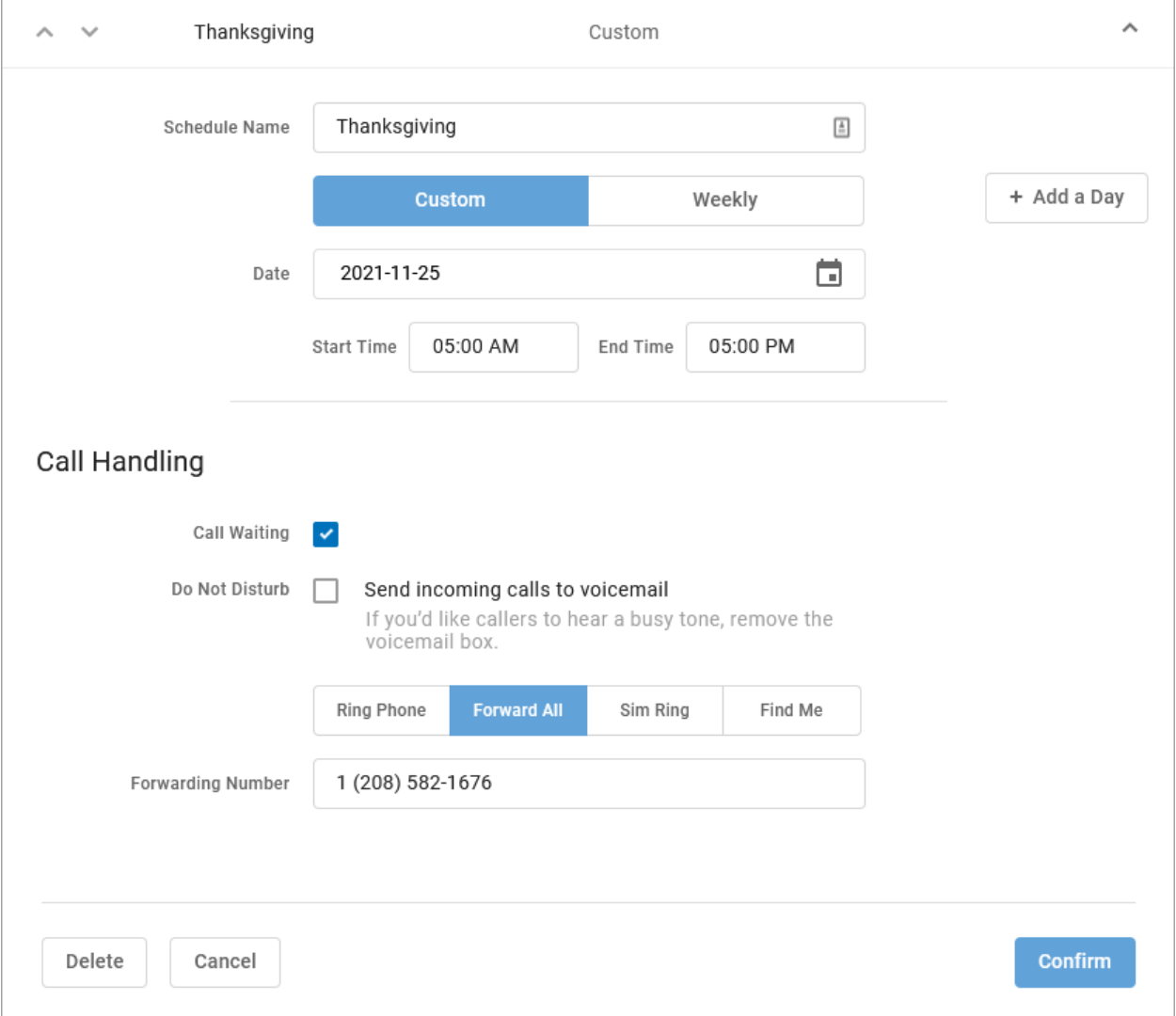
# Call Screening

Call Screening blocks unwanted calls, and you can decide what happens to the calls you turn away. Are they hung up on automatically, or do they hear a message first? Do you forward them to another number, or do you send them to voicemail?

Choose how calls from anonymous numbers, toll-free numbers and other callers will be handled, including Custom Callers (specific phone numbers). For each category, choose a screening behavior from the drop-down menu.

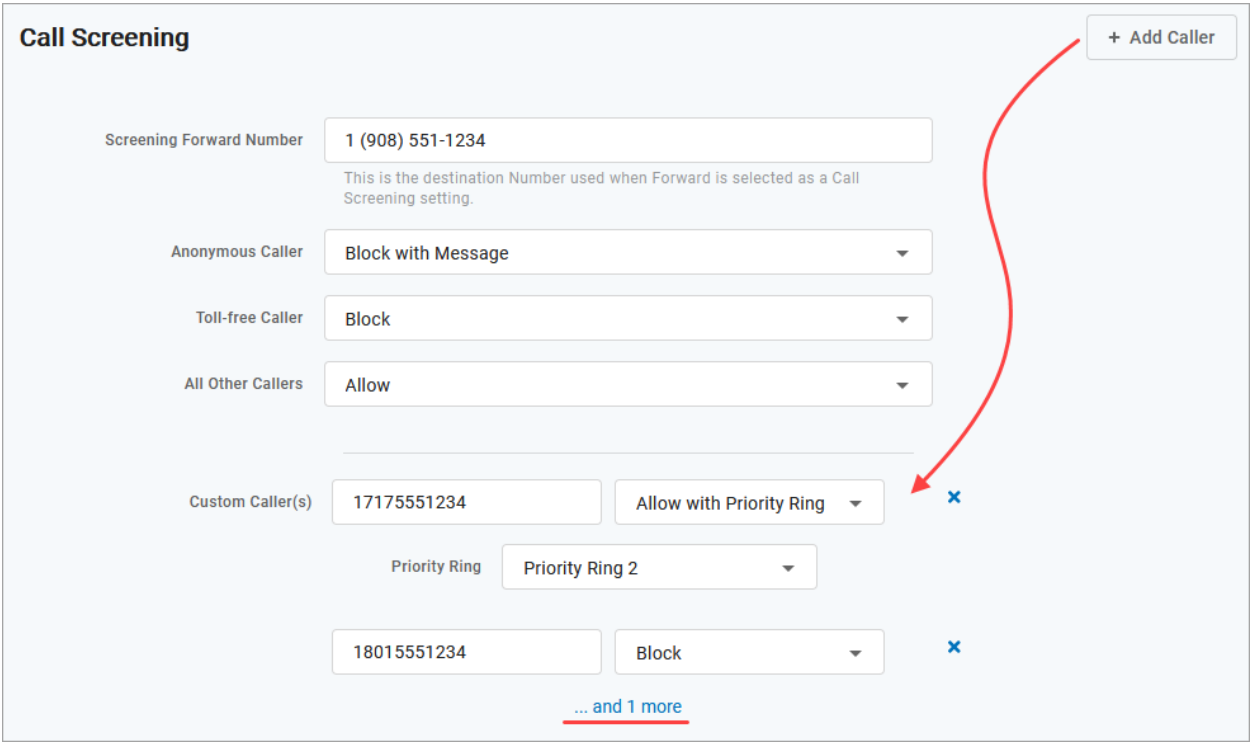

### Call Screening Categories

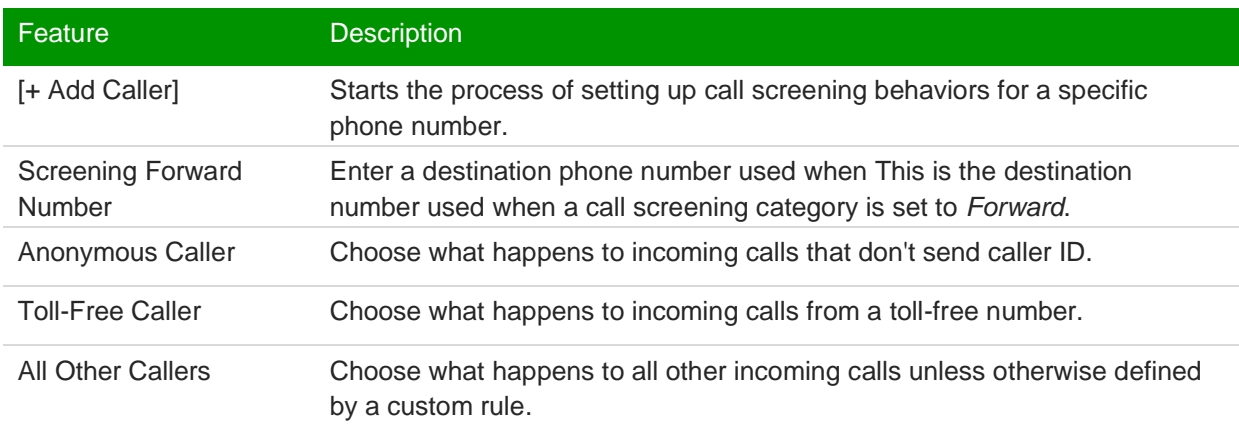

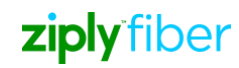

Custom Callers Click **+Add Caller** to define the screening behavior for a specific phone number. If there are more than two custom callers, click **…and X more** at the bottom to see them.

### Call Screening Behaviors

For each category, choose a screening behavior from the drop-down menu.

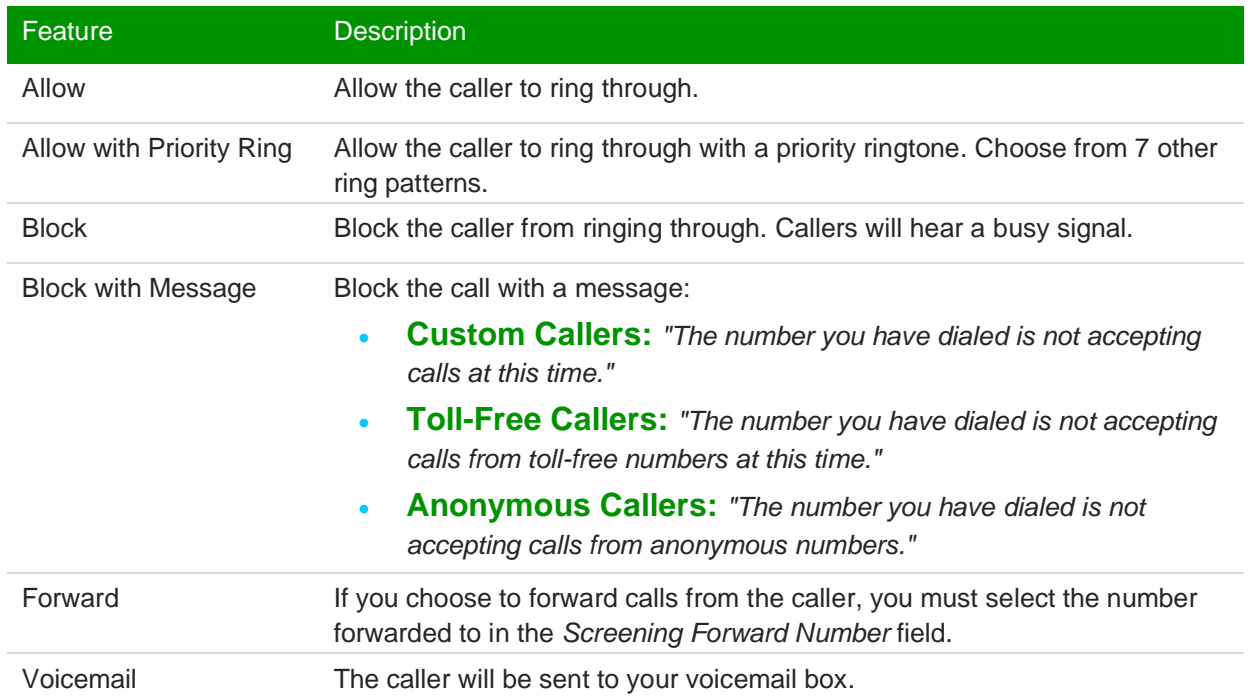

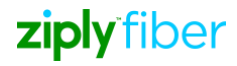

# Voicemail

A voicemail box was assigned to you with your Ziply Fiber Hosted Voice service. You can upload your voicemail greetings and personal name recordings in the Voice Portal, View and manage any saved messages and set up voicemail forwarding to email.

Voicemail messages and greetings can also be managed by calling the voicemail box. See [Voicemail Local Access](#page-22-0) for more information.

### Voicemail Box Greetings

Here, you can upload and manage your voicemail greetings (Basic, Busy, No Answer) and personal name recording. Click the field to select a file from your computer, then click **Upload**. The Upload will accept WAVE, MP3 and OGG files less than 10MB.

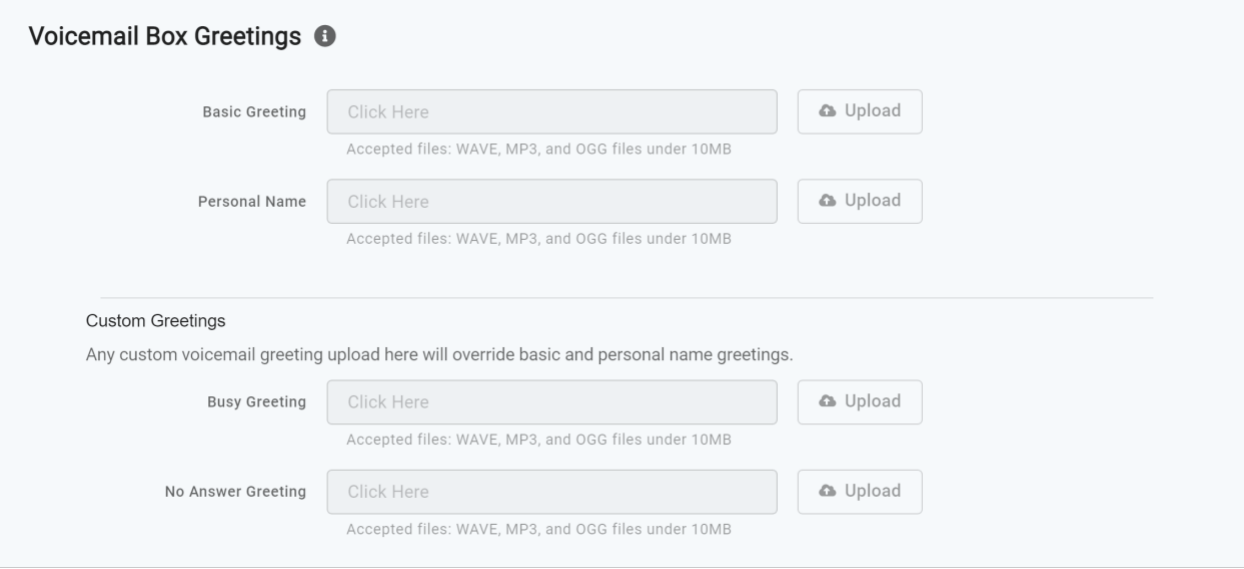

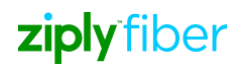

### Messages

Voicemail messages saved to the box are listed here.

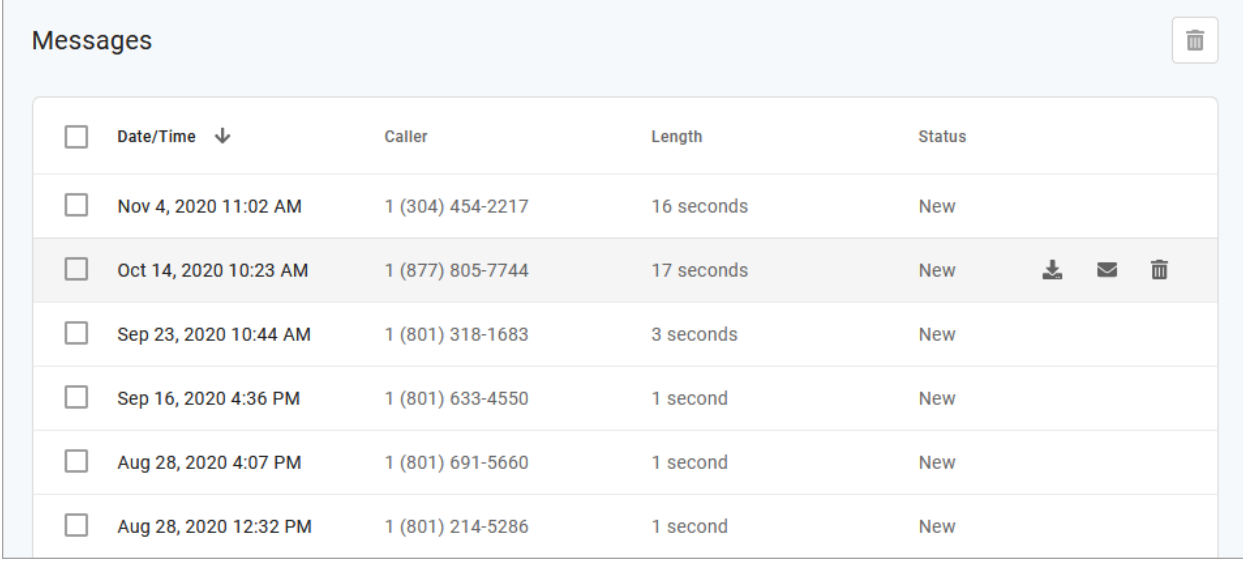

Messages can be sorted by Time/Date, Length and Status (New or Saved). Hover over an individual message to see the management tools on the right.

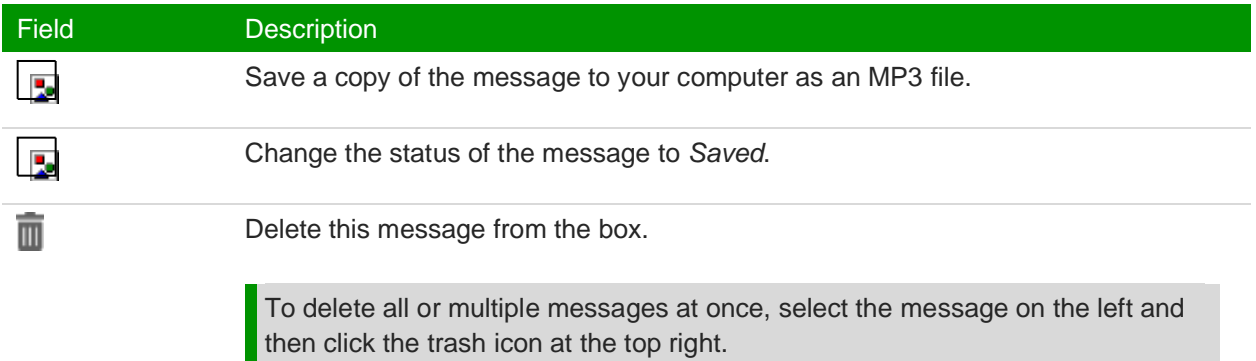

#### **Message Waiting Indicator**

The message waiting indicator (MWI) on your device notifies you when a new voicemail message is waiting to be retrieved. When you've listened to, saved, or deleted the message, the MWI will turn off.

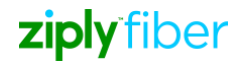

### Message Settings

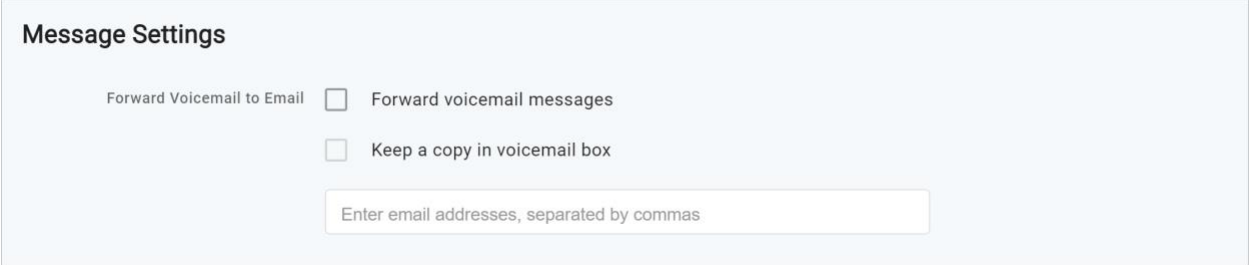

### **Forward Voicemail to Email**

Messages left on your voicemail box can be forwarded as an MP3 file to one or more email addresses. Users also have the option to keep a copy of the message in their voicemail box when it's forwarded.

- 1. Check **Forward Voicemail to Email**.
- 2. Optionally, check. **Keep a copy in the voicemail box**.
- 3. Enter one or more email addresses, each separated by a comma.
- 4. At the bottom of the section, click **Save**.

Voice Portal Guide Admin Users

# Voice Portal

The Voice Portal is where you can control who can contact you, how they will reach you and when they can reach you. Many features can also be managed by dialing star codes.

As an Account Manager or Admin user, you can also manage your services and other users on the account. You may also have access to manage Auto-Attendants and Phone Numbers (E911 addresses). If you don't see those sections in the menu, please contact your service provider to change those settings.

# Sign In

When your account was created, an email that contains your username, a link to create your password, and the portal URL were sent to you. Keep that email safe so you can refer to it later. If you have not received that email or can't remember your password, please contact Customer Support.

- 1. Go to [https://hostedvoice.ziplyfiber.com/login](https://cymbus.user.alianza.com/login)
- 2. Enter your username (not email) and password
- 3. Check *Remember Me* if you want to save your username and password
- 4. Click **Sign in**

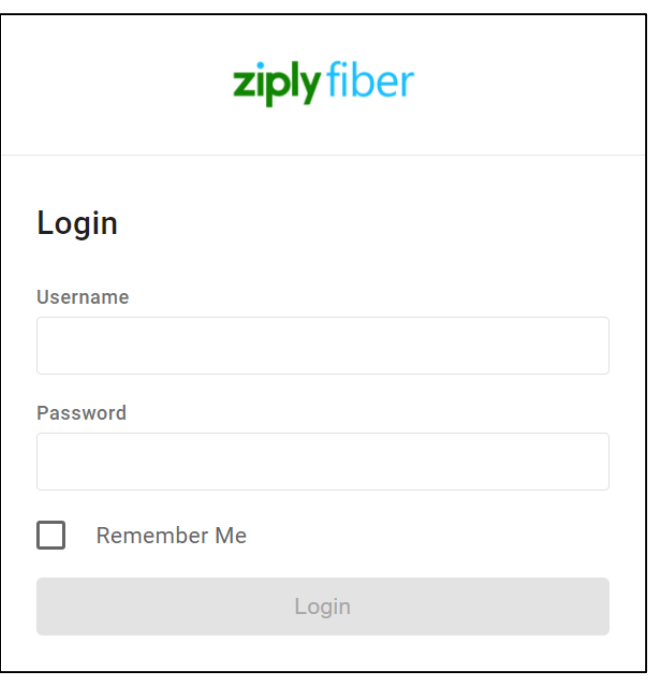

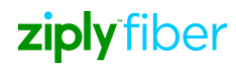

#### **First-Time Login**

The first time you log in, you'll be prompted to set a password. Your password must be 8-16 characters long and include uppercase and lowercase letters and at least one number. It cannot contain any part of your username.

# Users

All users on your account are listed here. To edit the settings for a specific user, hover over the user and click **Edit** on the right.

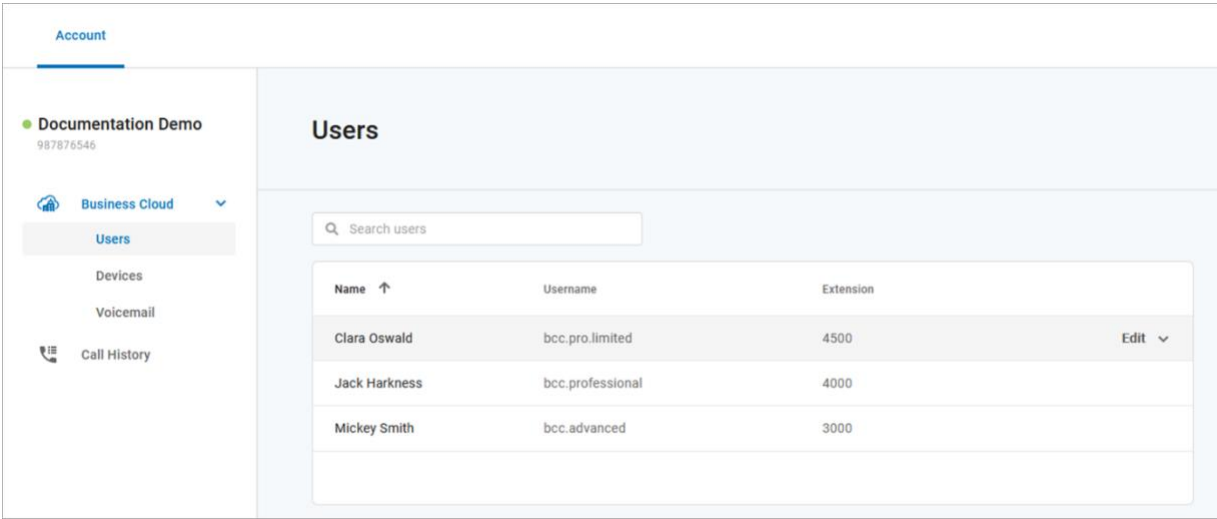

For each user, five tabs organize the user's settings: Calls, Devices, Plans, Settings and Voicemail

# Calls

The Calls tab lists the user's phone number(s) and the settings that control how incoming calls to this user are handled.

### Phone Numbers

All phone numbers pointing to this user are listed here. Incoming calls to these numbers will follow the user's Call Handling and Call Screening options as defined below. To add or remove a phone number, please contact Customer Support.

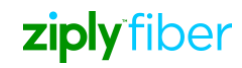

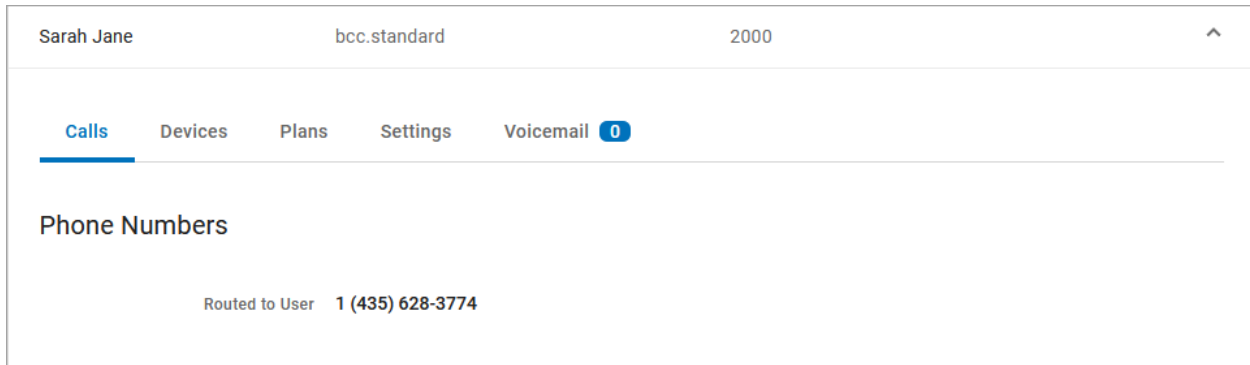

### Call Screening

Call Screening can help block unwanted calls from reaching you, and you can decide what happens to the calls you turn away. Are they hung up on automatically, or do they hear a message first? Do you forward them to another number, or do you send them to voicemail?

Choose how calls from anonymous numbers, toll-free numbers, and other callers will be handled, including Custom Callers (specific phone numbers). For each category, choose a screening behavior from the drop-down menu.

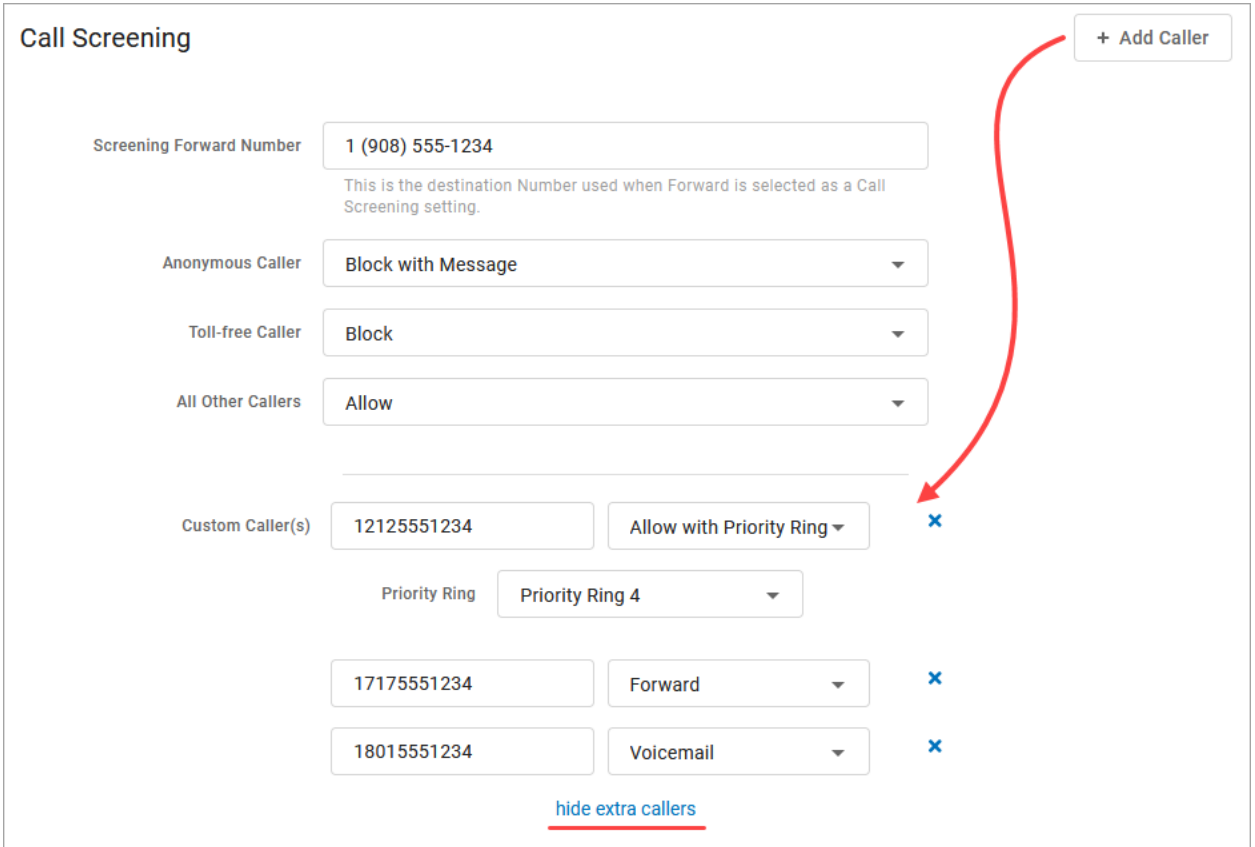

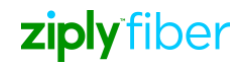

### **Call Screening Categories**

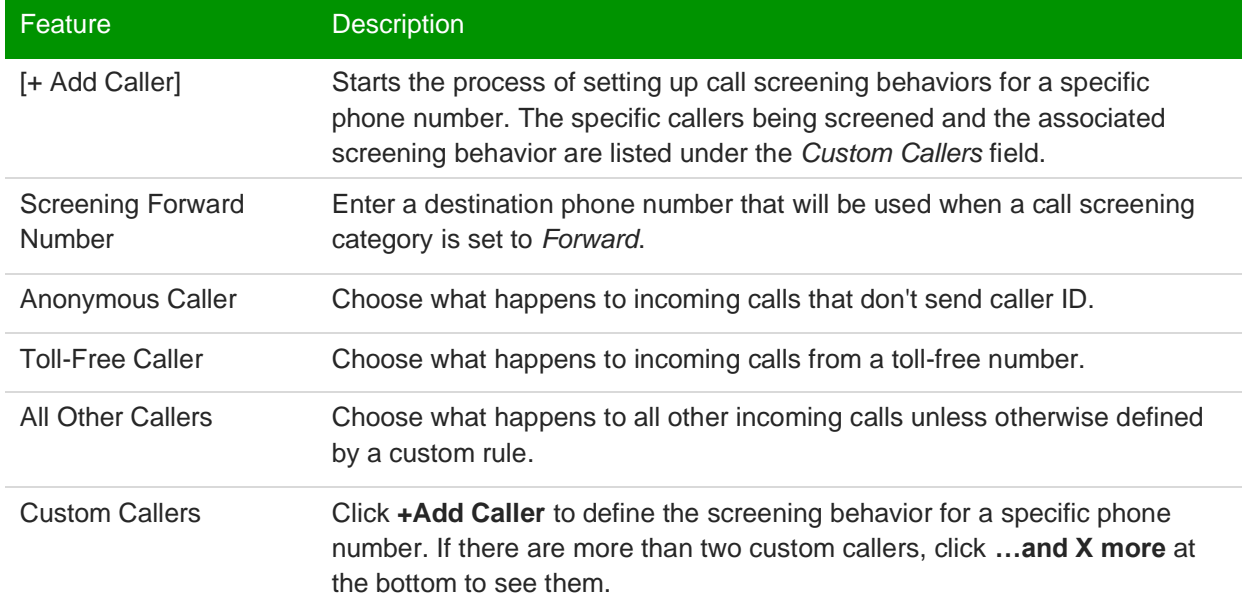

### **Call Screening Behaviors**

For each category, choose a screening behavior from the drop-down menu.

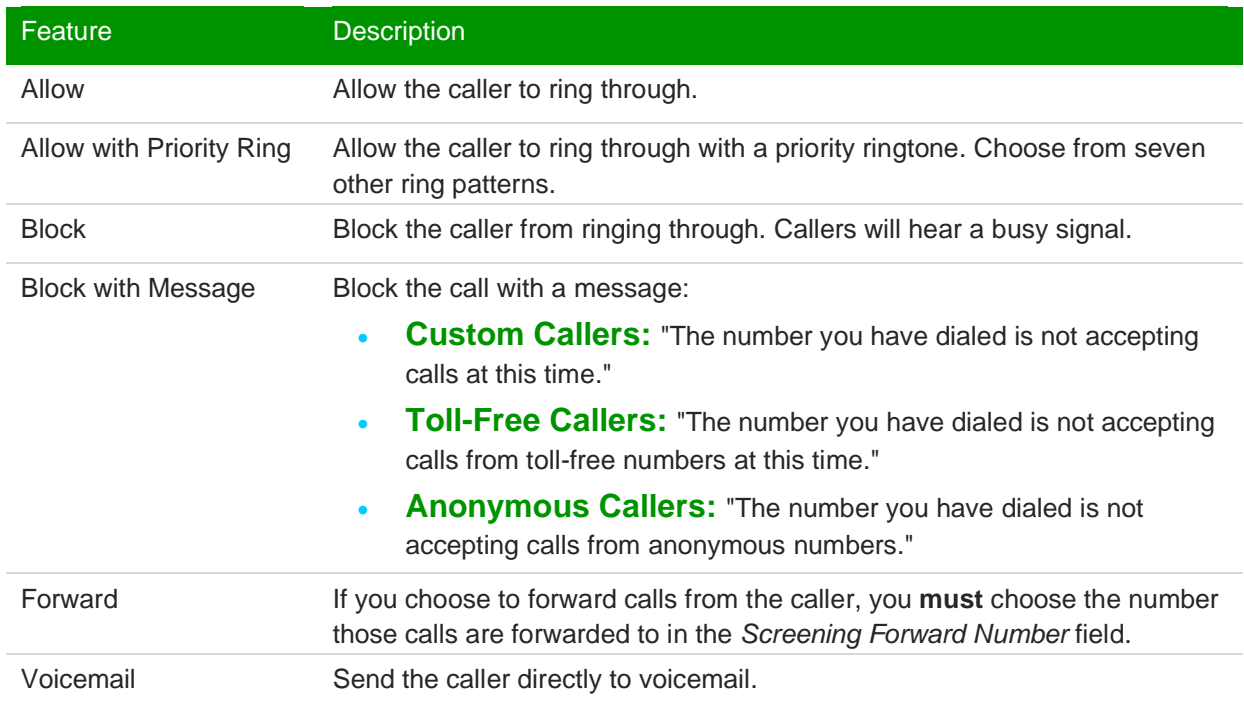

# Call Handling

Call Handling determines how incoming calls are routed under various circumstances. In the first section, create or manage your Call Handling Schedules, Call Waiting and Do Not Disturb settings. Just below that, select and configure a ring strategy.

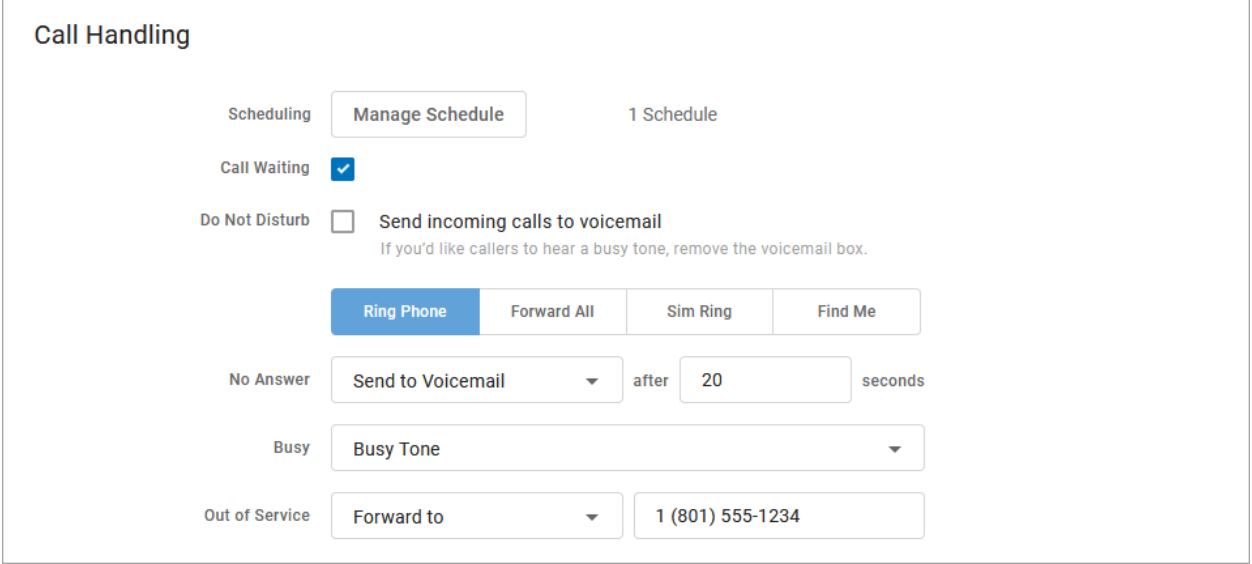

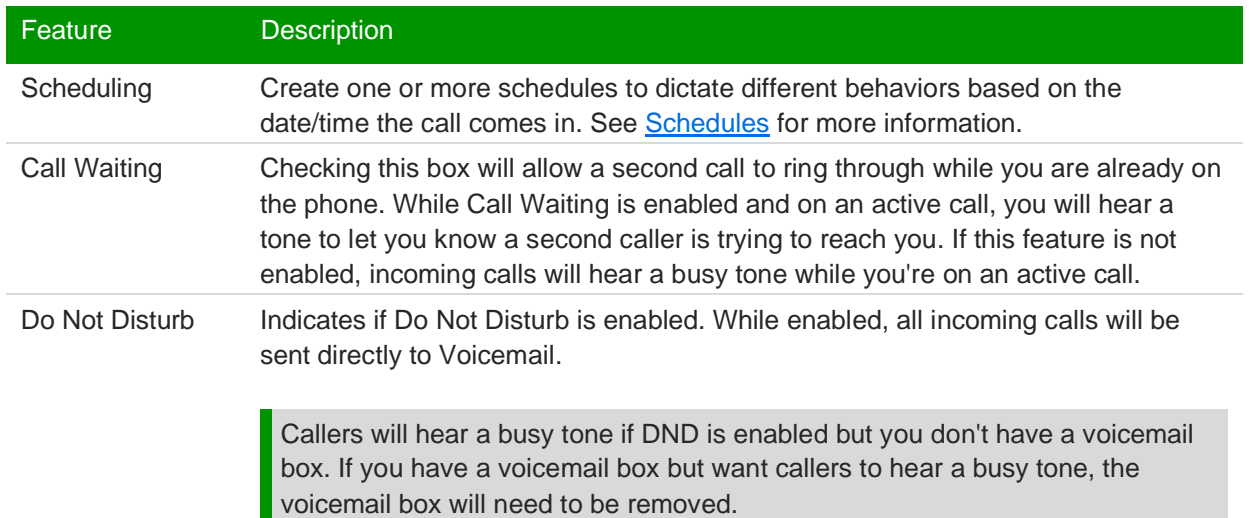

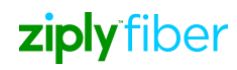

### **Ring Phone**

This is the path incoming calls will follow when the call isn't answered, the line is busy or the device is out of service. Callers can be sent to voicemail for each circumstance, hear a busy tone, be forwarded to another number or ring forever.

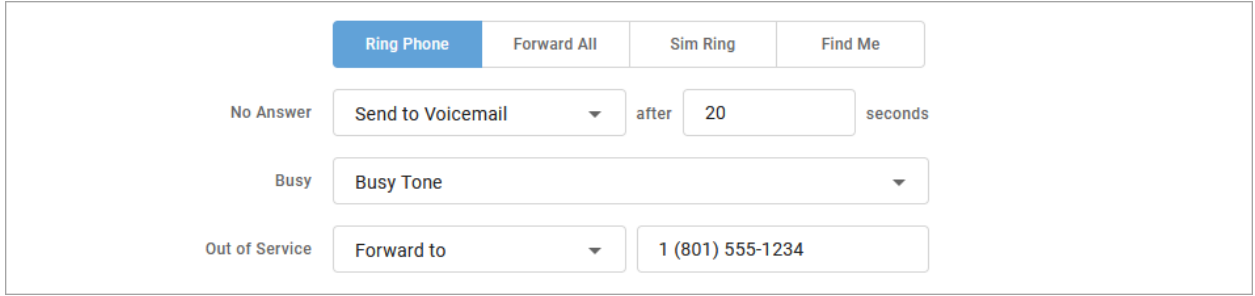

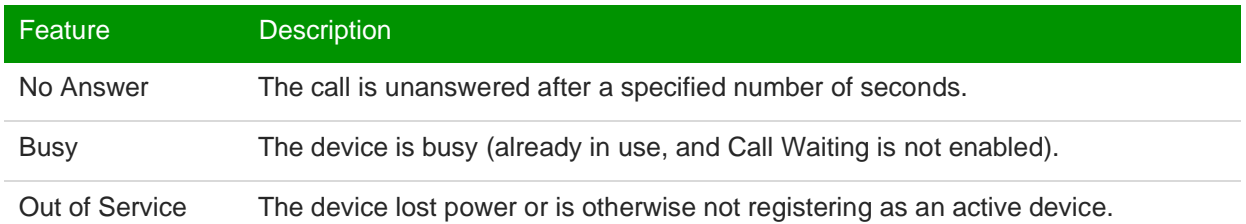

### **Forward All**

Working on the go and need all the calls that come into your desk phone to get to you? Do all incoming calls need to be redirected elsewhere? Forward All can do this by sending your callers to an alternative phone number that you enter here.

Once a *Forwarding Number* is entered, this feature can be enabled or disabled from the device by dialing star codes.

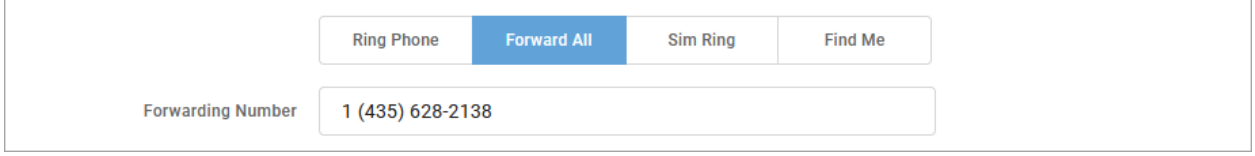

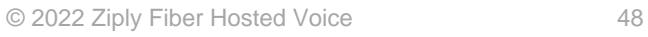

#### **Simultaneous Ring**

Simultaneous Ring, or Sim Ring, will ring all numbers added to the list until the call is answered or times out. The first phone number to pick up will take the call.

You can add a limit to how long the call will ring, and after it's timed out, have it sent to voicemail, forwarded to another number, or given a busy tone. If you like, you can also set the call to ring indefinitely.

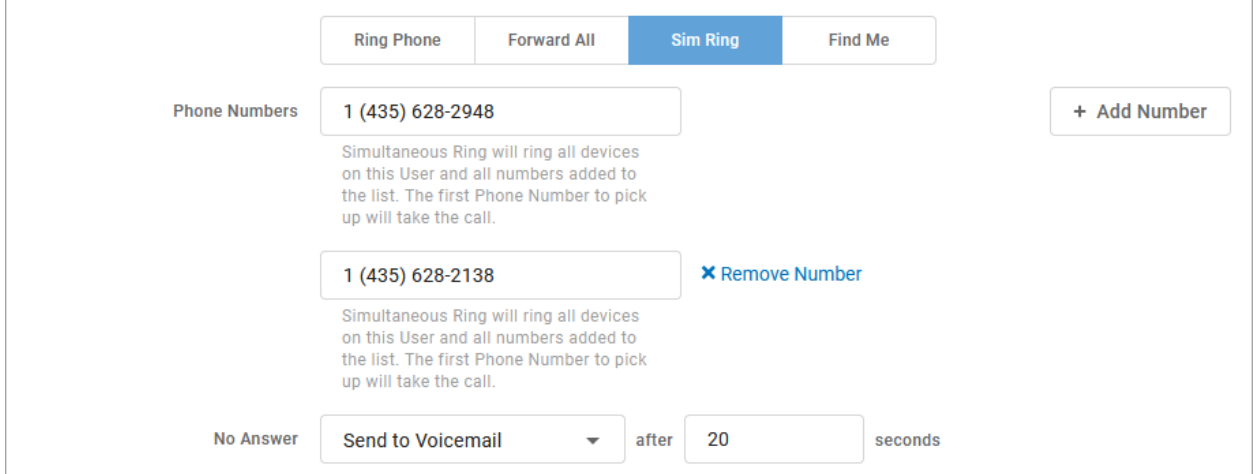

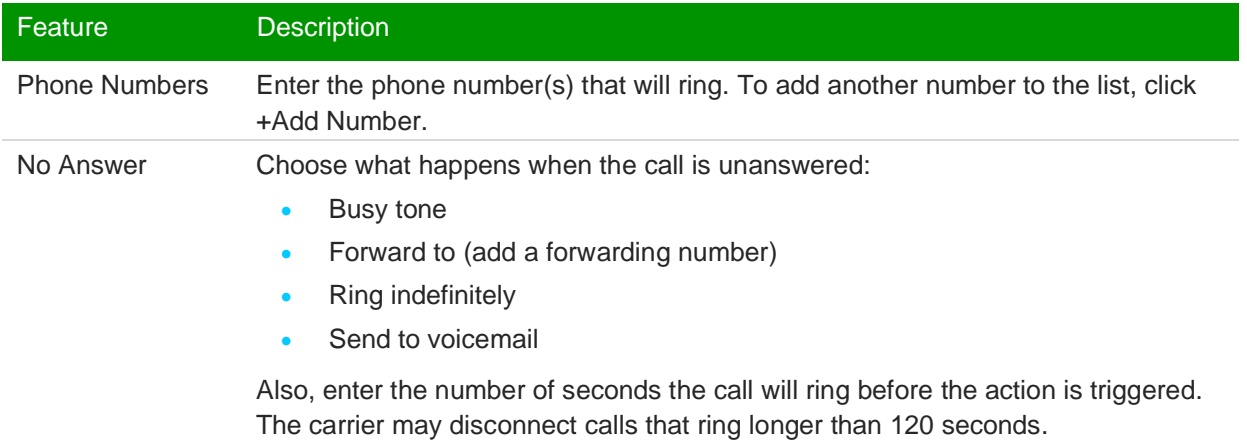

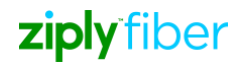

### **Find Me/Follow Me**

Find Me/Follow Me routes your incoming calls to a customizable sequence of destinations to create a unique dial plan just for you and your line.

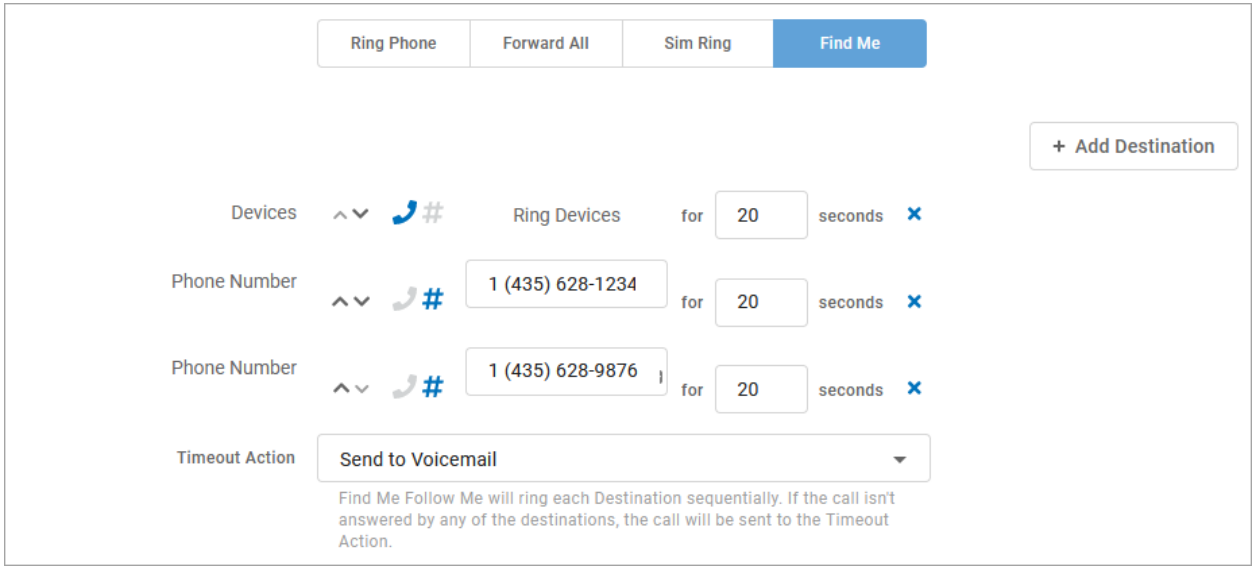

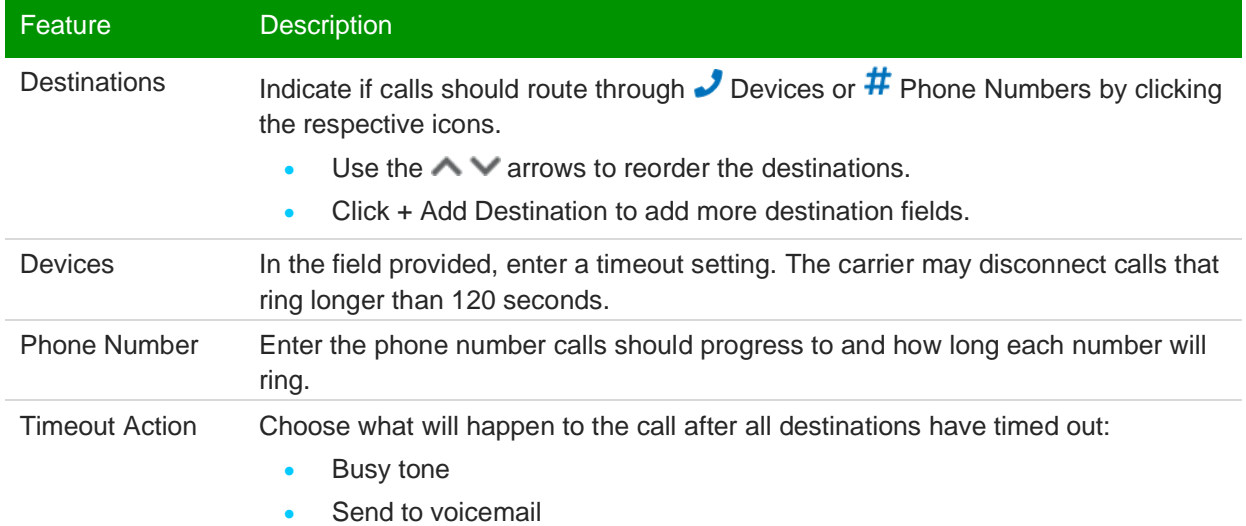

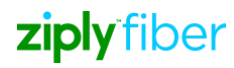

#### <span id="page-50-0"></span>**Schedules**

Schedules provide custom routing for your callers based on when they call―down to the minute. Schedule times follow your account's default time zone.

Within the scheduler, the Call Handling options are: Ring Phone, Forward All, Sim Ring and Find Me. The main Call Handling section will take effect *outside* of these scheduled hours.

- 1. Within the Call Handling section, click **Create Schedule**.
	- If there are already schedules on the account, the button is **Manage Schedules**.

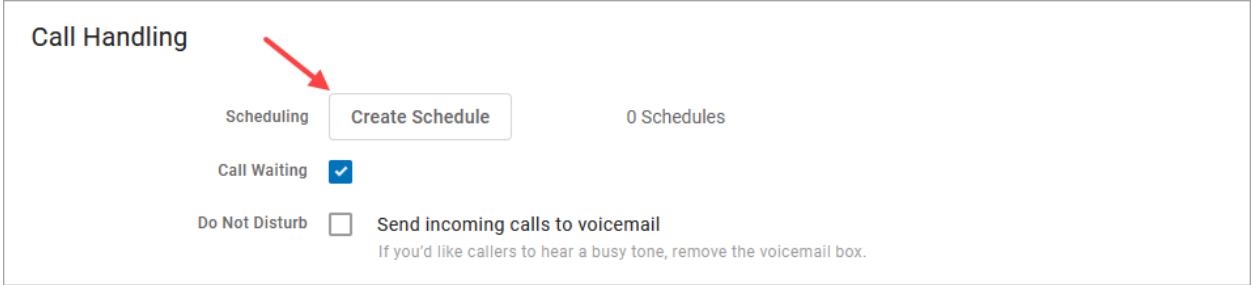

2. In the Scheduling window, click **+Add Schedule**.

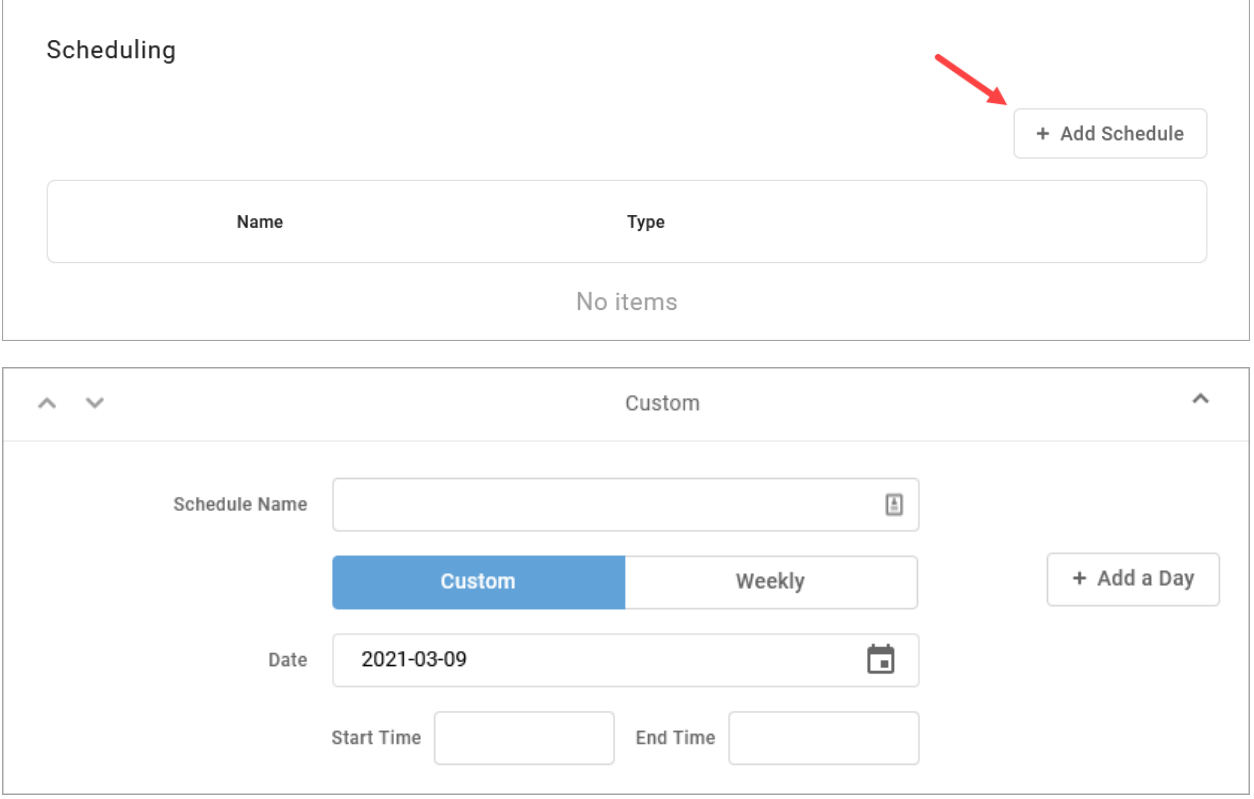

3. **Schedule Name:** Give the Schedule a name.

- 4. **Type:** Choose whether this Schedule is for specific dates (Custom) or recurring (Weekly).
	- On a Custom schedule, fill in the dates and times the Schedule will be in effect. If not using a 24-hour time, including AM or PM. Click **+ Add a Day** to add another section.

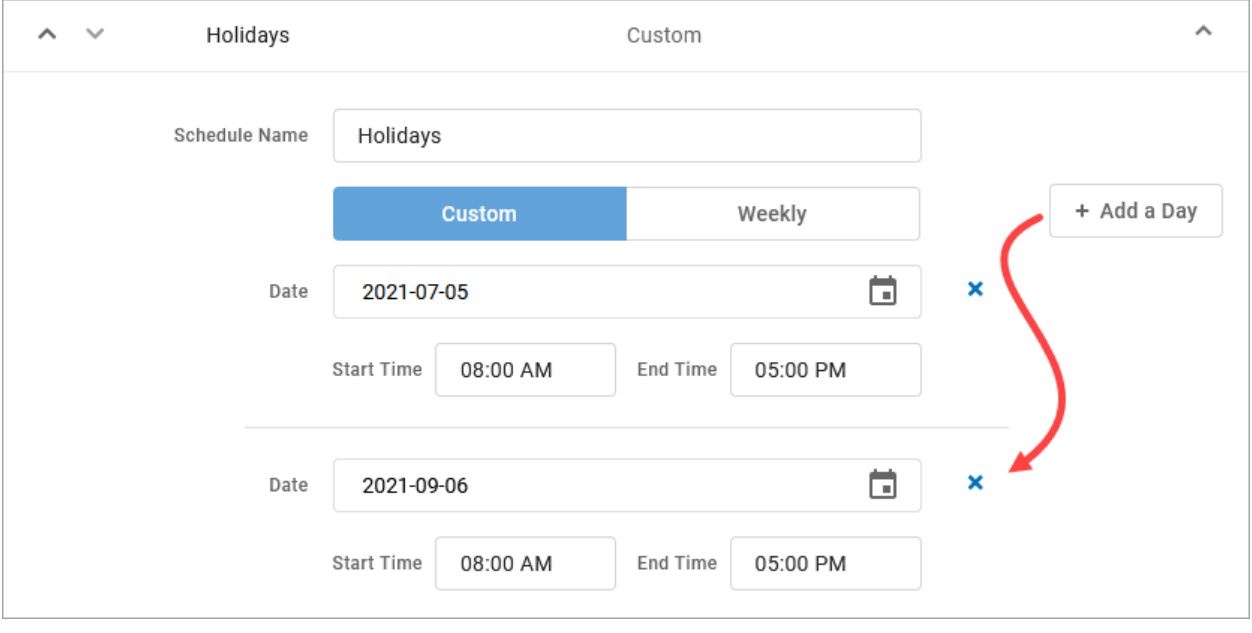

- On a Weekly, recurring Schedule, enter the start and end times for the days of the week you want this call handling to be in effect.

# ziply fiber

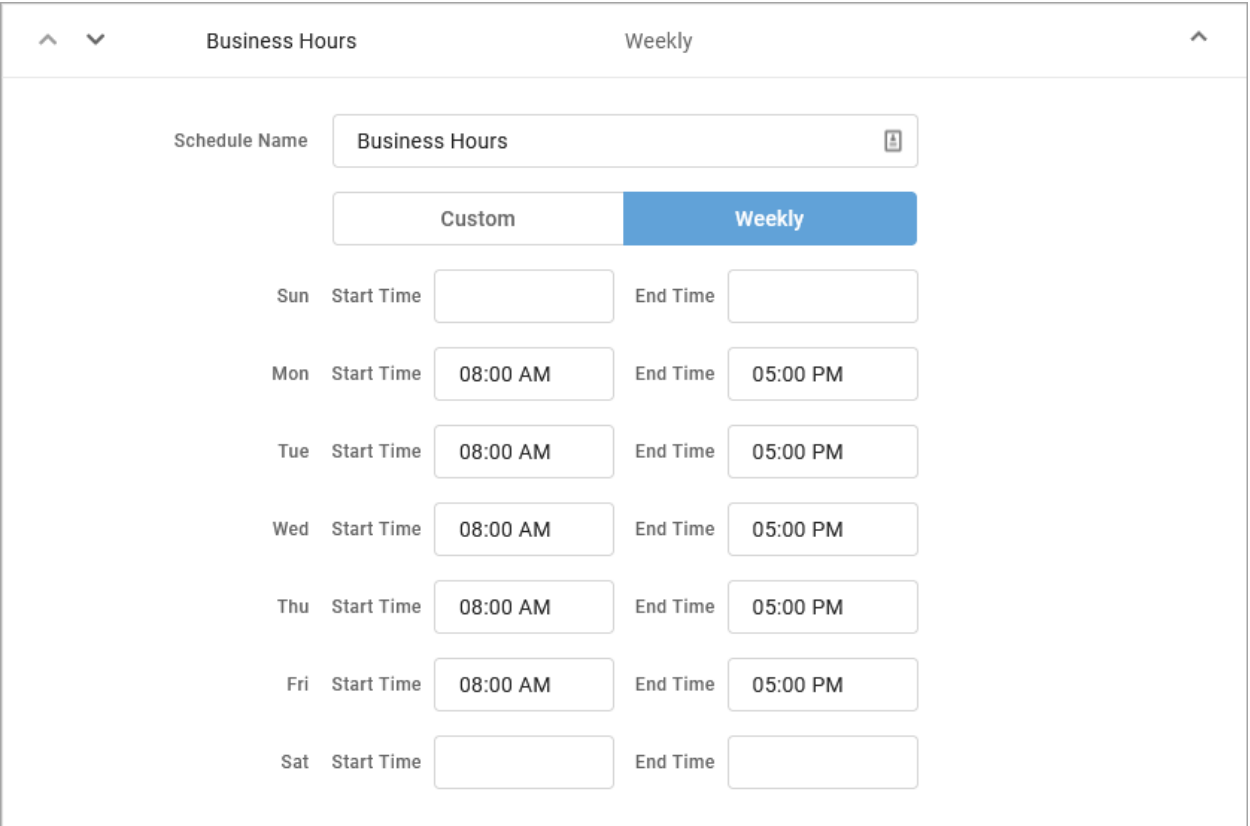

5. **Call Handling:** Choose the Call handling action that will occur during the specified times.

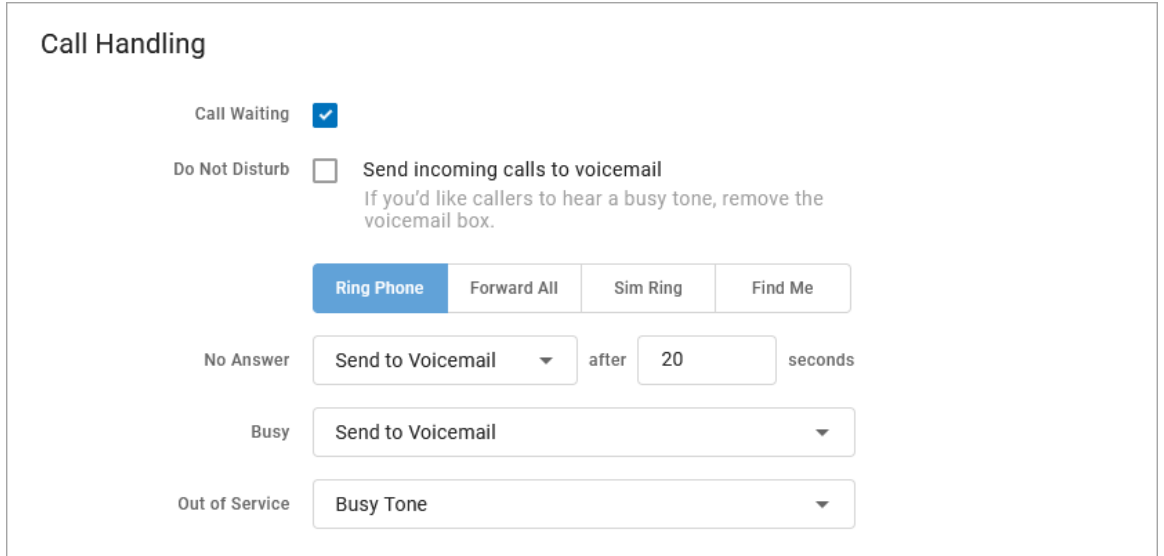

6. Click **Confirm** and then **Save**.

#### Custom Schedule Example

In the custom schedule example below, calls received between 5:00 AM and 5:00 PM on November 25, 2021, will be forwarded to 1-208-582-1676. Any call outside of that specific time will follow the call handling set up in the main Call Handling section.

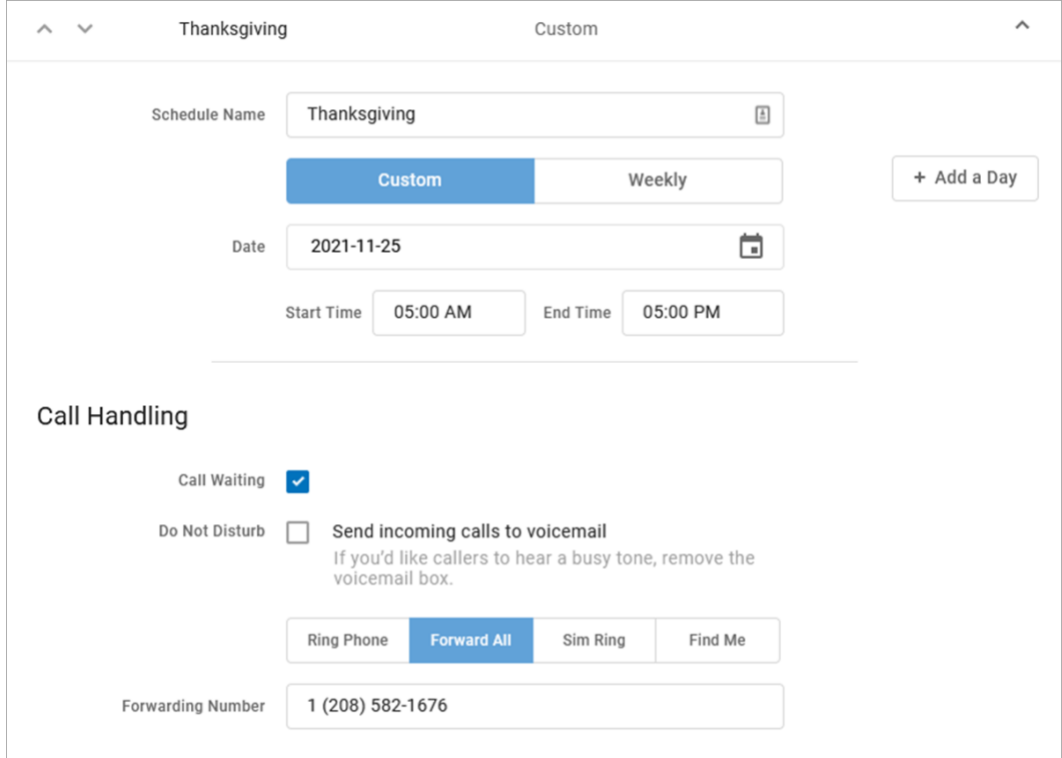

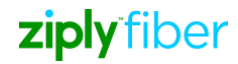

# **Devices**

All devices assigned to the user are listed in the **Device Lines** section. If the user has a shared line on another user's device, it will be listed under **Referenced Devices**.

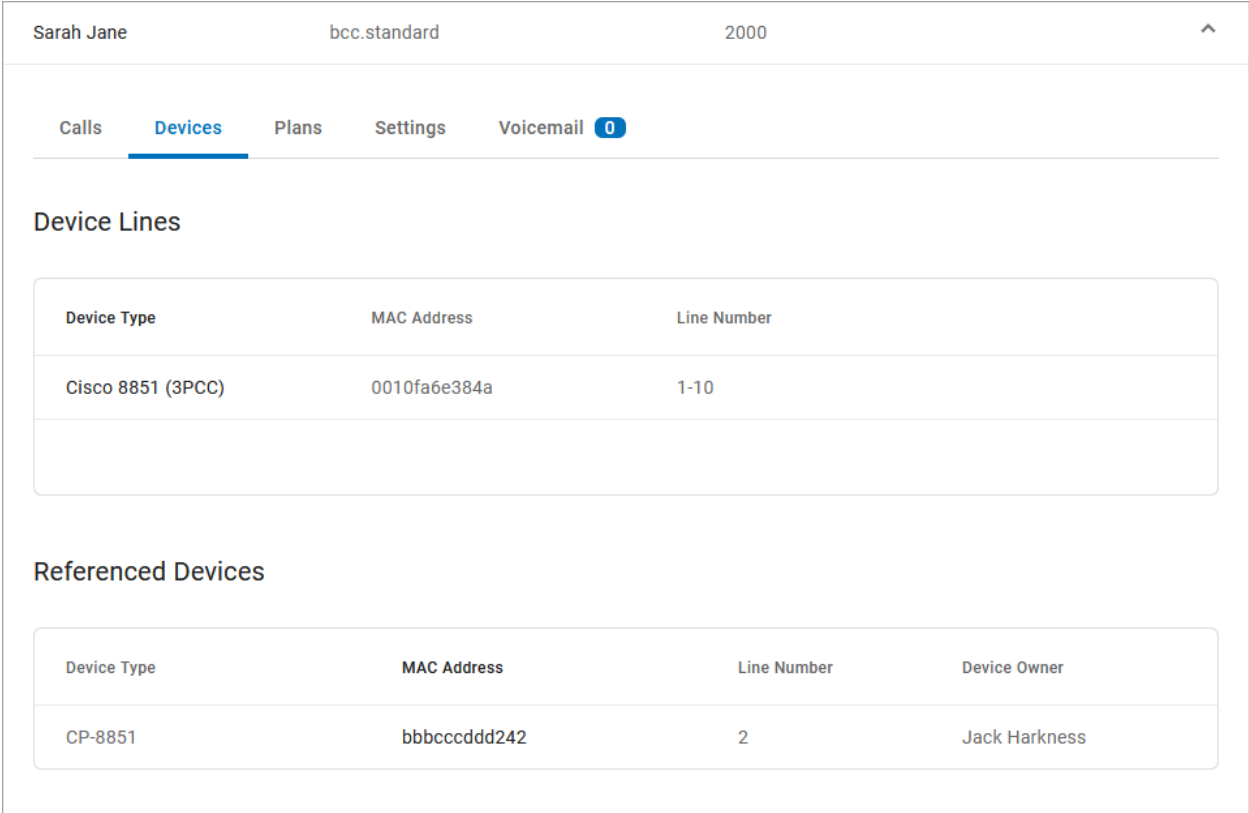

Devices can be managed at the user level (here) or from the main [Devices](#page-61-0) section in the left navigation menu. In either location, find the device and click **Edit** on the right to manage its settings:

- **Device Info:** View the MAC Address, Device Type, and Configuration Status. There you can also Swap the device for a new one or upload a Bulk Configuration file.
- **Line Configuration:** On an IP phone, you can assign features to lines, including Call Park, Device Line, Paging Group, Presence/BLF, Shared Line and Speed Dial.
- **Sidecar:** Configure a sidecar (key expansion module) on the device.

See [Devices](#page-61-0) for detailed information about these features and settings.

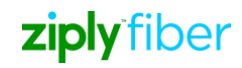

#### **Ziply Fiber Hosted Voice Devices**

Only physical devices are listed in the Voice Portal. Users on Advanced or Professional plans are automatically assigned two Ziply Fiber Hosted Voice softphone devices not included here.

# Plans

### Calling Plans

The calling plan(s) assigned to the user dictates where that user can call and if calls will be rated or use plan minutes. Expand a plan to see how many minutes have been used.

Calling plan minutes refresh at midnight UTC on the account's monthly billing date. If the billing date is set to the 5th, the previous cycle will end on the 4th at 23:59:59 and the new cycle will start on the 5th at 00:00:00.

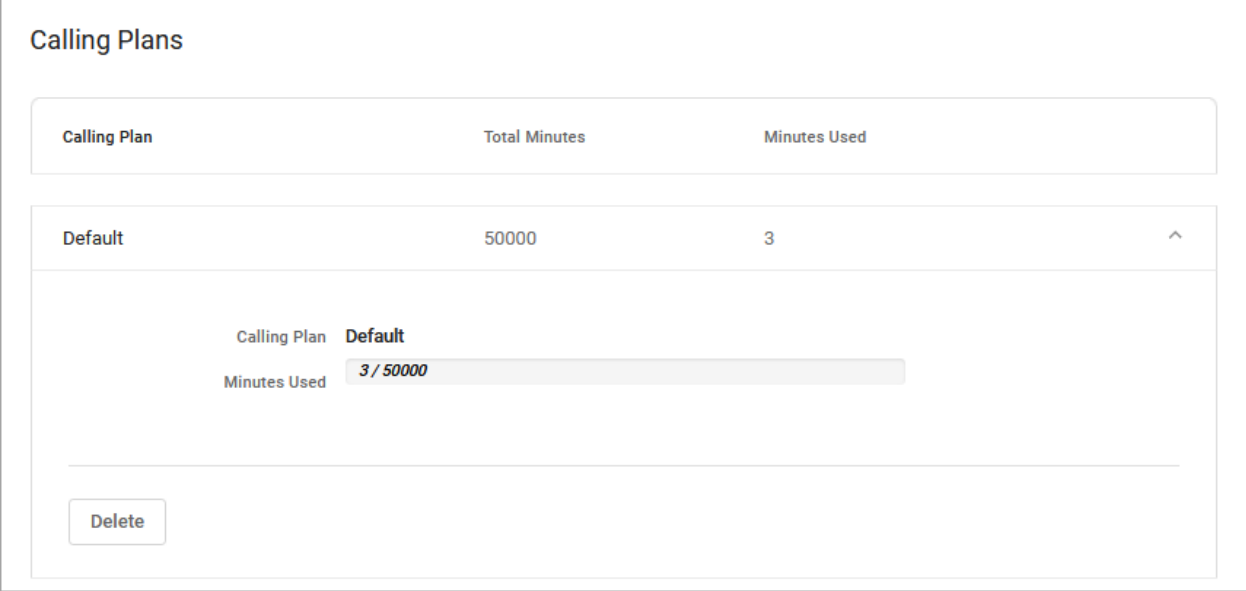

#### **Contact Support**

To add or modify the user's Calling Plan, please contact Customer Support.

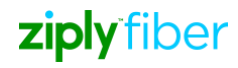

# **Settings**

The Settings tab displays the user's information and settings, including the outbound caller ID number for that user, the time zone used by the system and the language used in the voicemail menu.

## User Information

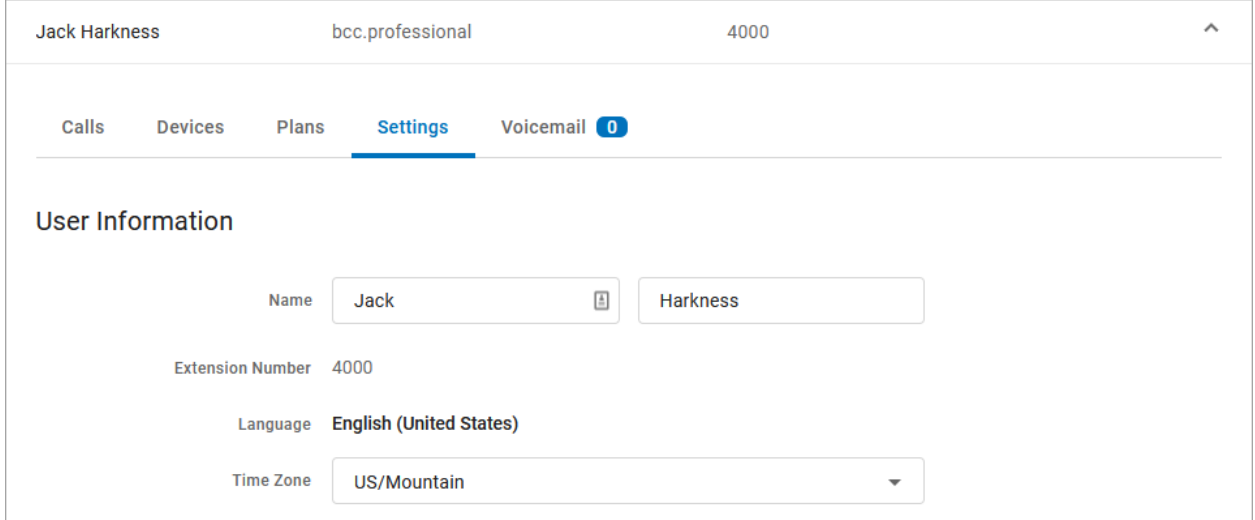

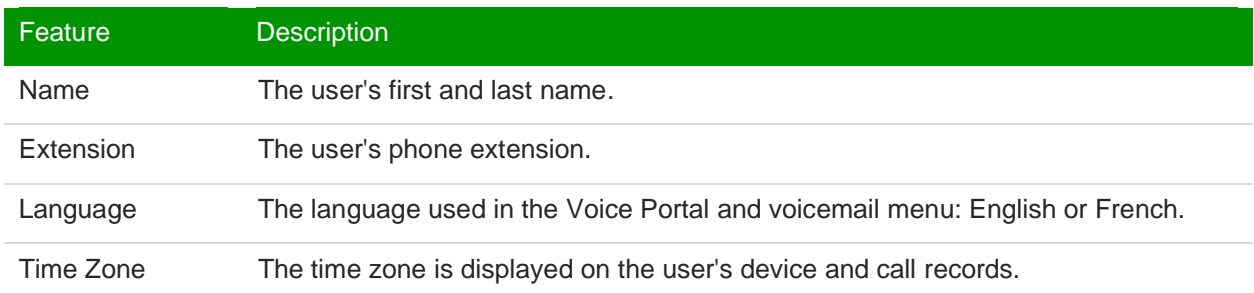

#### **Contact Support**

To change the user's extension or language settings, please contact Customer Support.

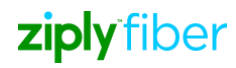

# Login Information

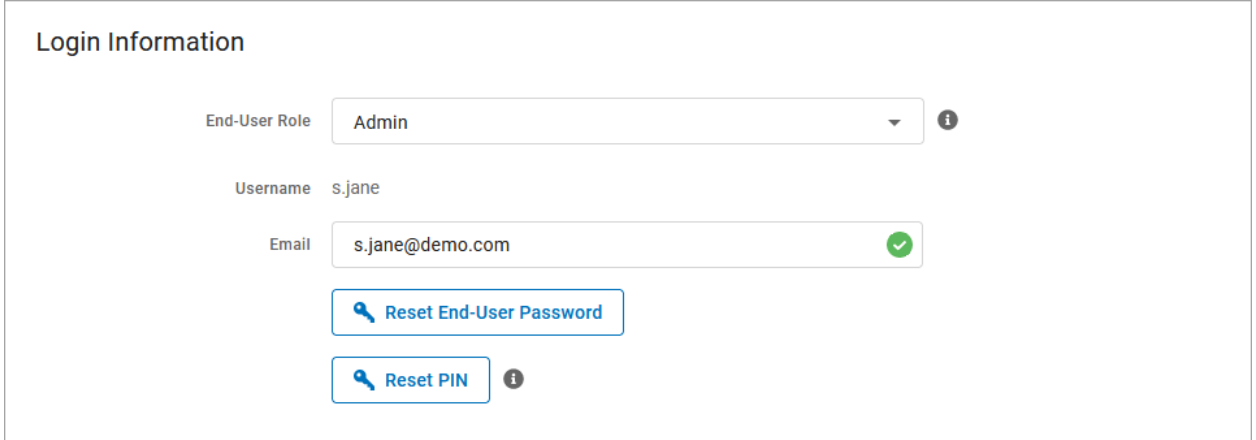

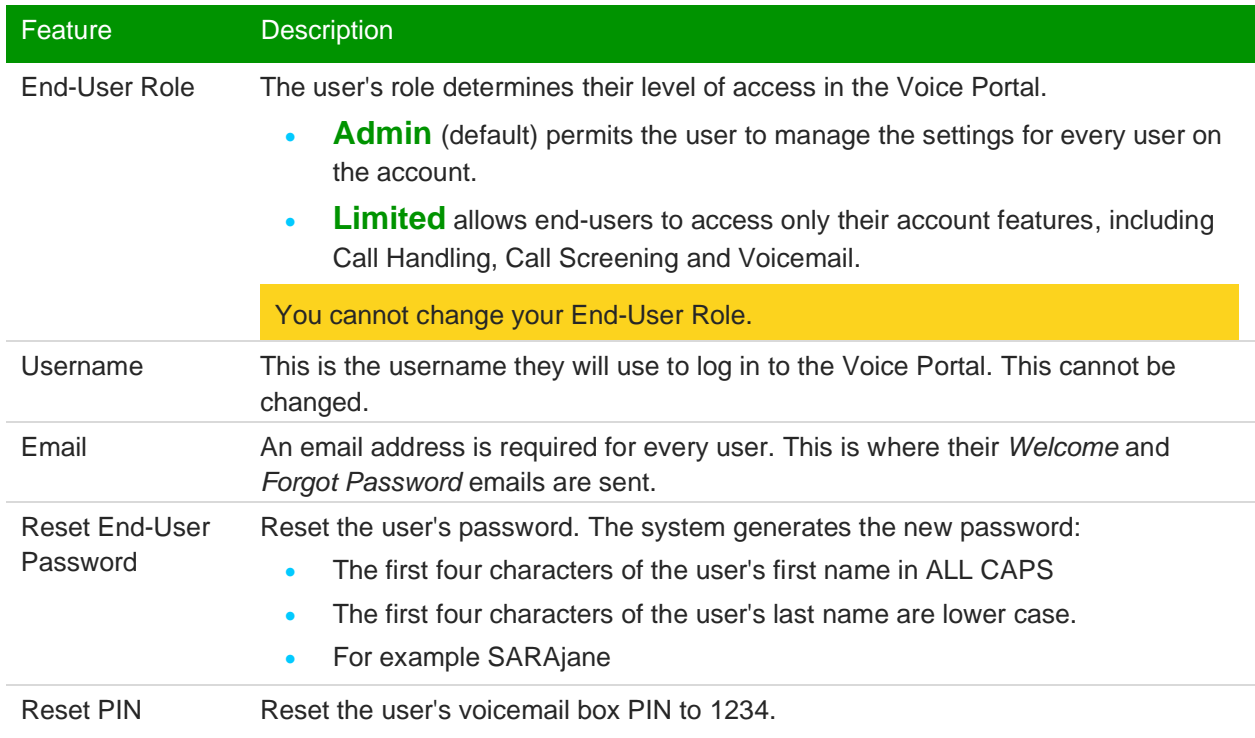

# **Contact Support**

To update the user's email address on the account, please contact Customer Support.

# Caller ID

Using a compatible phone, users can see the name and number of the calling party. When a call is placed, the user's name and phone number are sent with the call. Users can control when their caller ID information is sent by dialing star codes.

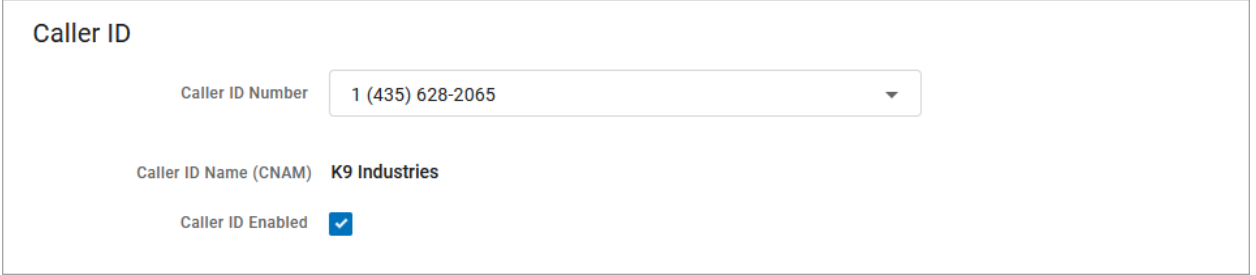

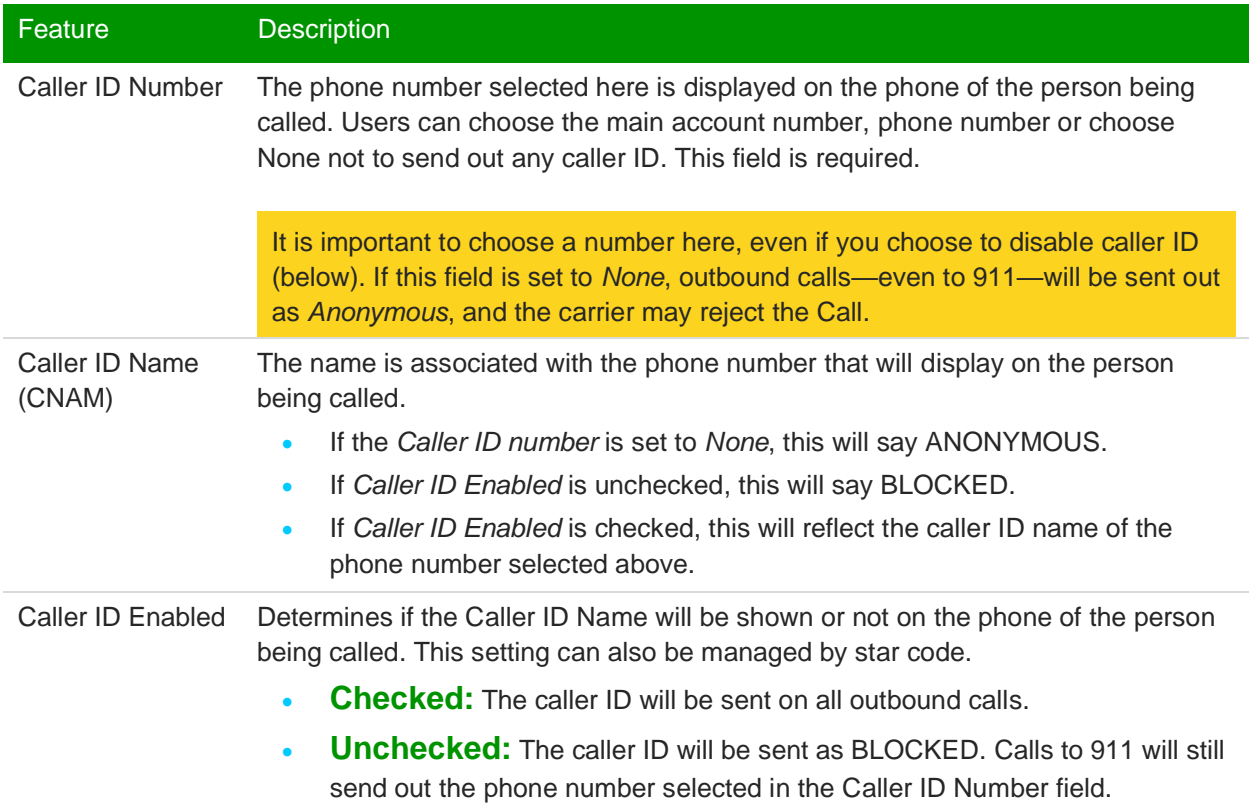

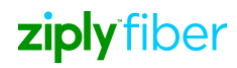

# Voicemail

A voicemail box is assigned to each Ziply Fiber Hosted Voice user. In the user's Voicemail tab, you can manage their voicemail greetings, messages and message settings.

# Voicemail Box Details

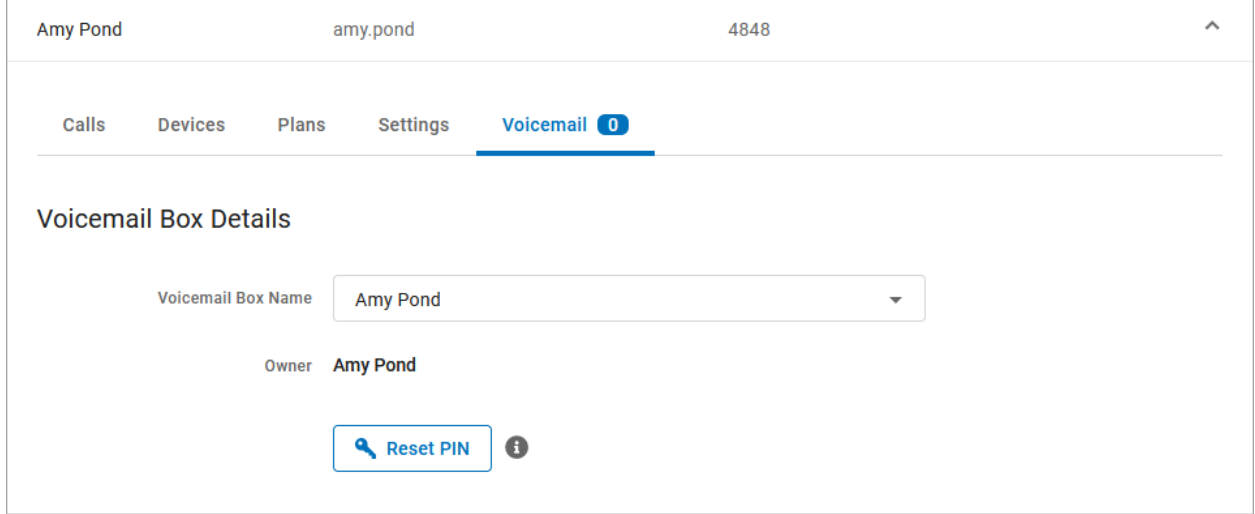

#### **Voicemail Box Name**

The voicemail box assigned to the user is listed here. To change the user's voicemail box assignment, click the drop-down menu and select a different box.

### **Reset PIN**

If the user cannot remember their voicemail box PIN to sign in, click **Reset PIN** to reset it for them. The default PIN is 1234. The first time the user logs in to their voicemail box with the default PIN, they will be asked to set a new one. See [Voicemail Local Access](#page-23-0) for more information.

#### **Voicemail Management**

Voicemail boxes can be managed at the user level (here) or in the Voicemail section of the Voice Portal. The settings for Voicemail Box Greetings, Messages and Message Settings are the same in both locations. See [Voicemail](#page-95-0) for more information about these settings.

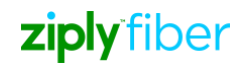

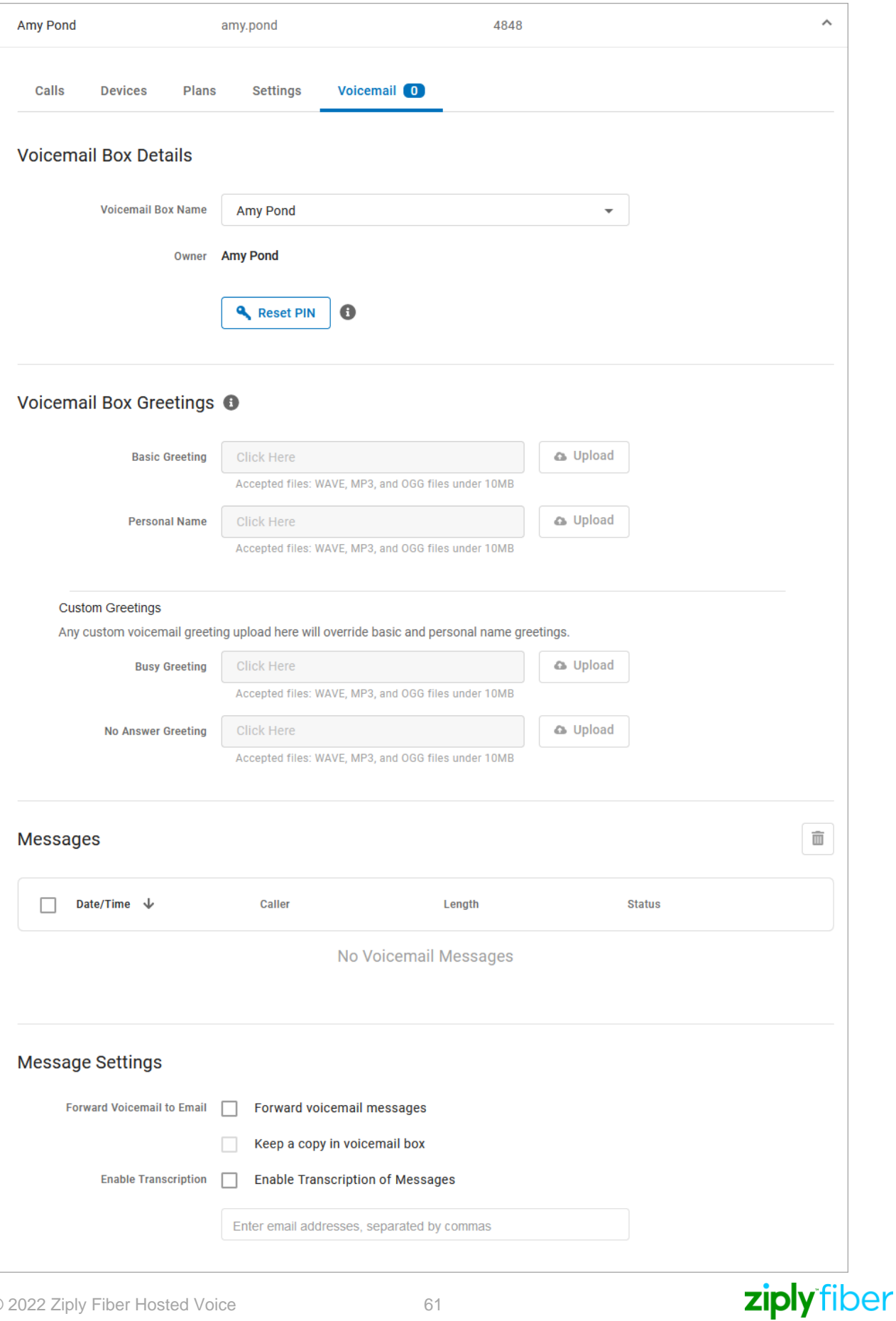

# Phone Numbers

<span id="page-61-0"></span>You can see the phone numbers on the account and the destination to which they're routed in Phone Numbers. Click the **left** side of the phone number to view the Customer Service Record and edit the E911 Record.

If you don't see Phone Numbers in the menu, please contact Customer Support.

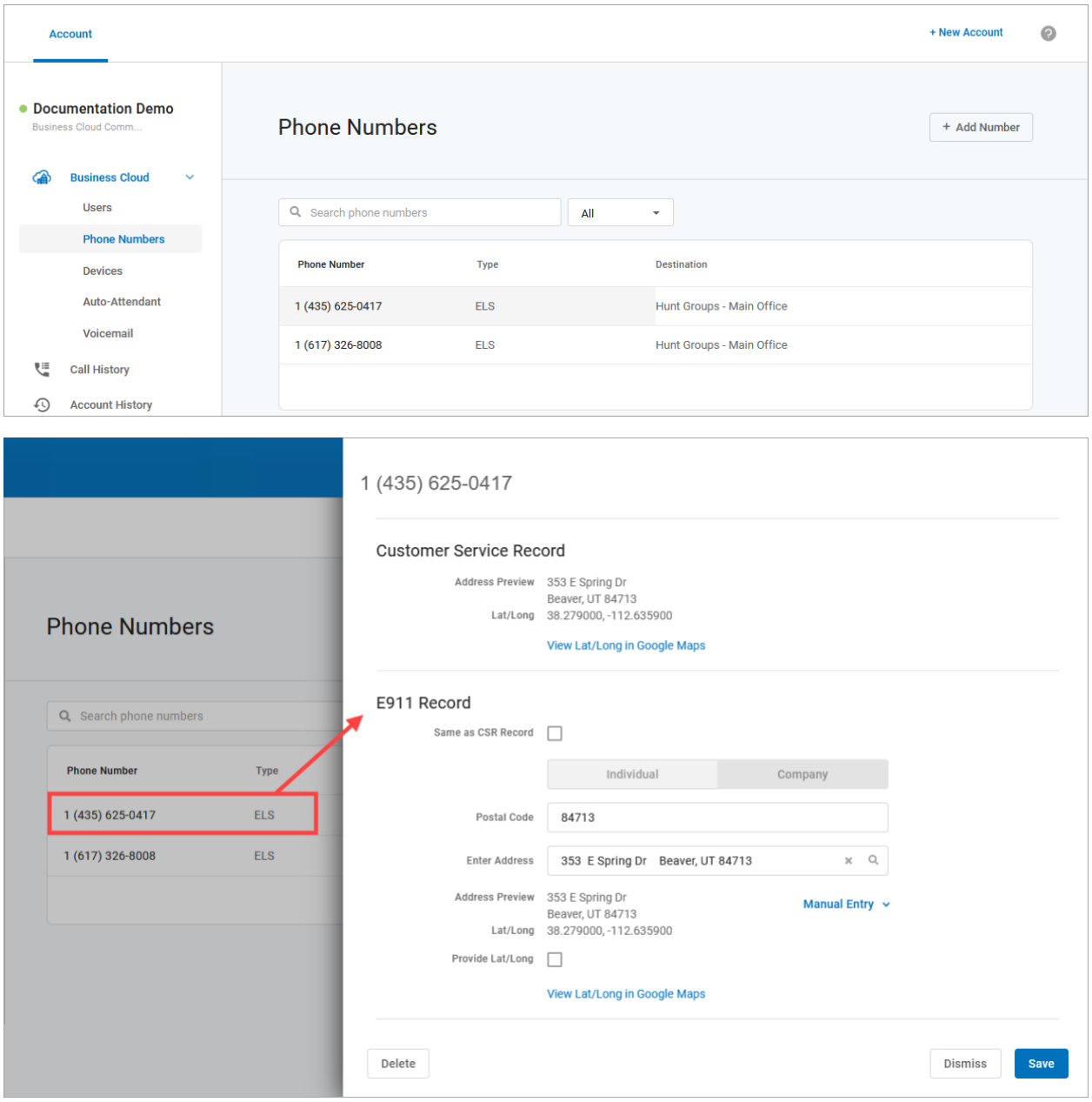

# Customer Service Record

The customer service record (CSR) includes the person's or company's name, postal code and street address. This information is entered when the phone number is added to the account and can only be changed by Customer Support.

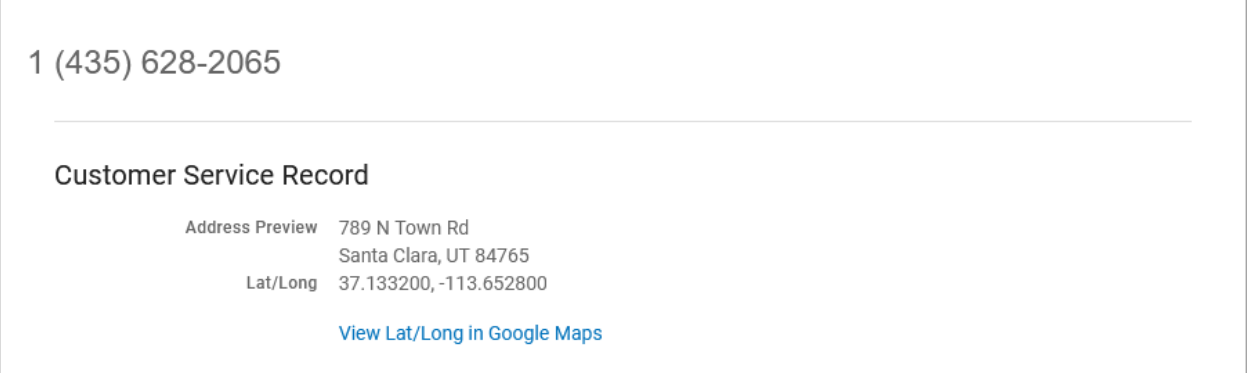

# ziplyfiber

# E911 Record

An E911 address allows emergency services to determine the location of each device in case they need to call 911. The registered address must be the physical address where the device is located and include any additional information (such as a suite, apartment, building, etc.) necessary to identify the caller's location.

If the E911 address is the same as the CSR, check the **Same as CSR Record** box. If not, uncheck the box and enter the correct information in the fields below. When you're done, click **Save**. It may take several hours for the changes to take effect.

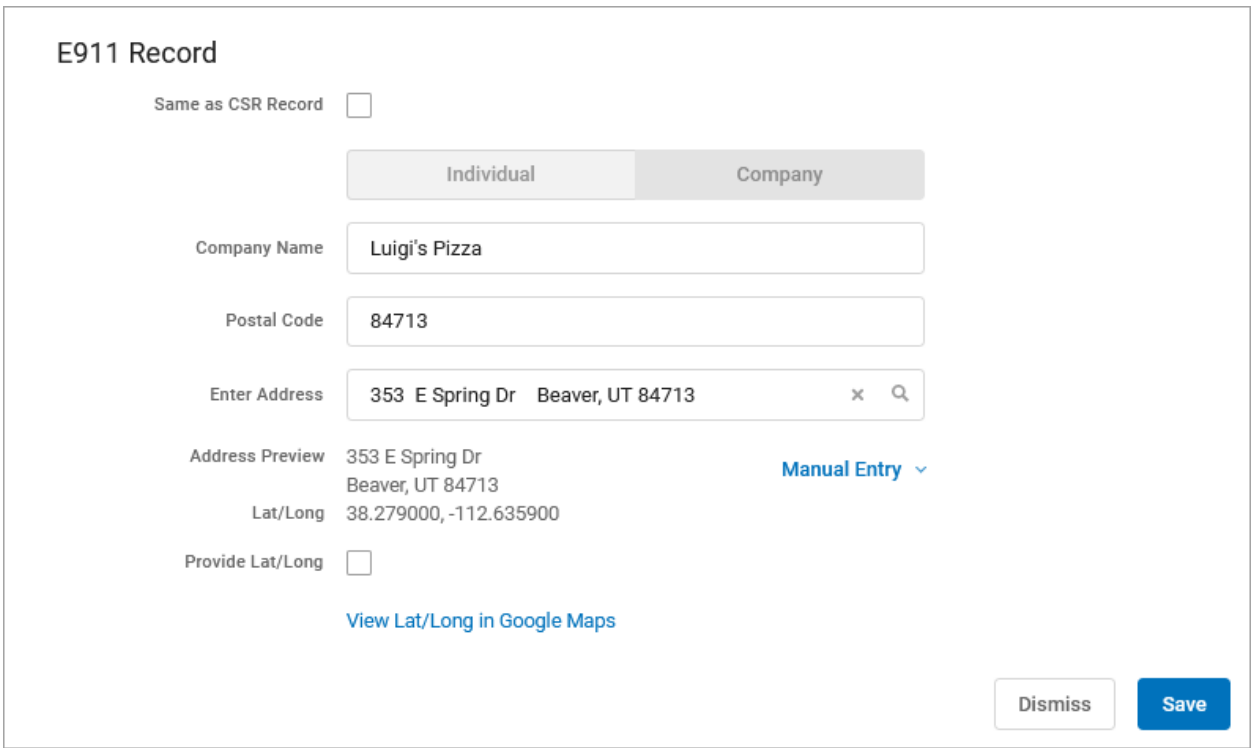

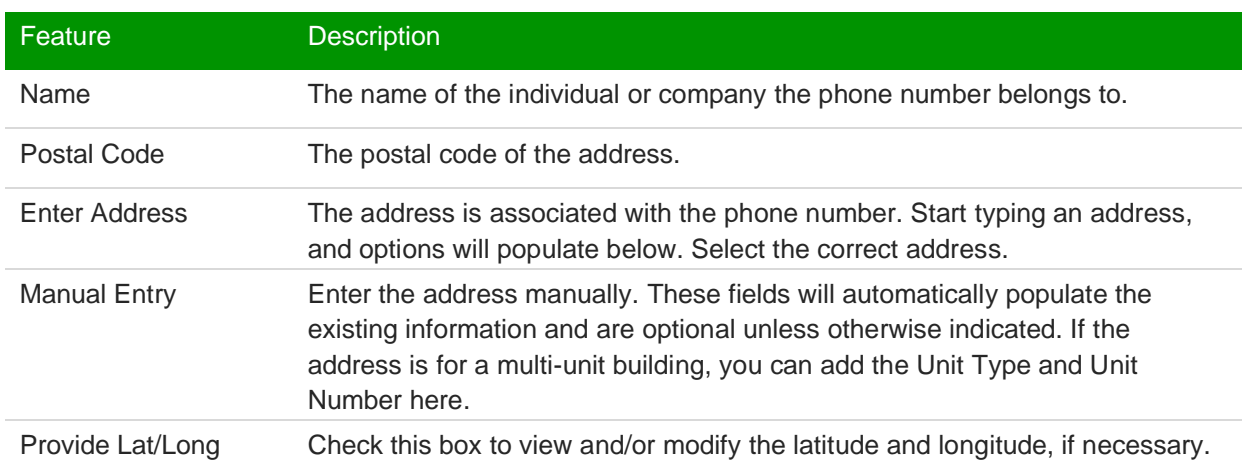

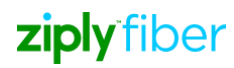

# Phone Number Route Management

When a phone number is added to the account, a destination is assigned so callers are directed to the right place. The destination can be changed at any time, such as when [activating a new auto-attendant](#page-82-0) or reassigning a phone number from one user to another.

To change a phone number's destination:

- 1. Go to the **Phone Numbers** page.
- 2. Locate the phone number you want to modify and click the right side to expand the settings.
- 3. Click the *Phone Number Rings To* drop-down menu and choose a new destination.
- 4. Click **Save**. The changes will be applied immediately.

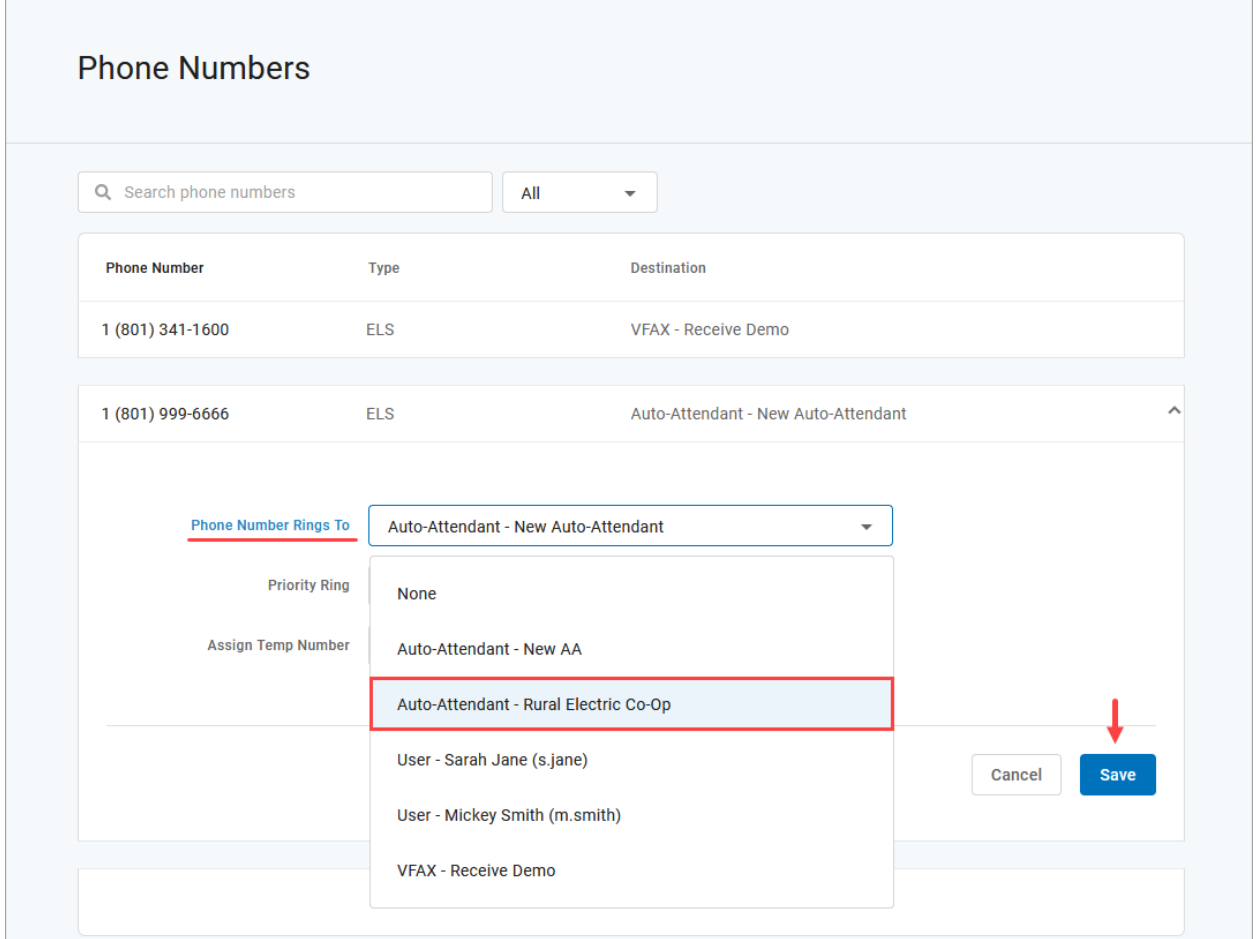

#### **Customer Support**

If you don't have access to the Phone Numbers page, please contact Customer Support for assistance.

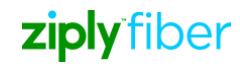

# **Devices**

This section allows you to see all the devices on the account without going to the specific user. To locate a device, you can search for the owner's name or MAC address. The list can also be sorted by MAC Address or Device Type.

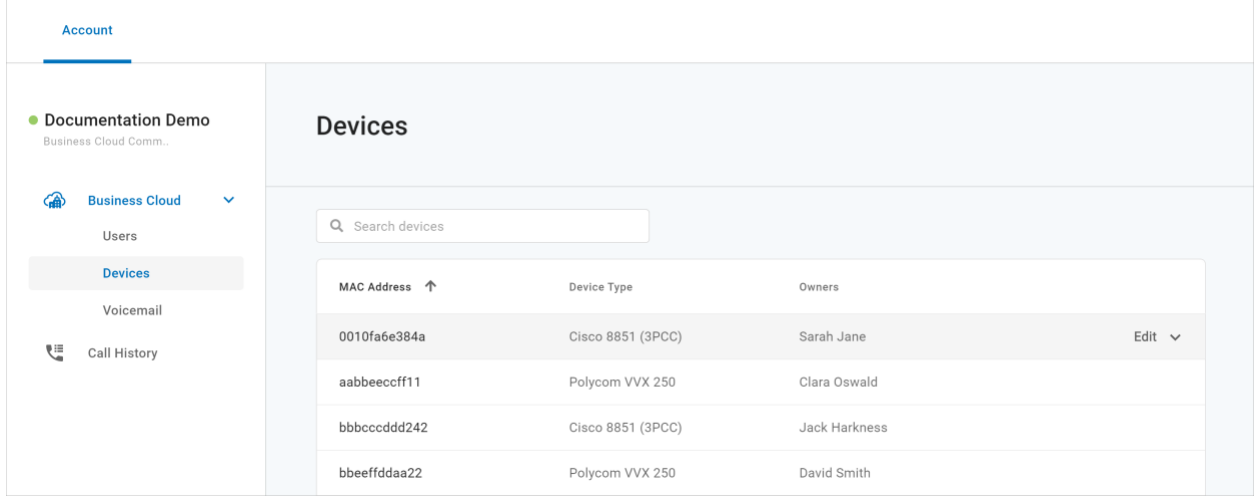

To view and manage device settings:

- 1. Go to either:
	- Account > Business Cloud > Users > Devices tab
	- Account > Business Cloud > Devices
- 2. Locate the device you want to manage and click **Edit** on the right.

#### **Ziply Fiber Hosted Voice Devices**

Only physical devices are listed in the Voice Portal. Users on Advanced or Professional plans are automatically assigned two Ziply Fiber Hosted Voice softphone devices that are not included here.

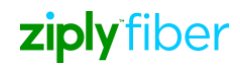

# Device Info

Here you can see the device's MAC Address, Device Type (make and model) and Configuration Status.

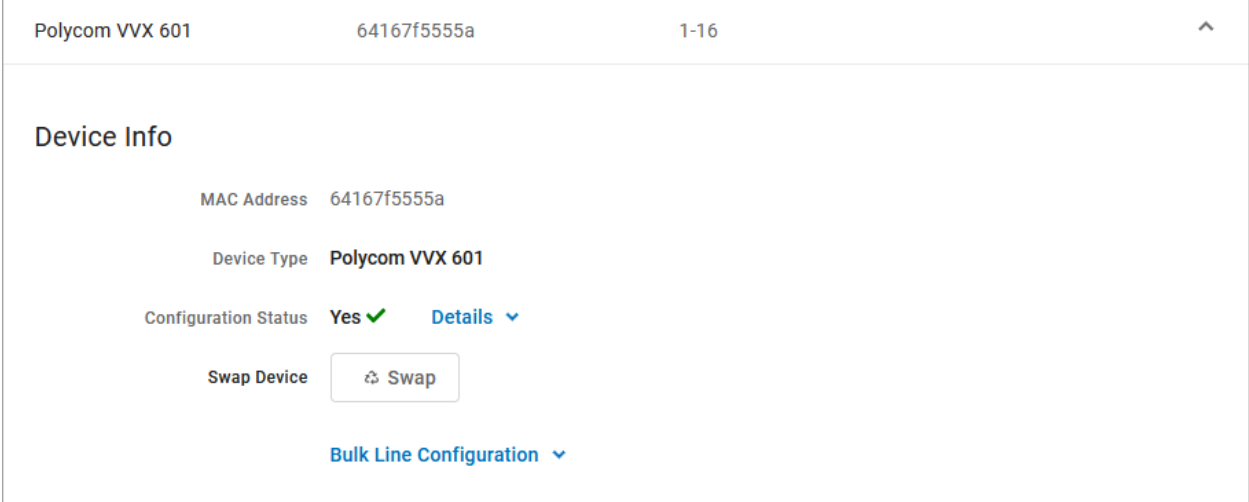

# Configuration Status

The Configuration Status indicates if the device is provisioned and registered on the voice server. If yes, the device is online and available for use. If no, make sure the device is on and correct the MAC address. If not, please contact Customer Support for update.

### Swap Device

Got a user upgrading (or downgrading) from one device to another? Switching out the devices on the Voice Portal is fast and easy. The new device must have the same (or more) number of configured lines on the original device.

If a sidecar is currently enabled, disable it before switching the device, then set it up again after the switch.

- 1. Click **Swap**.
- 2. Enter the information for the new device in the fields provided.
	- **Device Type:** Select the new device type. If the device you're trying to use isn't listed here, please contact Support.
	- **MAC Address:** Enter the device's MAC address.
	- **Device Name:** Optionally, enter a name for the device.
- 3. Double-check the list of Affected Device Lines to make sure you won't break anything. Once the switch is complete, you may need to set up these lines again.

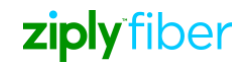

4. Click **Confirm** to complete the switch.

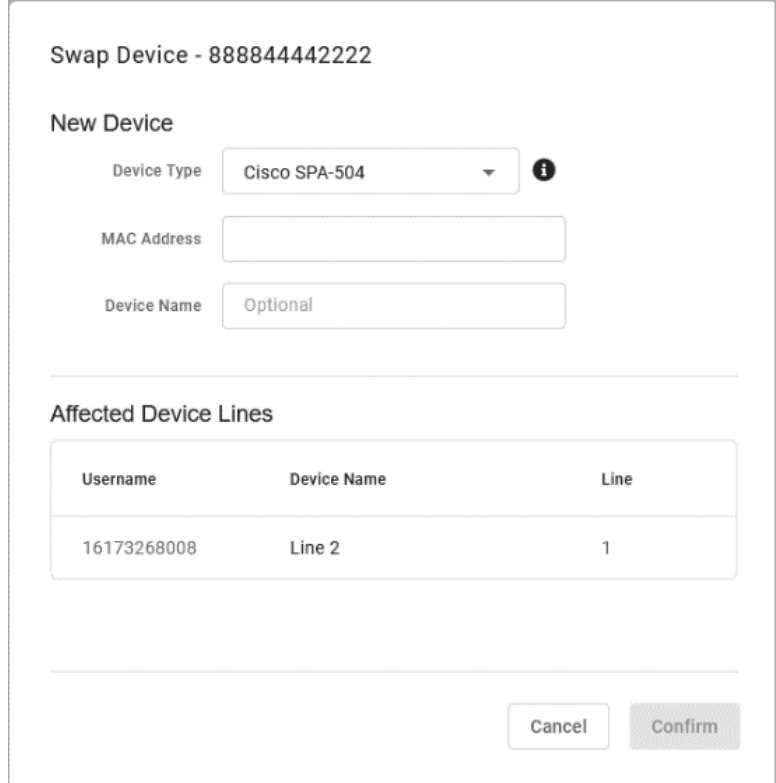

### Bulk Line Configuration

Using Bulk Line Configuration, you can import (upload) a CSV file to quickly set up the lines on an IP phone or export (download) the current line configuration.

If you need to configure multiple IP phones in basically the same way, you can use a single CSV file with the standard configuration and upload it to each device. You can also make minor changes to the CSV file to give a user a unique set up when necessary.

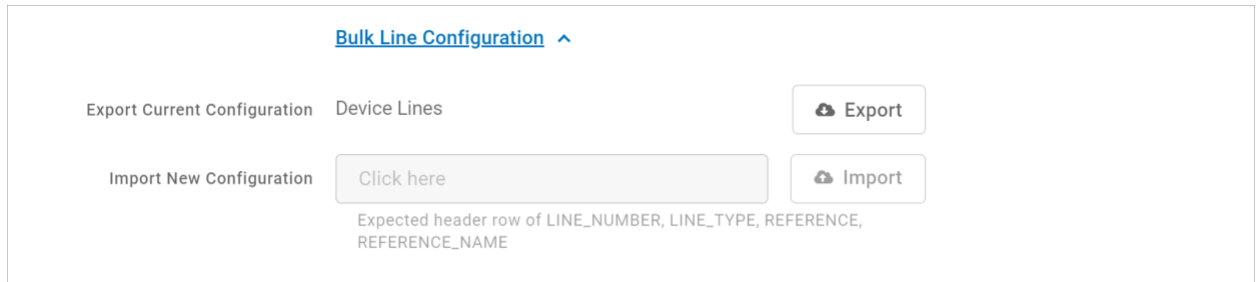

### **Import File Format**

An import file for IP phone setup requires specific headers and must be a Comma Separated Value (CSV) file to be accepted. These are the required header and field values:

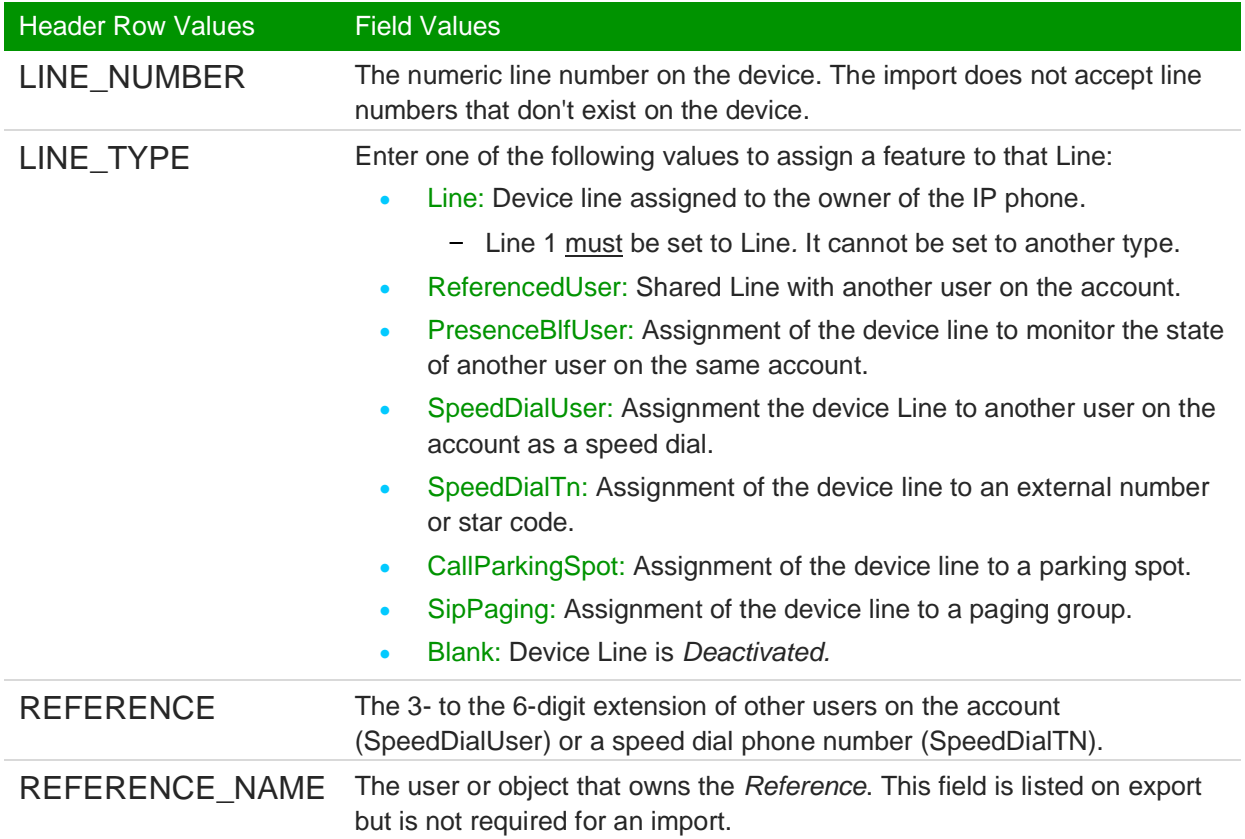

### **Example Import File**

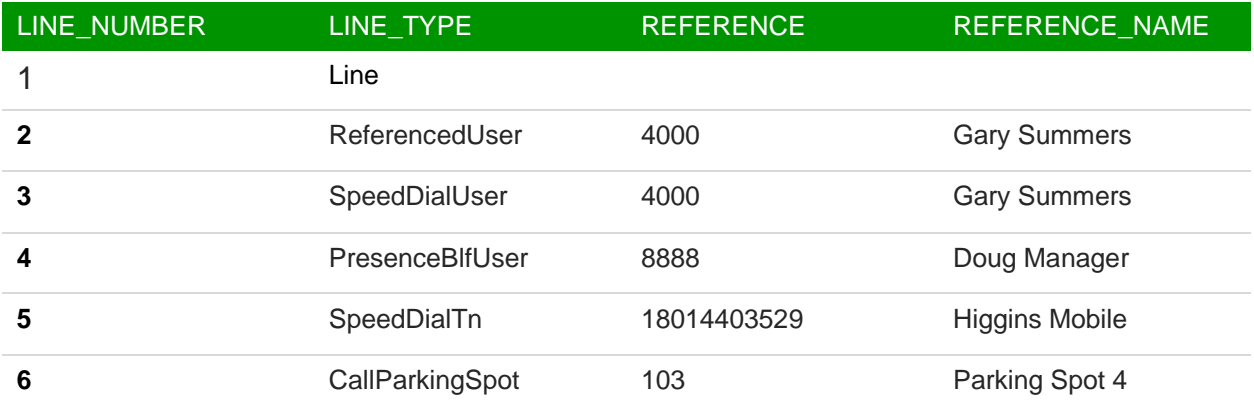

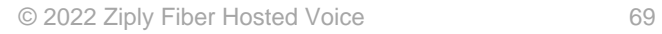

# Line Configuration

Individual lines on an IP phone can be assigned to a custom feature. Line 1 is the device owner's main line and is always a *Device Line* type; it cannot be changed. All other lines are set to *Deactivated* by default, but another feature can be assigned from here, including:

• [Call Park](#page-70-0)

- **[Paging Group](#page-70-2)**
- [Shared Line](#page-71-1)

- [Device Line](#page-70-1)
- [Presence/BLF](#page-71-0)
- [Speed Dial](#page-74-0)

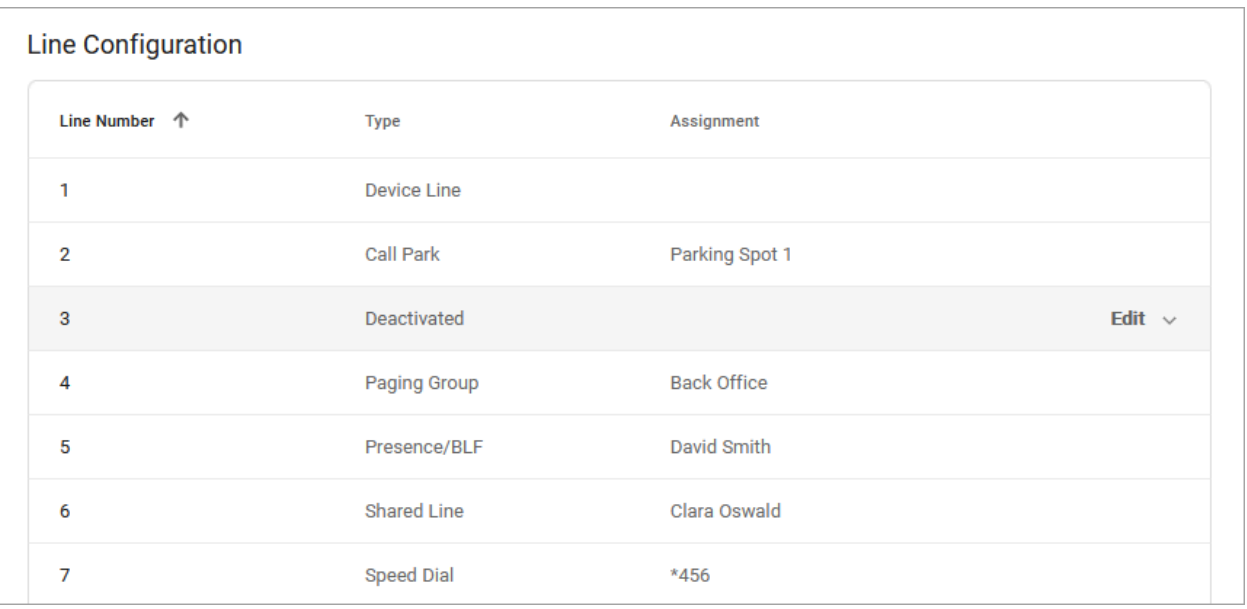

To assign a feature to a line on a user's device:

- 1. Go to either:
	- Account > Business Cloud > Users > Devices tab.
	- Account > Business Cloud > Devices
- 2. Locate and expand the device you want to configure.
- 3. Under **Line Configuration**, expand the Line you want to assign a feature to.
	- Line 1 will always be assigned the *Device Line* type. It cannot be changed.
- 4. Fill out any required fields and click **Save** when you're done.

#### **Contact Support**

For any other device changes, please contact Customer Support.

# **ziply** fiber

## <span id="page-70-0"></span>Call Park

Parking spots can be assigned to a line on the device. This allows a user to take an active call and put the caller in a designated parking spot at the press of a button. The call can then be picked up on any phone with the parking spot set up in their line configuration by picking up the phone and pressing the line key assigned to the Call Park feature.

To add parking spots to the account, don't hesitate to contact Customer Support.

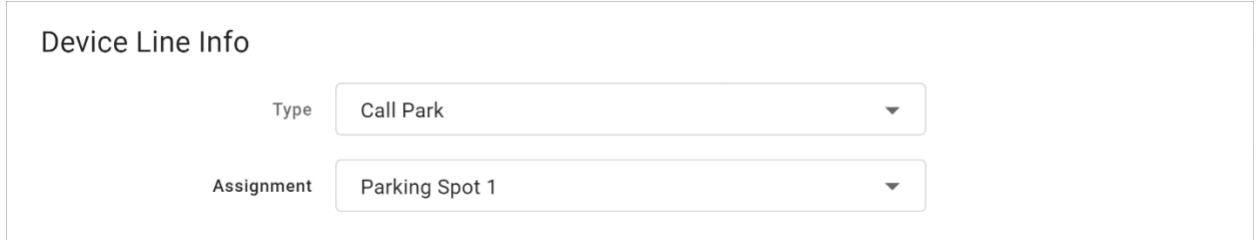

- **Type:** Call Park
- **Assignment:** Choose a parking spot.

### <span id="page-70-1"></span>Device Line

A Device Line functions as an additional line assigned to the device's owner. It is a traditional line, able to place calls with the user's outbound caller ID and receive or pick up calls sent to the user.

Line 1 is always set to Device Line; it cannot be changed. This is the primary Line belonging to the device's owner.

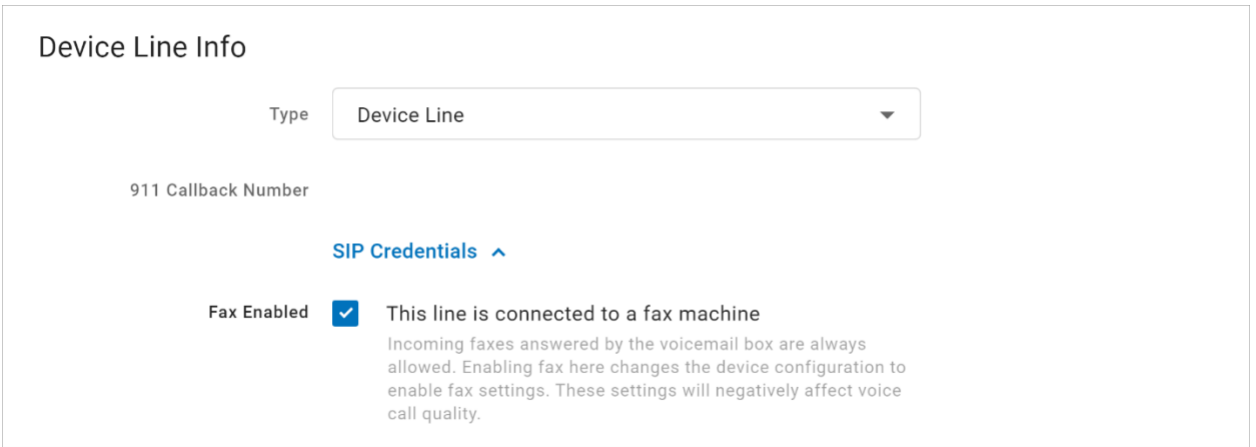

#### **Fax Enabled**

<span id="page-70-2"></span>To enable fax on this Line, expand the **SIP Credentials** menu and check the box. This should only be enabled if this Line is primarily for receiving faxes as these settings will *negatively* affect voice quality.

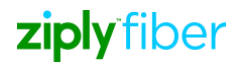

# Paging Group

Paging Groups are used to make one-way announcements to one or more devices. By assigning users to a Paging Group, all of the users assigned to that group can be contacted at once via their device's speaker, just by pressing the paging group set up in the line configuration of the device.

To set up a Paging Group on the account, please contact Customer Support.

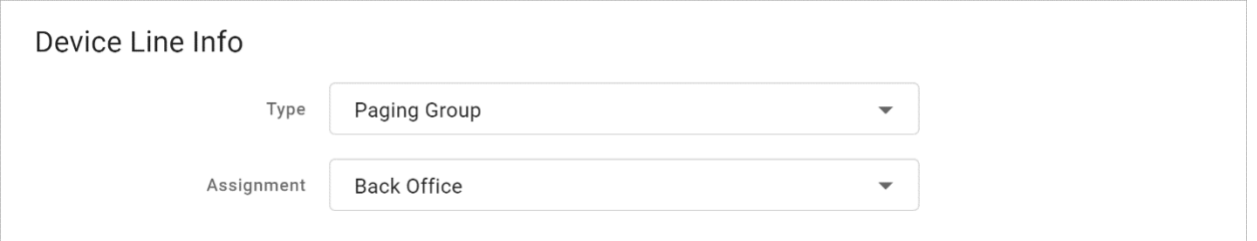

- **Type:** Paging Group
- **Assignment:** Select a group from the list

### <span id="page-71-0"></span>Presence/BLF

This feature will let you add other users to extra lines on your phone, so you'll know when they are on a call, have a call coming in, or are free. Lines assigned to Presence/BLF will also enable speed dialing between users.

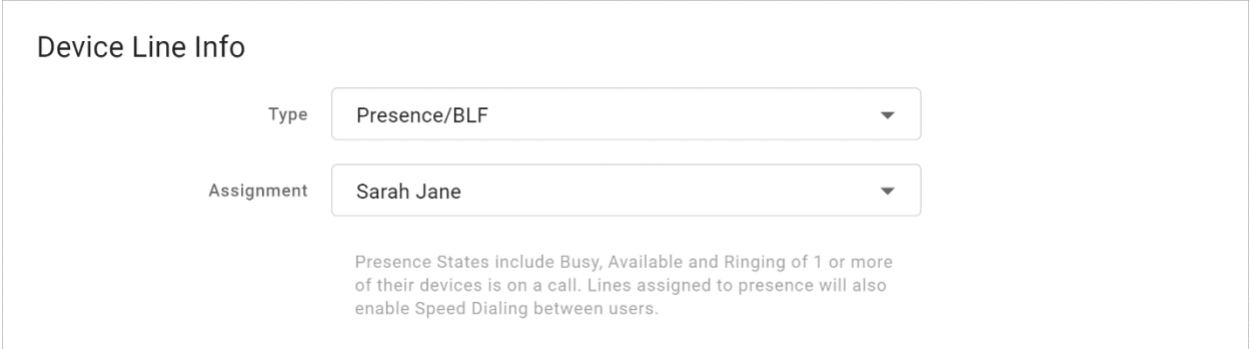

- **Type:** Presence/BLF
- <span id="page-71-1"></span>• **Assignment:** Select a user from the list

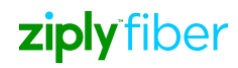
## Shared Line

A shared line allows this user to receive and place calls as another user from their own phone.

Inbound calls ring on both devices, and either user can answer it on their IP phone. Outbound calls from the shared Line utilize the shared user's outbound caller ID. Dialing a star code (for forwarding calls, accessing voicemail, etc.) while on the shared Line also affects the assigned user.

For users that have been assigned as a shared line on another device, that device will be listed in the user's Devices tab under Referenced Devices.

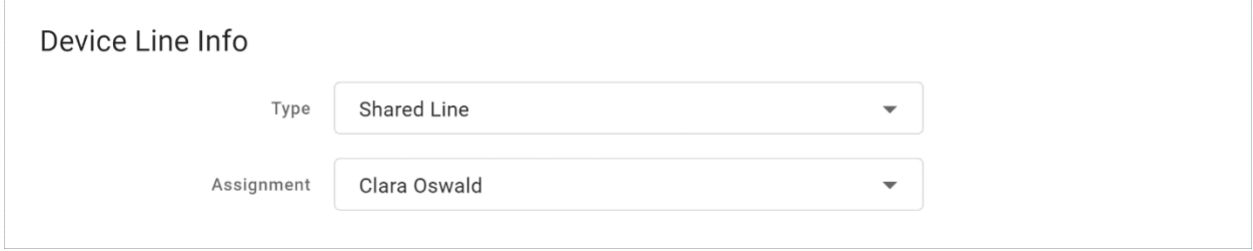

- **Type:** Shared Line
- **Assignment:** Select a user

## ziplyfiber

#### **Example of a shared line**

The example below shows a shared line between David Smith and Clara Oswald.

In the first image, we see the user David Smith has set up a shared line with Clara Oswald on his Polycom VVX device.

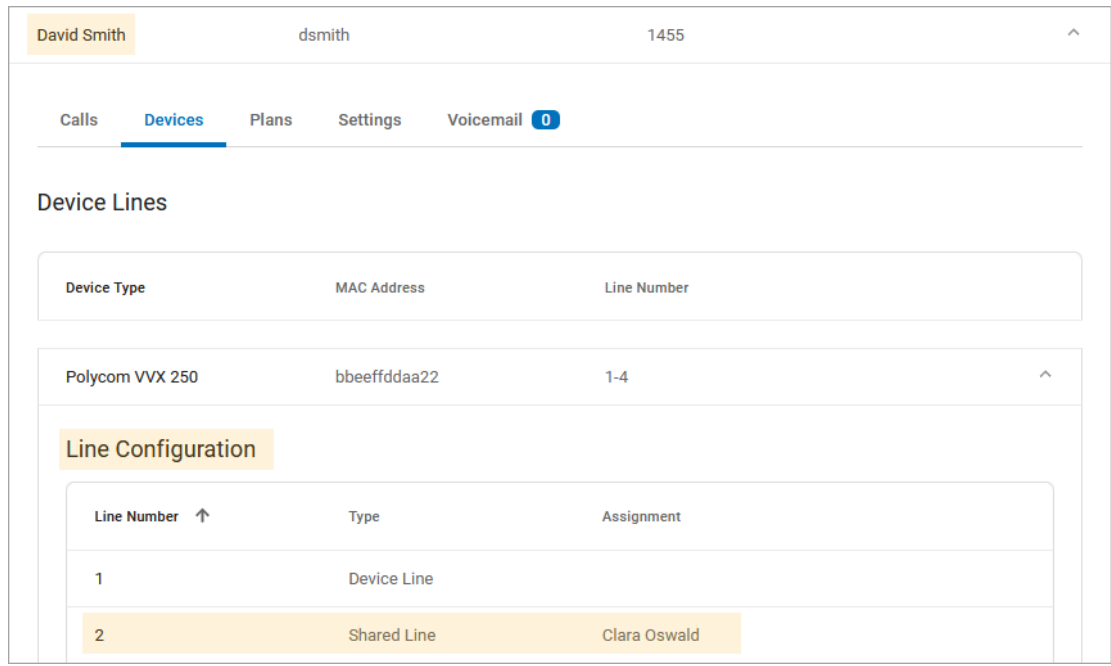

In the second image, we see in Clara's Devices tab that the VVX 250 belonging to David Smith is shown in the Referenced Devices section.

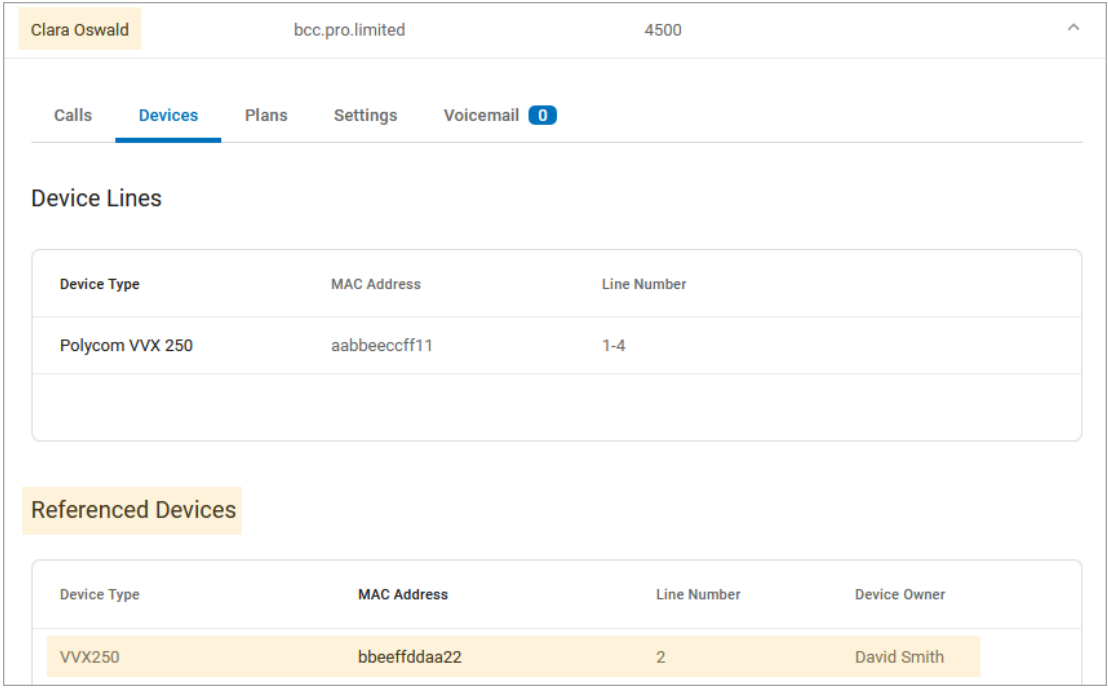

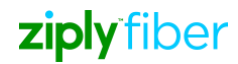

## Speed Dial

Speed Dial type allows you to configure quick one-touch dialing from your IP phone. Speed Dial can be configured to dial other users on your account, an outside phone number, or a star code for Pick Up Group.

#### **Assigning a Speed Dial**

This will allow you to dial other users on your account at the touch of a button.

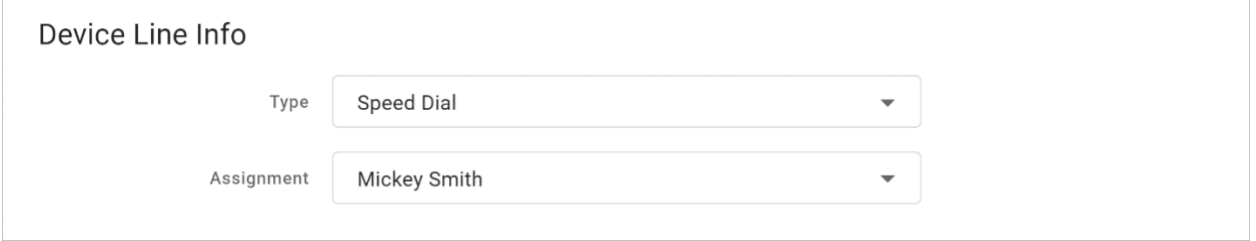

- **Type:** Speed Dial
- **Assignment:** Choose a user from the list

### **Assigning a Custom Speed Dial**

This will allow you to speed dial an outside line or a star code, like a [Pick Up Group.](#page-19-0)

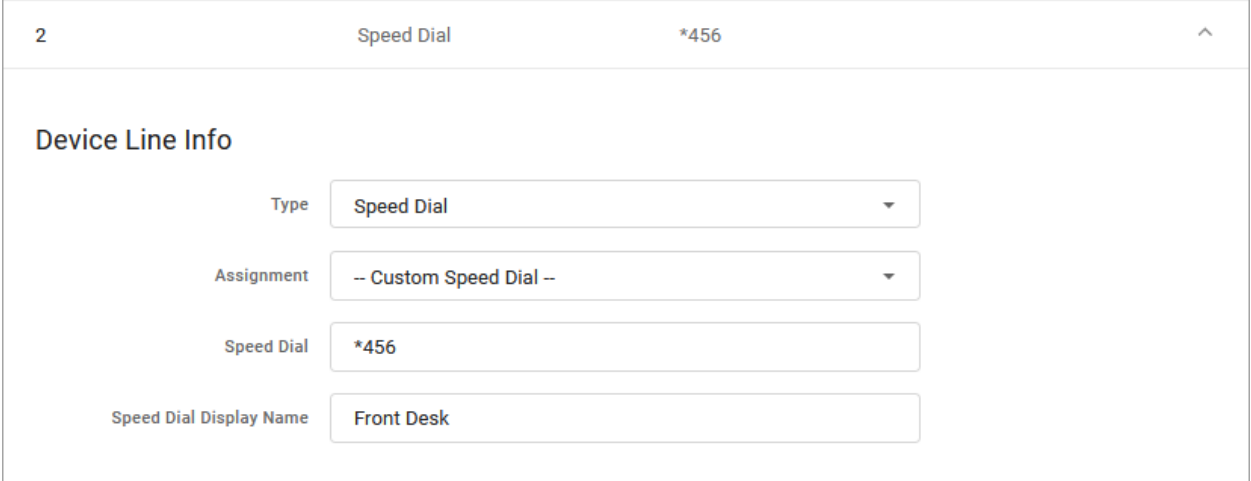

- **Type**: Speed Dial
- **Assignment:** Custom Speed Dial
- **Speed Dial:** Enter a phone number or star code.
- **Speed Dial Display Name**: Enter a name for the group displayed on your phone for the Line.

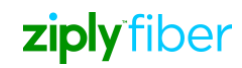

# **Sidecar**

Sidecars, also called Expansion Modules, can be provisioned on an IP phone for additional line keys and functionality. Expand an IP phone device and scroll down past the Line Configuration section to see the Sidecar option.

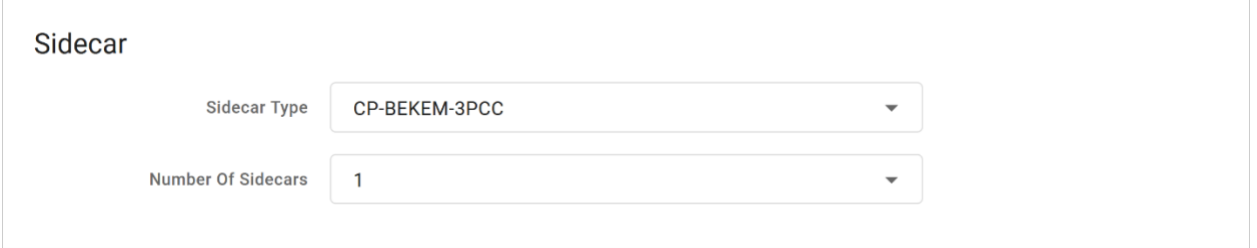

- **Sidecar Type:** Select a sidecar type from the menu. This list will only display options compatible with the IP phone being managed.
- **Number of Sidecars:** Select the number of sidecars added to the IP phone.

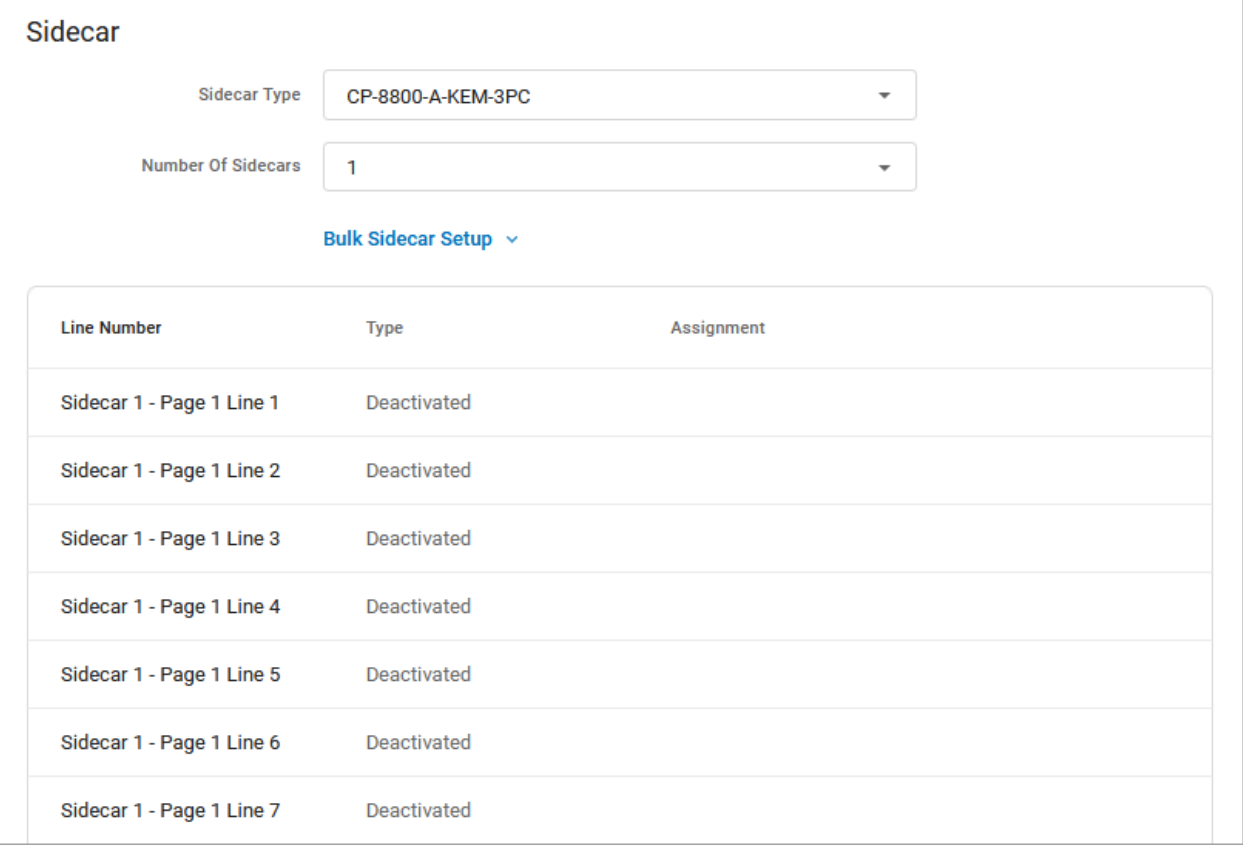

## Bulk Sidecar Setup

Use Bulk Sidecar Setup to automatically assign users (speed dial) to lines on the sidecar all at once. If there are more users than lines, some users may not be added.

There are three bulk sidecar setup options:

- **Alphabetically:** Add all possible users in order by the last name.
- **By Extension:** Add all possible users in order by their extension number.
- **Custom:** Choose specific users as sidecar lines in a single operation.

Choose an option, then scroll down past the lines and click **Save** to implement it.

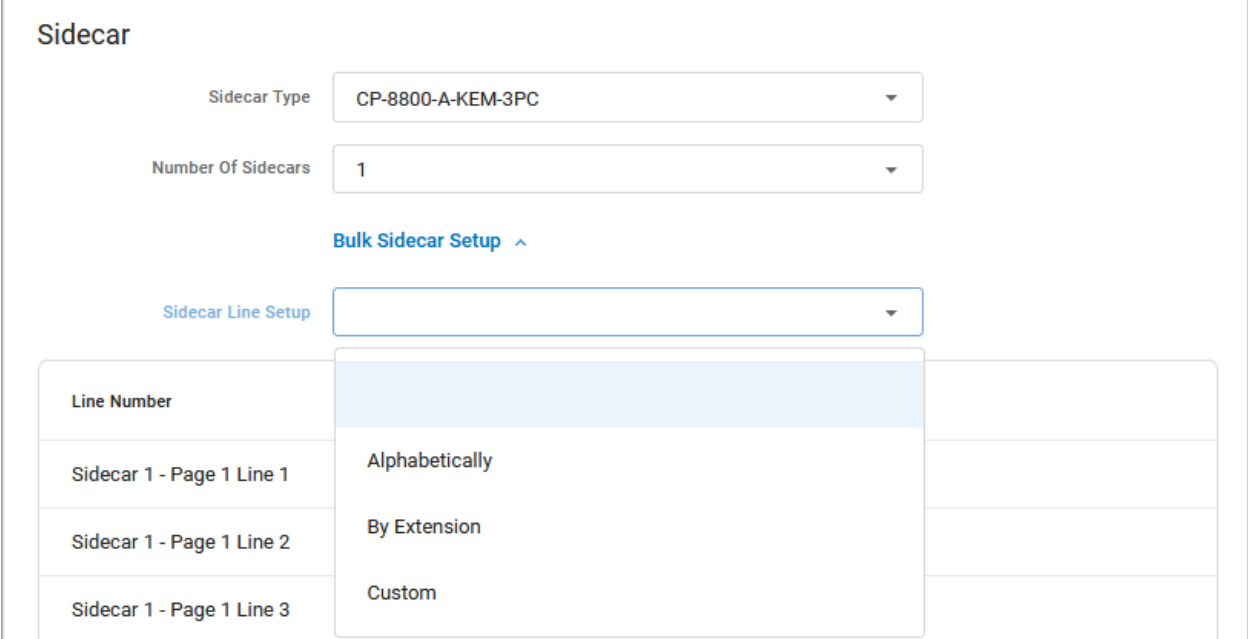

#### **Important**

Any bulk setup operation will overwrite the current sidecar configuration—it cannot be undone!

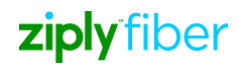

### **Alphabetically**

Users are assigned to lines in reverse alphabetical order.

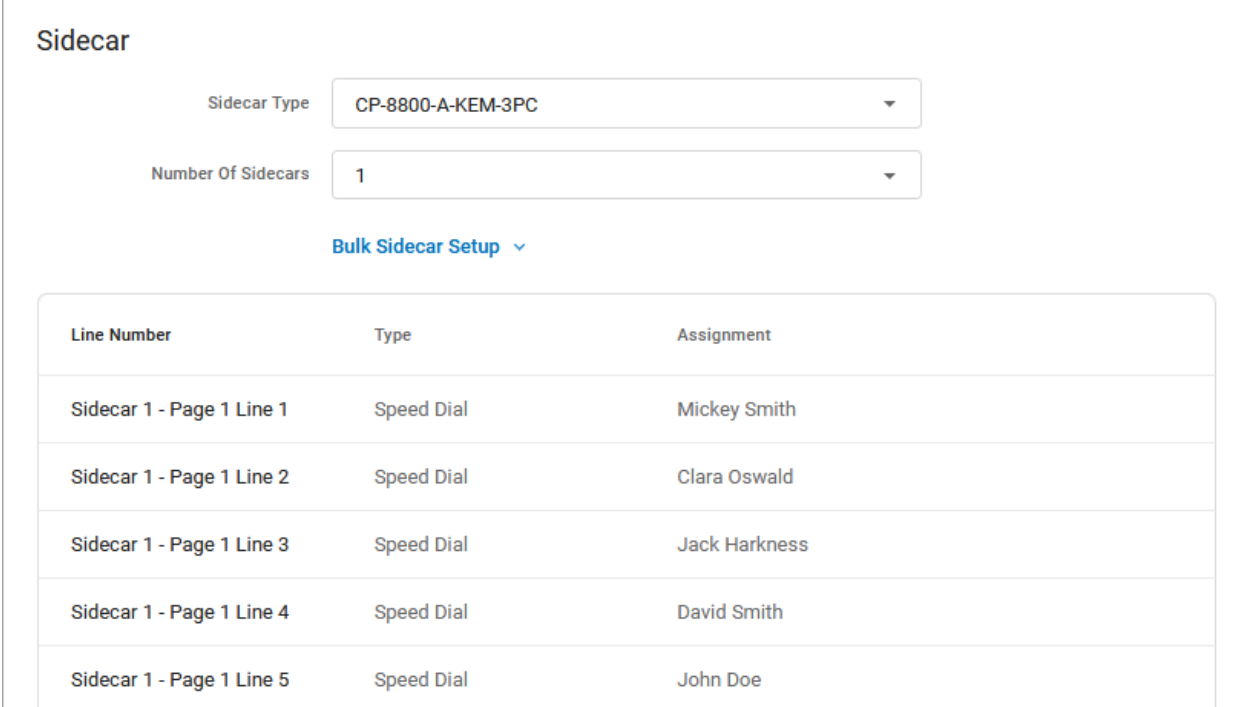

### **By Extension**

Users are assigned to lines in order of the user's extension number.

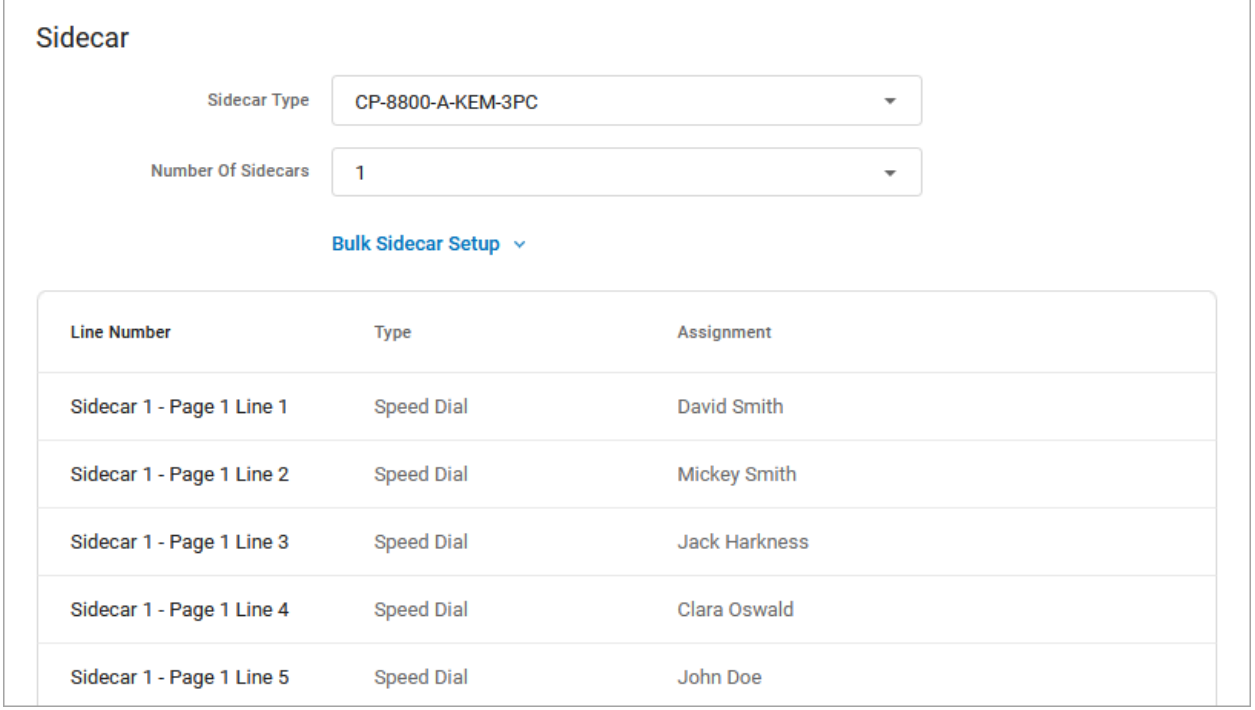

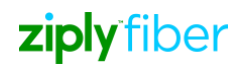

#### **Custom**

Use the arrows to move Unassigned Users to the Assigned Users list.

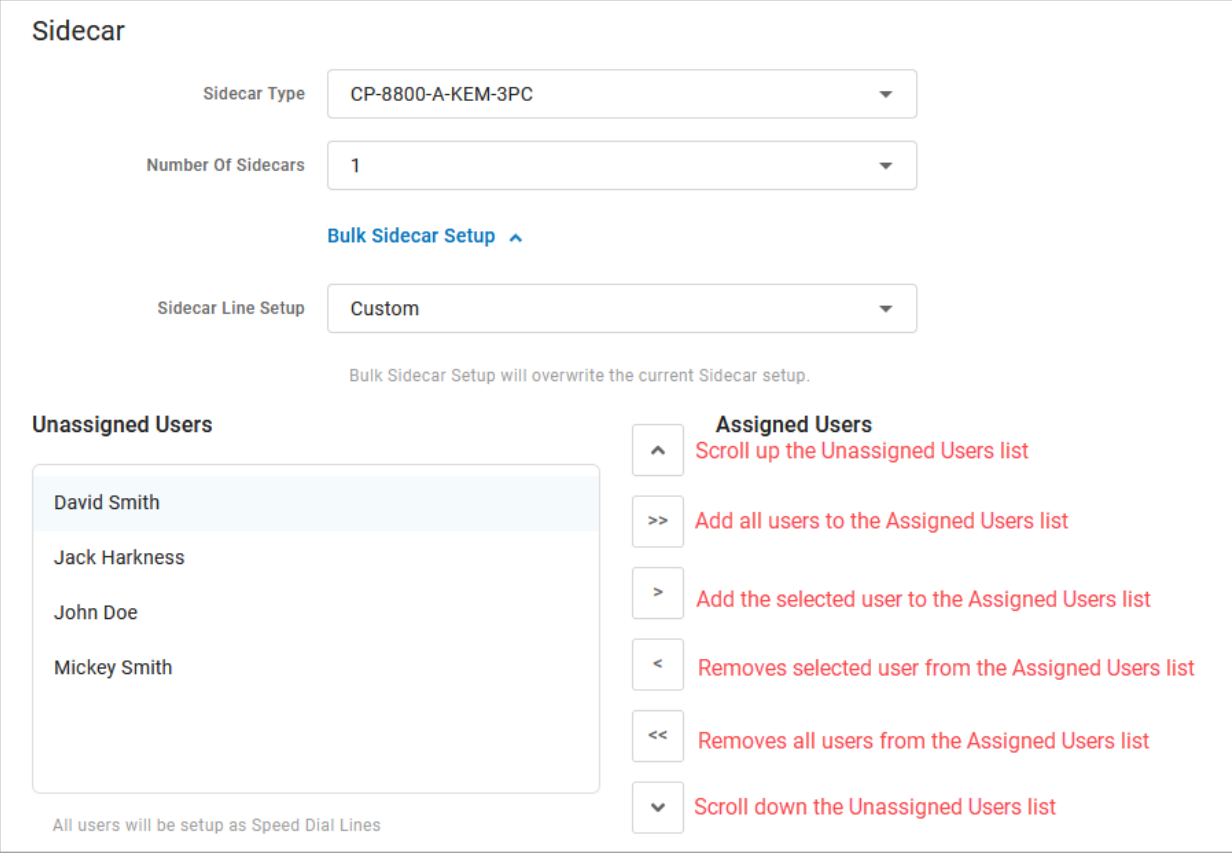

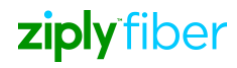

# Auto-Attendant

Auto-attendants enable identification, segmentation and routing callers to the most appropriate agent within your team. It's a simple, effective and completely customizable tool that will significantly reduce costs and increase efficiency within any company.

Auto-attendants are easy to build and modify. The editor lays out your routes into clear columns and rows so you can see exactly what you're building and how it all fits together. Changes are saved in real-time, so you won't lose any edits—even if you close the window. Incomplete auto-attendants will also be saved to be edited and completed later.

# **Overview**

In **Business Cloud > Auto Attendant**, you can see all the auto-attendants on the account, including the assigned phone number(s), last modified date, and status. You can build and keep as many auto-attendants as you need. Changes are saved in realtime, so you can start building now and come back to finish it later.

If you don't see Auto-Attendant in the menu, don't hesitate to contact Customer Support.

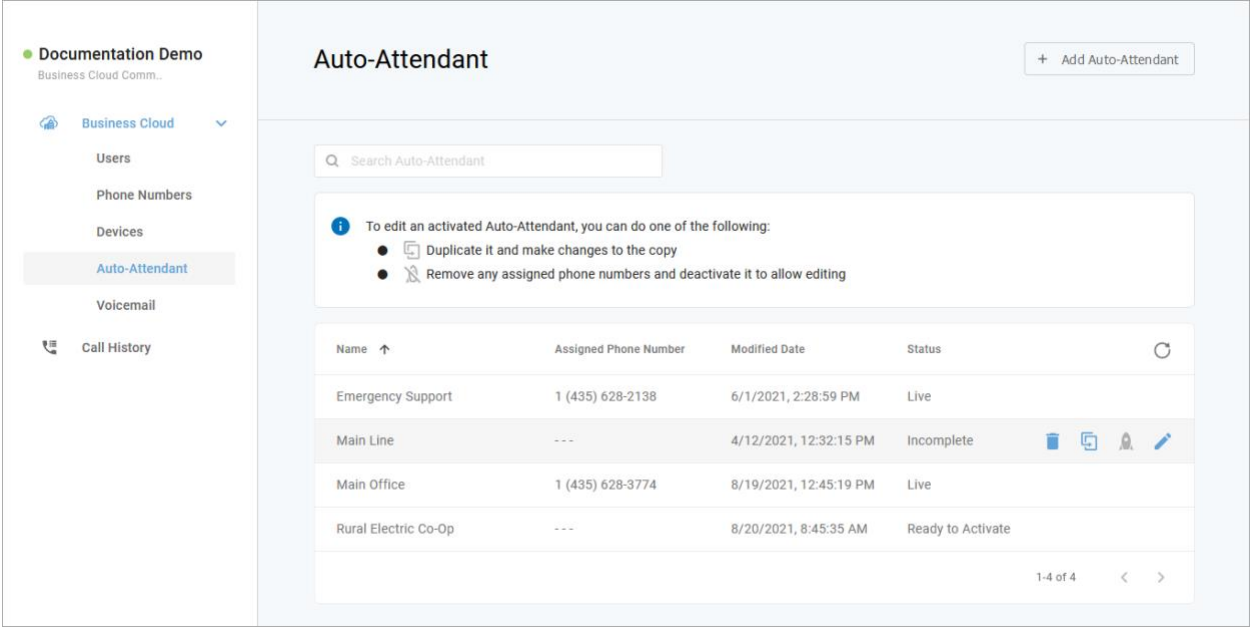

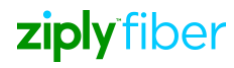

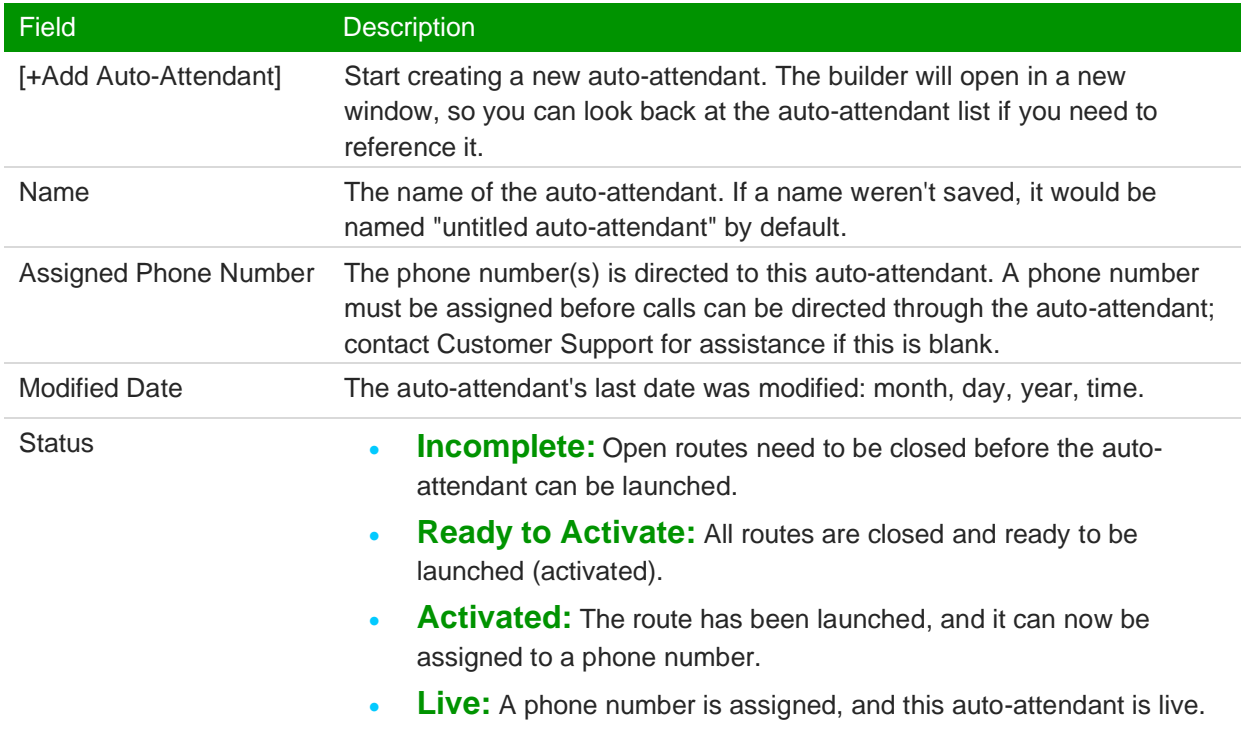

## Tools

Hover over an auto-attendant to see the tools on the right. The tools available are different for each status. For example, you cannot delete or edit an Activated or Live auto-attendant so that those options will be greyed out, but you will have the *View Only* option.

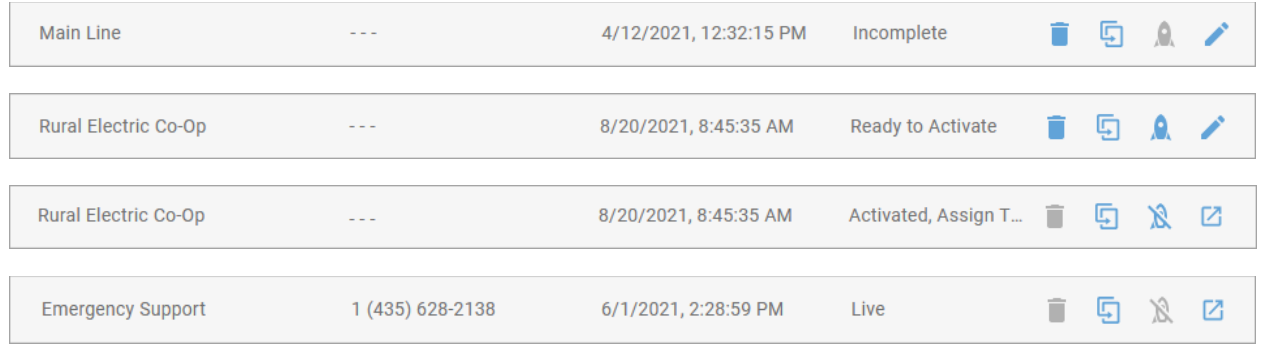

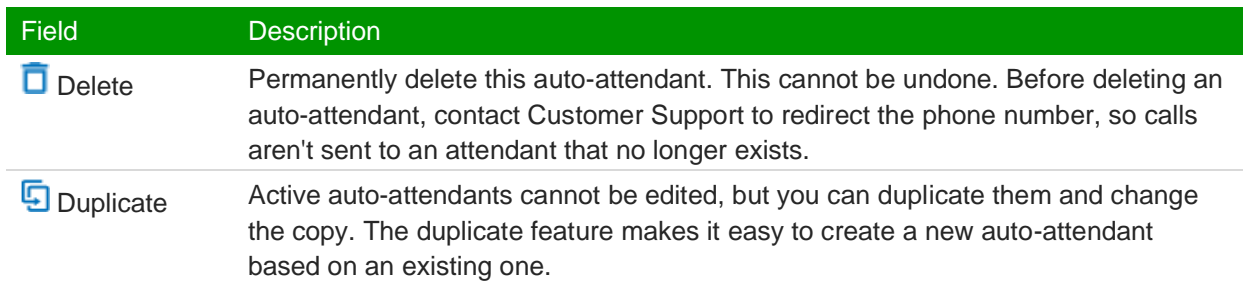

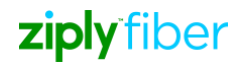

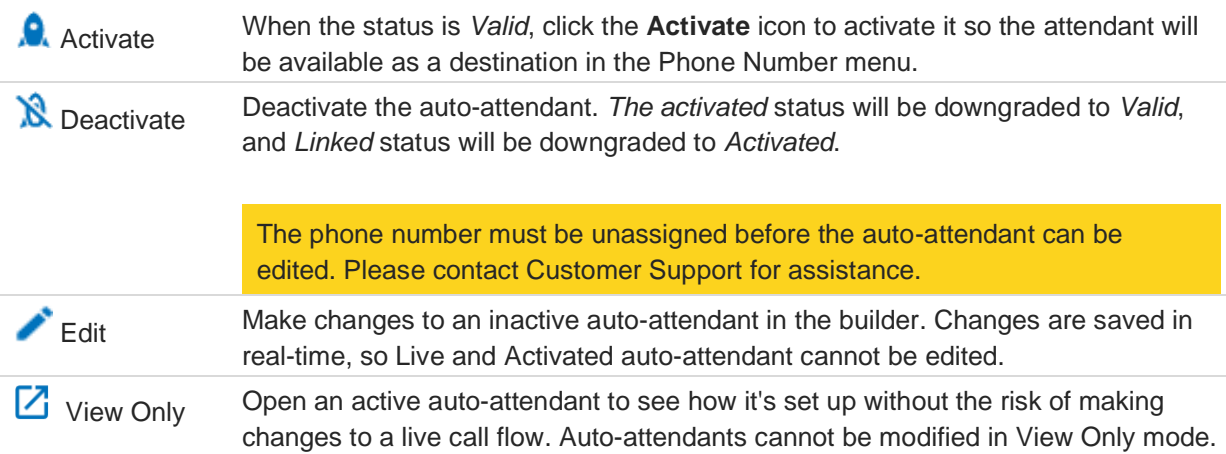

## Auto-Attendant Setup

Managing inbound calls is a crucial part of how an organization handles everyday business, and the process here is simple, straightforward and fully customizable. By implementing auto-attendants, you can customize where your callers are routed based on a schedule. Whether they're calling the phone number for a specific or trying to reach the regional office, you get to decide what happens when they call.

## Add an Auto-Attendant

- 1. Click **+ Add Auto-Attendant**.
- 2. The auto-attendant builder will open in a new window. If your browser doesn't allow pop-ups, it may ask if you want to allow this one.
- 3. Enter a name for this auto-attendant.
- 4. Click the  $\bigoplus$  Add icon to select and add a new route (see the summary below). When a route is selected, the editor will slide out on the right of your window.
- 5. Configure the route as needed, then click Save.
- 6. There is now a / Add icon next to each new route on the auto-attendant builder. Click the icon to add the next route.

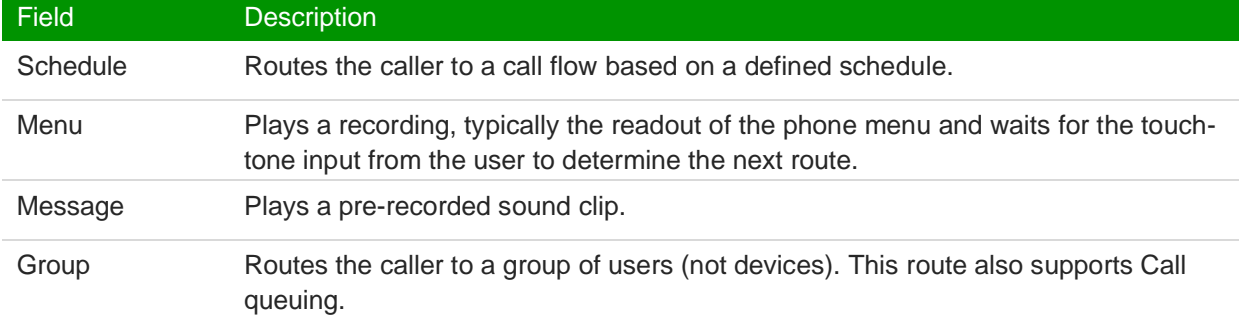

#### **Auto-Attendant Routes Summary**

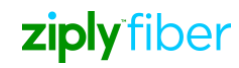

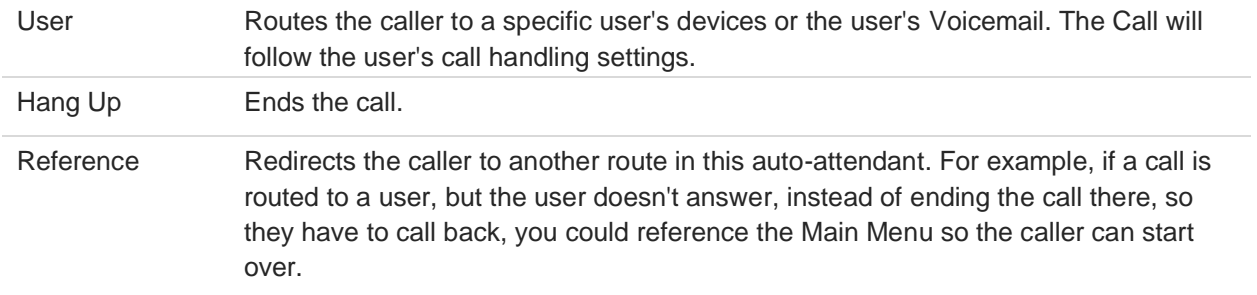

## Activate an Auto-Attendant

When the auto-attendant is complete, meaning there aren't any open routes and everything is good to go, its status will be updated to "Ready to Activate."

At this point, you can **A** Activate it and then assign a phone number to it.

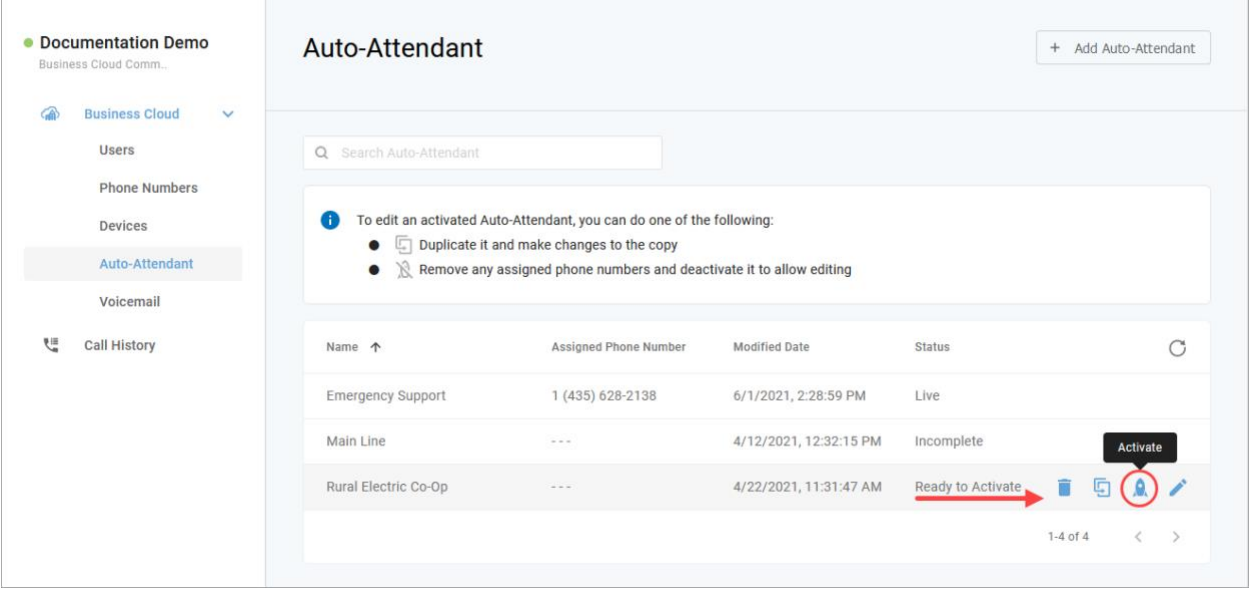

## Assign a Phone Number

Once the auto-attendant is activated, assign it to a phone number. This step is **required** before calls can be directed through the auto-attendant.

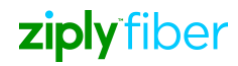

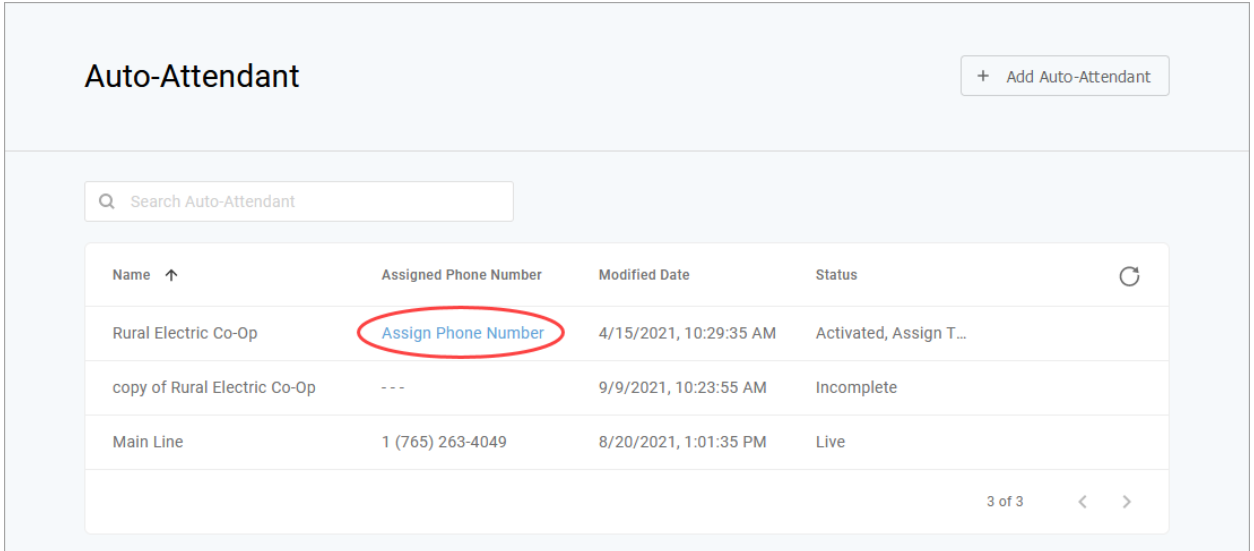

- 1. Click the *Assign Phone Number* link to go to the Phone Numbers page.
- 2. Locate the phone number you want to modify and click the right side to expand the settings.

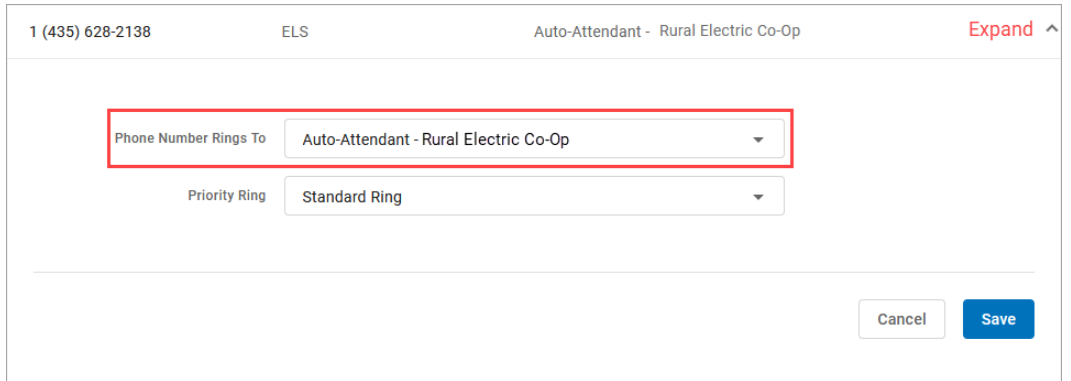

- 3. Click the **Phone Number Rings To** drop-down menu and choose the autoattendant as the new destination.
- 4. Click **Save**. Calls to that phone number will now be directed through the autoattendant.

If you don't have access to the Phone Numbers page, please contact Customer Support for assistance assigning the auto-attendant to a phone number.

### Edit an Auto-Attendant

Once an auto-attendant has been activated, whether or not a phone number has been assigned, it can no longer be edited. This is because the Auto-Attendant route builder saves changes in real-time, and we don't want you to break an active call flow, even temporarily.

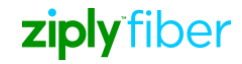

If you want to see how the auto-attendant is set up, click/open it in **View Only** mode. But if you do need to make changes, you have a few options:

#### **Option 1: Duplicate, Edit, Switch**

- 1. In the Voice Portal, go to the Auto-Attendant page. Locate the one you want to modify and click  $\overline{\mathbb{Q}}$  Duplicate.
- 2. Click Edit to open the builder and make any necessary changes.
- 3. Go back to the Auto-Attendant page, find the one you just modified, and click  $\triangle$ Activate.
- 4. When you're ready for the new version to go live, go to the Phone Numbers page and locate the phone number assigned to the original auto-attendant. Click the destination on the right and change it to the new auto-attendant.
- 5. Calls to that phone number will now be directed through the new auto-attendant.
- 6. Go to the Auto-Attendant page, locate the original, and click  $\mathbb{R}$  Deactivate.
- 7. Delete the old version or rename it, so users don't confuse them.

#### **Option 2: Deactivate, Edit, Reactivate**

To avoid breaking an active call flow, make these changes after-hours, when you are sure calls aren't coming in for the time it will take to make changes.

- 1. In the Voice Portal, go to the Phone Numbers page and locate the phone number assigned to the auto-attendant you want to modify.
- 2. Click the phone number destination on the right and change it to "None" or another viable option (like a temporary auto-attendant).
- 3. Go to the Auto-Attendant page and locate the one you want to modify. On the right, click **Deactivate**.
- 4. Now click Edit to open the builder and make any necessary changes.
- 5. When you're done, go back to the Auto-Attendant page, locate the auto-attendant you just modified, and click **A** Activate.
- 6. Click the *Assign Phone Number* link to go to the Phone Numbers page.
- 7. Locate the phone number you want to assign, click the destination on the right and change it back to the auto-attendant.
- 8. Calls to that phone number will now be directed through the auto-attendant.

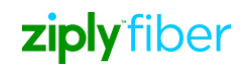

# Auto-Attendant Routes

The auto-attendant builder comprises various routes that work together to route calls. As routes are added to the builder, they're arranged in neat rows and columns so you can see how it all fits together. Routes can be easily found, moved around, and connected as the auto-attendant is built.

When you're done configuring a route, click **Save**, and it will be added to the builder canvas. Routes that have an  $\Theta$  Add icon after it *requires* another route.

To edit a route, click on the primary card to open it on the right.

#### **Info**

For best results, use Chrome or Firefox (not Safari).

## **Schedule**

Set your phone system to direct incoming calls to different destinations depending on when they call in, such as business hours, lunch hours, holidays after-hours, etc.

A schedule requires at least one rule, but you can add as many as needed. Calls will be routed to the first rule that matches the time of the incoming call, based on the priority order in which the rules are set. To change the order of your rules, click the  $=$  icon to the right of the rule and drag it to the correct position.

- 1. **Schedule Name:** Enter a name for this Schedule (20-character max).
- 2. **Time Zone:** Select which time zone should be applied.
- 3. **Rule Name:** Enter a name for this rule.
- 4. **Weekly/Custom:** Choose a rule type: Weekly (recurring) or Custom (one-time).
	- **Day/Date:** For a Weekly rule, select the days of the week that this rule applies to. Choose one or more dates (but not a range).
	- **Time:** Enter the start and end times. You can type it in or click the **clock** icon on the right to use the drop-down menu (Chrome only).
		- *-* For a Weekly rule, you can split the rule into different times during the day. Click **+ Add Time Range** and then enter the other time.
	- **Save:** When you're done, click the checkmark in the top right.
- 5. If needed, click **+ Add Rule** to add another rule to this Schedule.
- 6. When you're done adding rules to the Schedule, click **[Save]**.

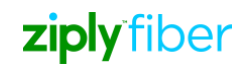

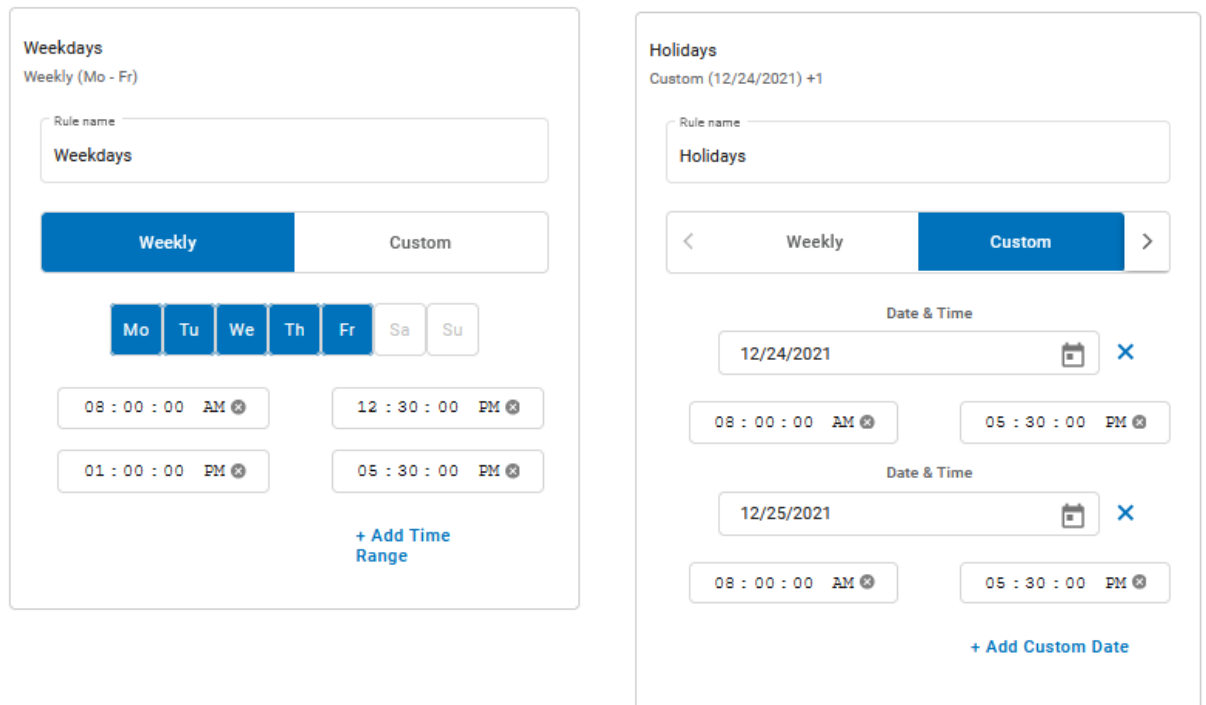

#### **Delete a Rule**

To delete a rule, click the **trash** icon. The rule will be crossed out, but if you change your mind, it can still be **restored** or **edited** until the Schedule is saved. Once you save the Schedule, any deleted rules will be deleted permanently.

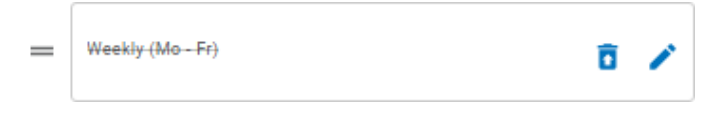

#### **Save**

After you set up and save your Schedule, the routes are added to the Auto-Attendant builder canvas. Click the  $\bigoplus$  **Add** icon to add another route.

By default, an "All other times" route will be added to determine where calls are routed during times that aren't specified by a rule.

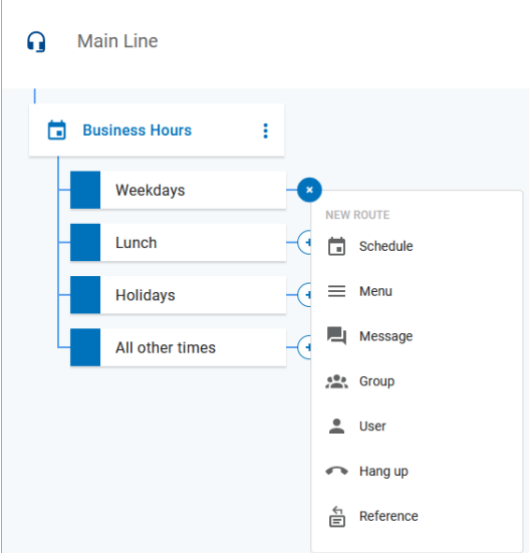

## ziply fiber

## Menu

A Menu directs the caller to a message and DTMF (Dual-tone Multi-Frequency signaling, commonly referred to as touch-tones) options for call routing based on the key dialed.

Enter a name for this menu, and then upload your prompts.

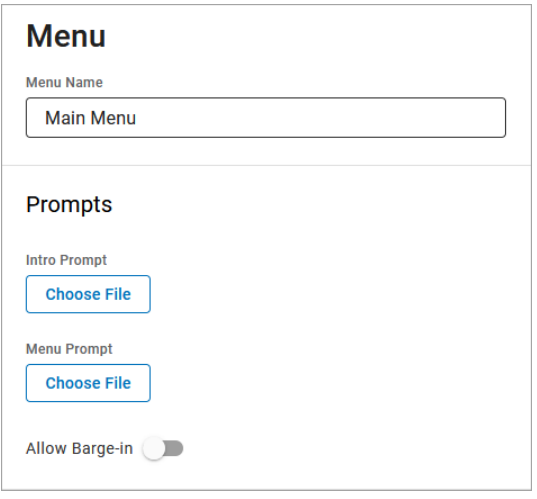

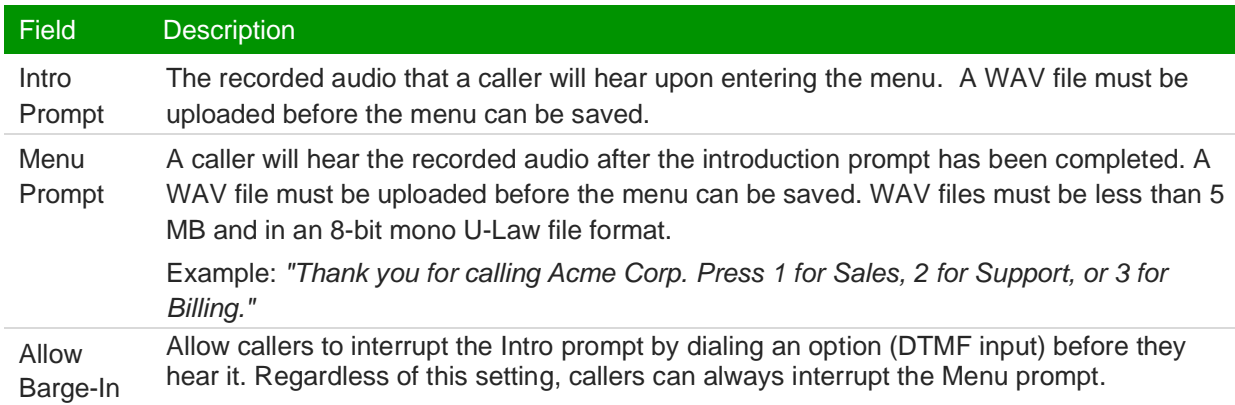

#### **Menu Options**

Add DTMF (touchtone) options (0-9, \*, #). Each option needs a name and a completed route.

- 1. Click **+ Add Option**.
- 2. Select a DTMF option  $(0-9,*, \text{ or } \#)$ .
- 3. Enter a name for the menu option.
- 4. Repeat steps 1-3 for other menu options.

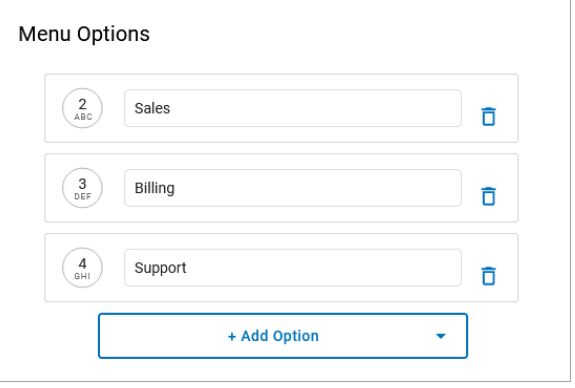

ziplyfiber

#### **Failure Routing**

Choose what happens if the caller dials an invalid option or fails to make a selection within a specified time.

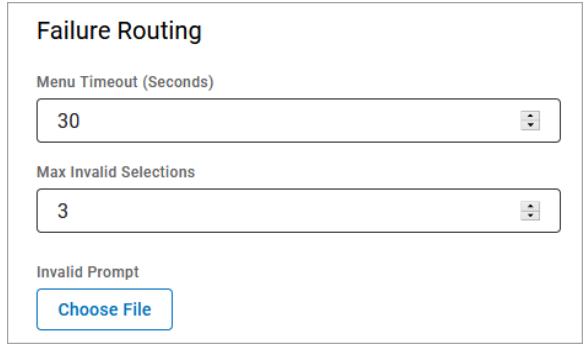

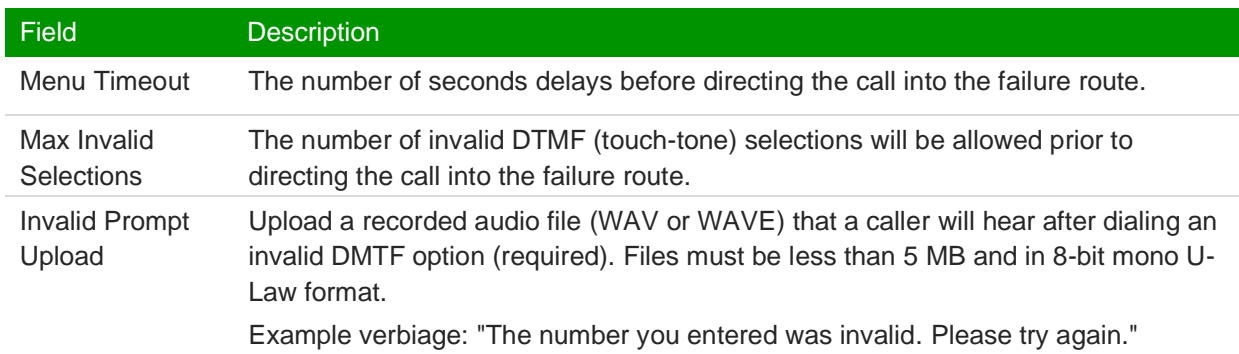

When you're done configuring the menu, click **[Save]**. The menu will be added to the auto-attendant builder canvas.

## Message

The caller will hear a pre-recorded message.

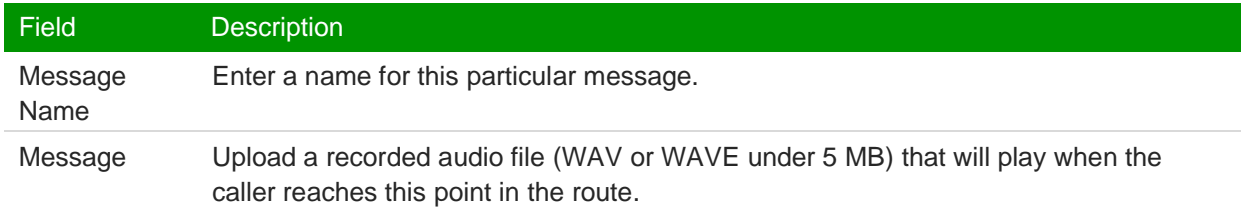

## Group

A Group allows the call to ring multiple users (not devices). All user call handling rules will be honored. The first user (or user's call handling rule) to answer will take it.

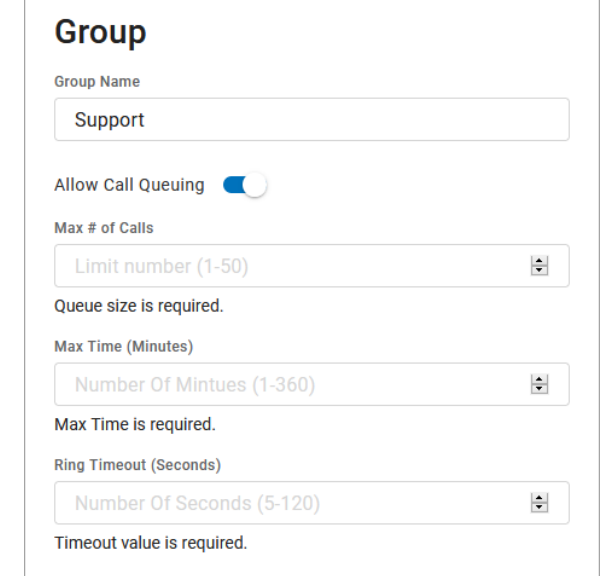

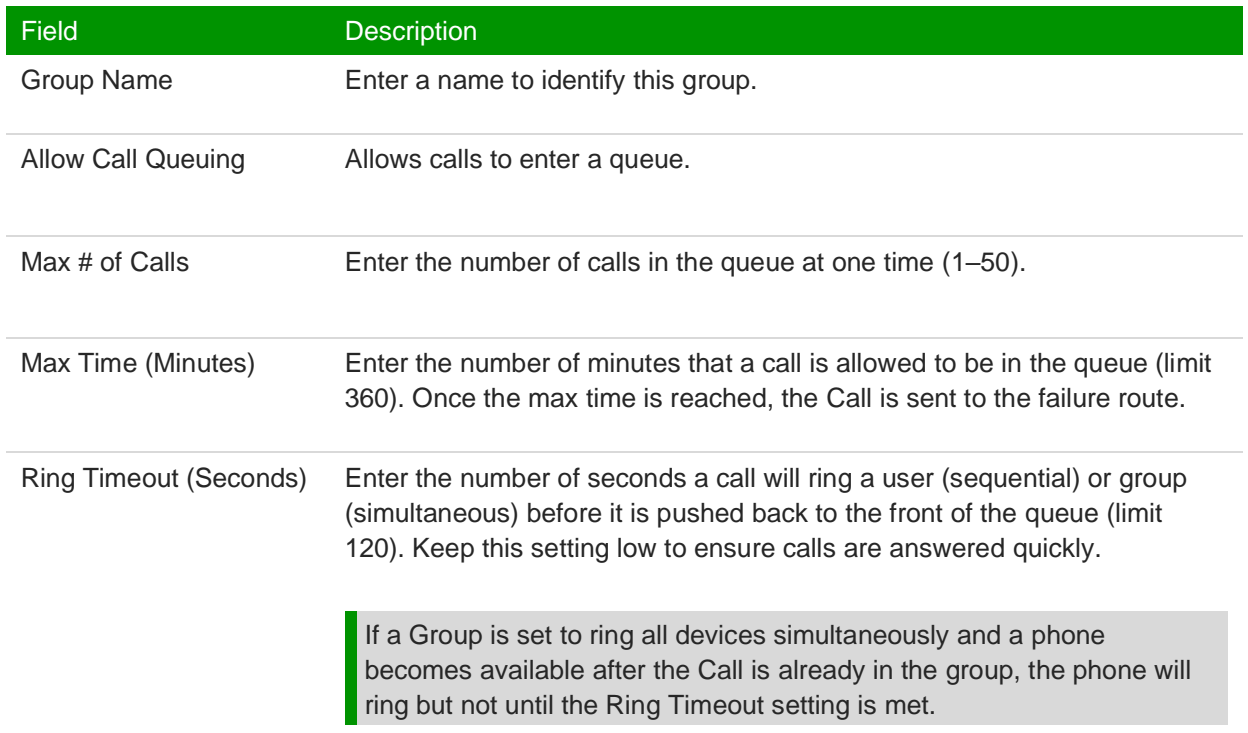

## ziply fiber

#### **Call Queueing**

Long calling queues have an undeniably negative impact on your customer's experience. For 66% of callers, two minutes on hold is their breaking point. While call queuing is not a new idea, not all tools are created equal. The Auto-Attendant feature helps your business pre-set and manage large call volumes without increasing operational costs through the easy-to-use, intuitive Voice Portal.

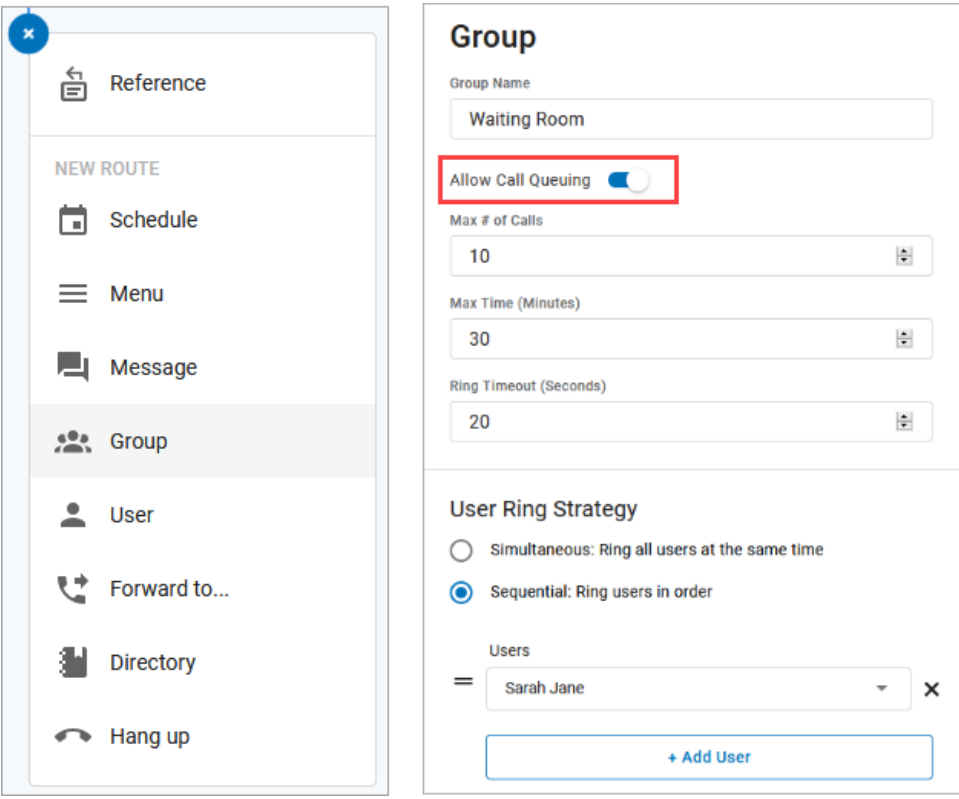

- 1. In the Auto-Attendant, add a **Group** route.
- 2. Slide the toggle for **Allow Call Queueing**. This will enable the ability to have incoming calls placed in a "waiting room" where hold music will play while waiting for the next available representative.
	- Because hold music is set at the account level, not at the queue level, custom music cannot be set for each individual queue.
- 3. Enter the following information:
	- **Max # of Calls.** How many people can wait on Hold at a time.
	- **Max Time.** How long can each call be on Hold before the failure routing takes effect.
	- **Ring Timeout.** The number of seconds a call will ring a user (sequential) or all users (simultaneous) in this group before it is pushed back to the front of the queue (limit 120). Keep this setting low to ensure calls are answered quickly.

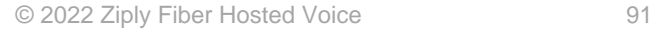

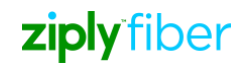

- 4. Next, choose a ring strategy:
	- **Simultaneous:** Ring all users at the same time.
	- **Sequential:** Ring users in order. The amount of time it routes to each user is added to the group until the max time parameter has been met, then route the Call to the following route.
- 5. Finally, add individuals to the group.
- 6. When you're done, click **Save**.

## User Ring Strategy

Choose if calls will ring to all users at once or in order.

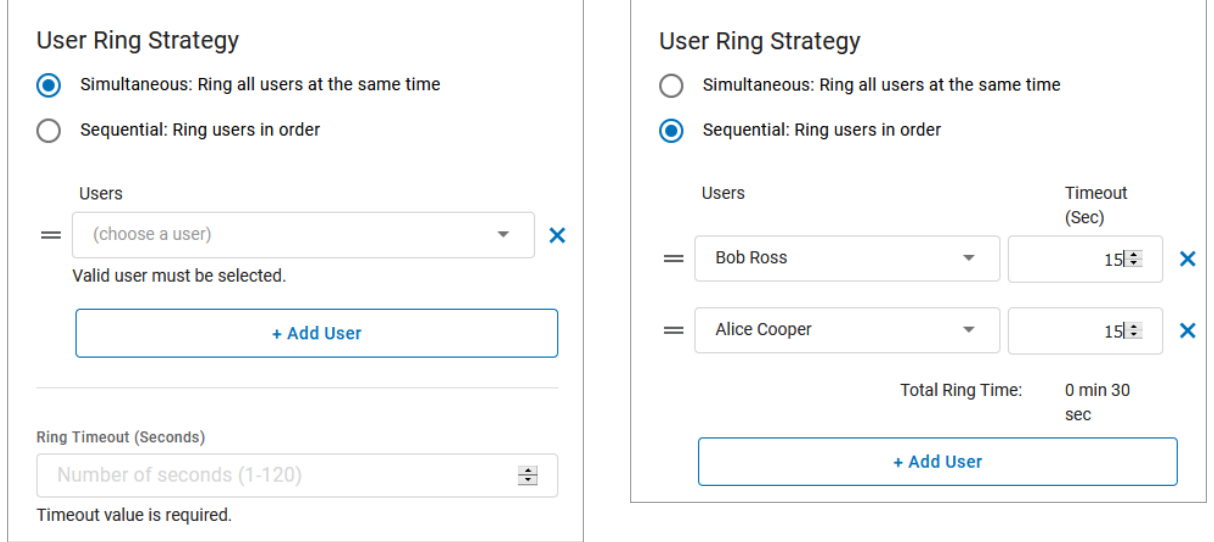

## Simultaneous Rings all devices in the group at the same time. The first user to answer gets the call. Sequential Rings one device in the group at a time in a specified order until the call is answered. For a sequential strategy, enter each user and the number of seconds the call will ring for that user before going on to the next. Field Description

Users Add a user to the group.

Ring Timeout The number of seconds the call will attempt to route to this group. After the timeout, calls will route to the next specified route.

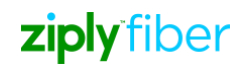

## User

Routes to a single user whose personal call handling setting will apply as normal. If "Send calls directly to user's voicemail" is selected, the call bypasses the user's call handling rules and routes directly to the user's voicemail box.

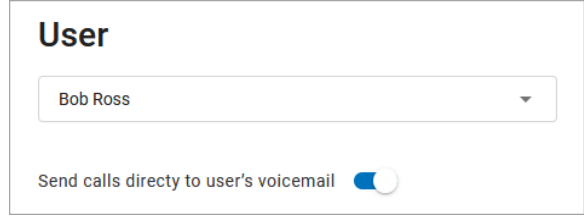

## **Directory**

Allows the caller to dial a user in the directory using text to speech. When the caller reaches this point, they will hear, "Dial by last name" or "Dial by the first name." The caller will dial three or more characters of the user's name and press #. If there is more than one matching user, the caller will select a user from a list of options.

 $\overline{1}$ 

#### **Dial by…**

Choose if callers can dial the user by their last name or first name.

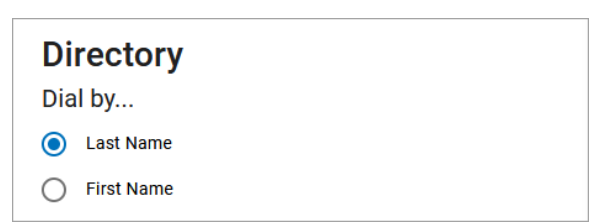

#### **Custom Audio**

Optionally, upload custom audio prompts to provide callers with customized guidance. WAV files must be less than 5 MB. The caller will hear the default prompts if a custom file is not used.

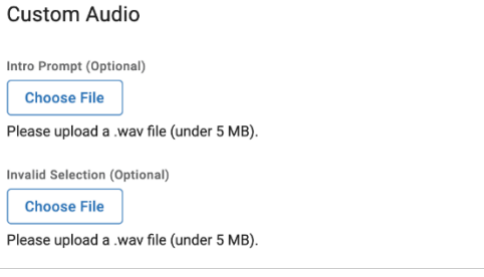

### **Failure Routing**

A failure route is required if the caller cannot reach the user they were looking for.

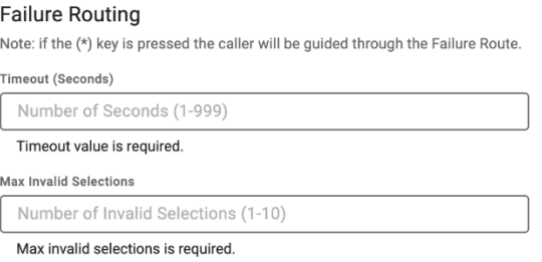

**ziply** fiber

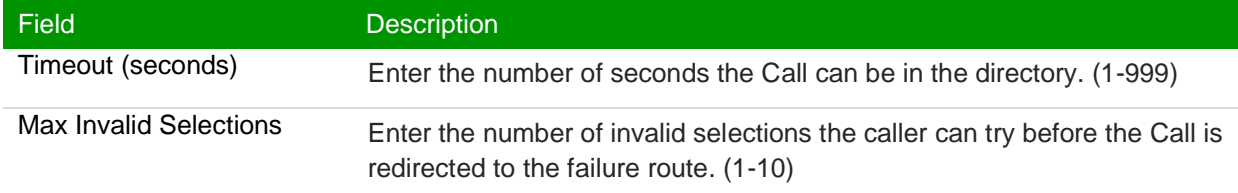

## Hang Up

Terminates any call that reaches this point. Click **Save** to keep this route.

#### Hang\_up

**Reference** 

Hang up will terminate any call that reaches this route. Click 'Save' to keep this route.

## Reference

A Reference when you redirect the call to another route. When a change is made in the original route, any references that use it will also be updated.

Choose which Group, Menu, Message, Schedule or User a caller will be redirected to once they reach this point in the route, then click **Save**.

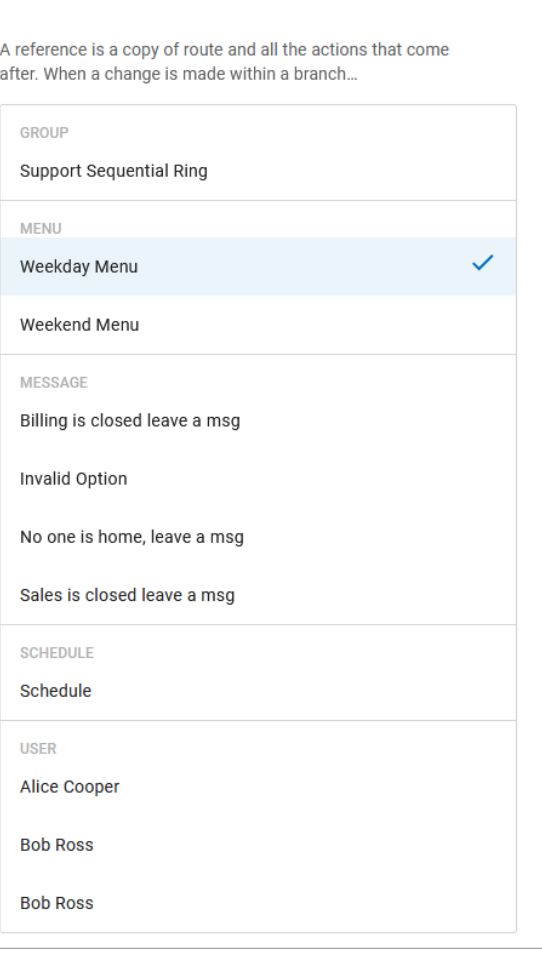

## ziplyfiber

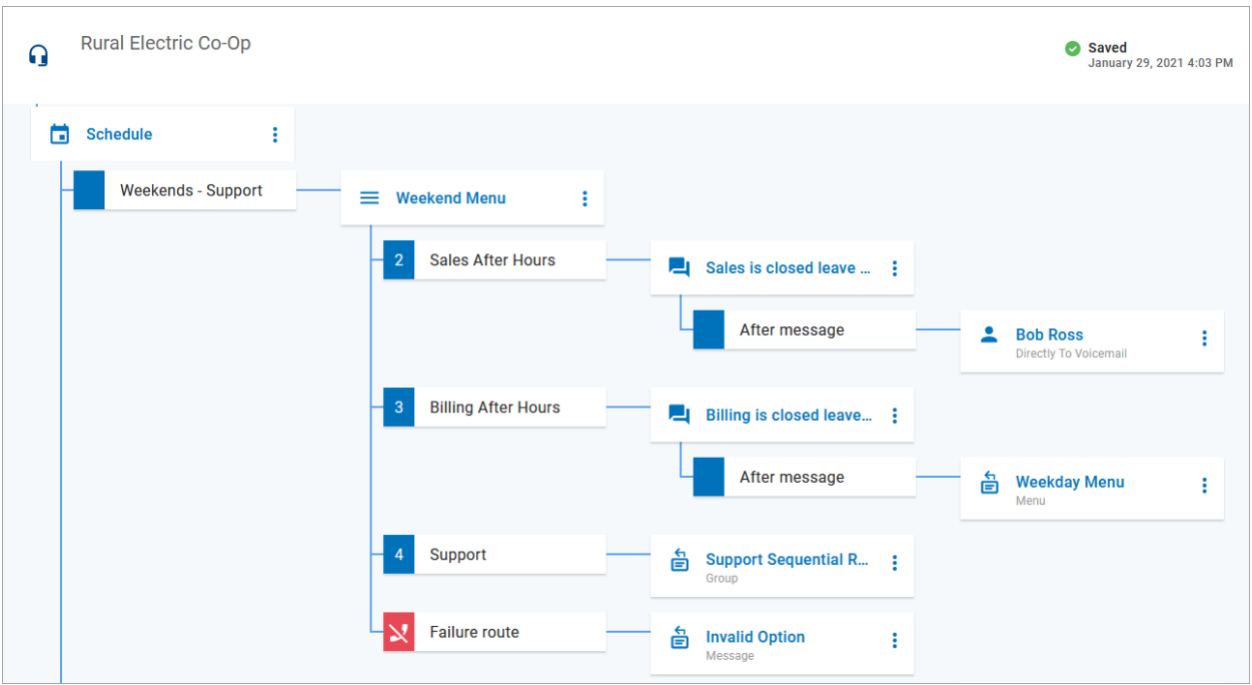

## **Example of a Completed Route**

## ziply fiber

# Voicemail

This section houses all the voicemail boxes set up on the account. The settings are the same as they are in the [Users > Voicemail](#page-58-0) tab. Expand a voicemail box to view the details.

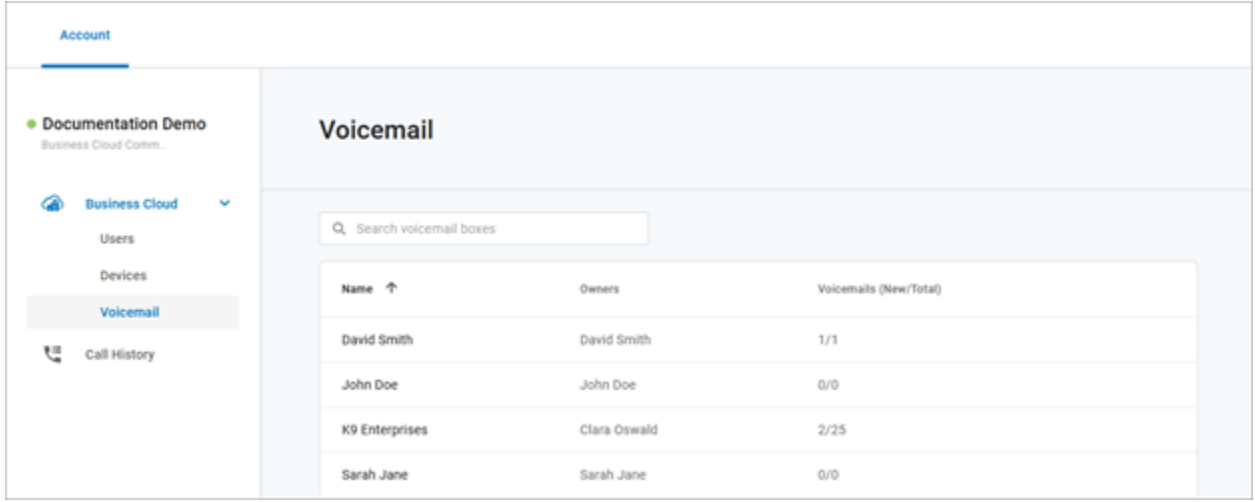

## Voicemail Box Details

The Voicemail Box Details include the name of the box and its owner. The Voicemail Box Name can be edited here if needed.

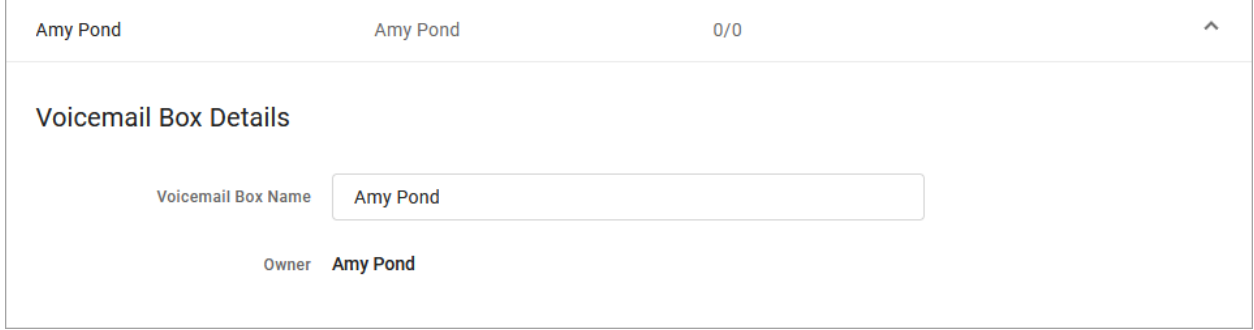

# Voicemail Box Greetings

Users can upload their voicemail greetings (Basic, Busy, No Answer) and personal name recordings. Click the field to select a file from your computer, then click **Upload**. The Upload will accept WAVE, MP3, and OGG files less than 10MB.

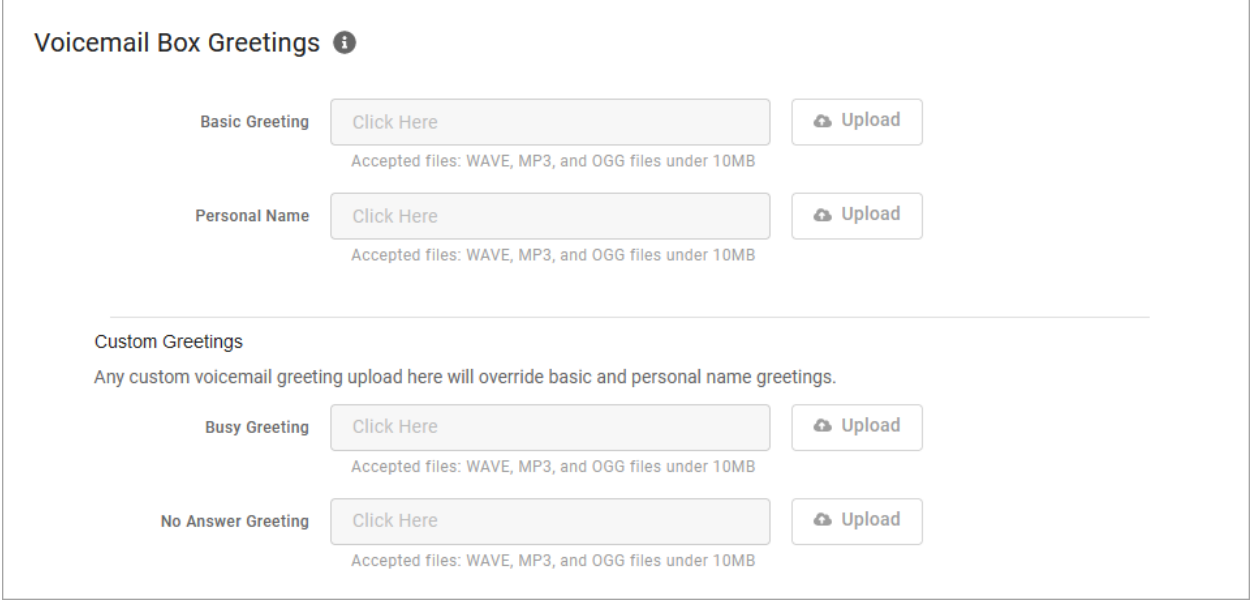

# **Messages**

Voicemail messages saved to the box are listed here. Messages can be sorted by Time/Date, Length and Status (New or Saved). Hover over an individual message to see the management tools (Save and Delete) on the right.

Please note messages cannot be downloaded from the Voice Portal.

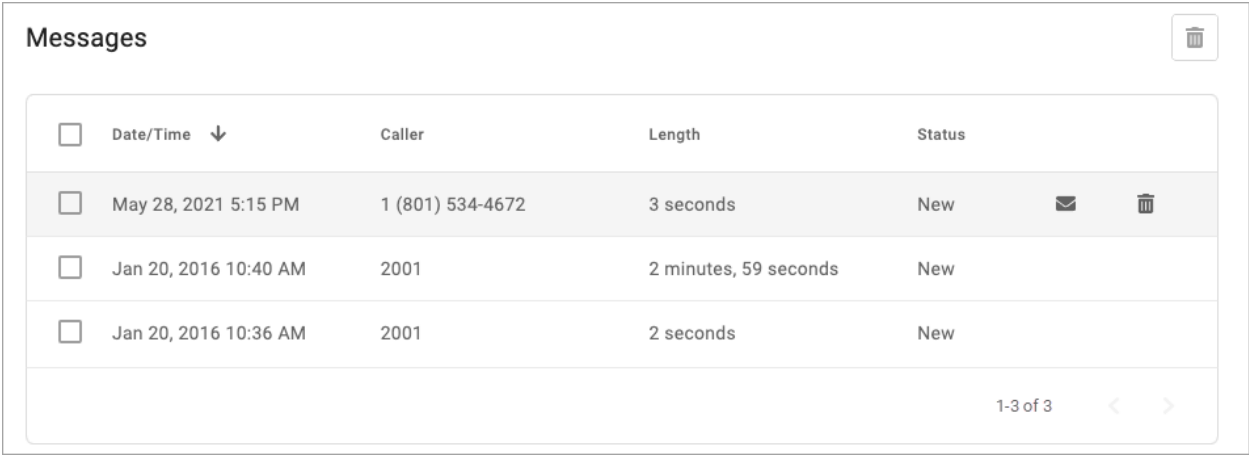

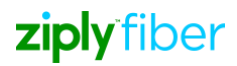

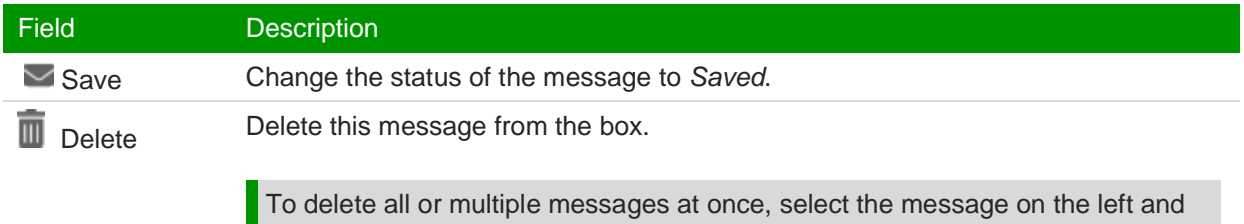

#### **Message Waiting Indicator**

The message waiting indicator (MWI) on the user's device notifies them when a new voicemail message is available. Once the message has been listened to or deleted, the MWI will turn off.

then click the trash icon at the top right.

#### Message Settings

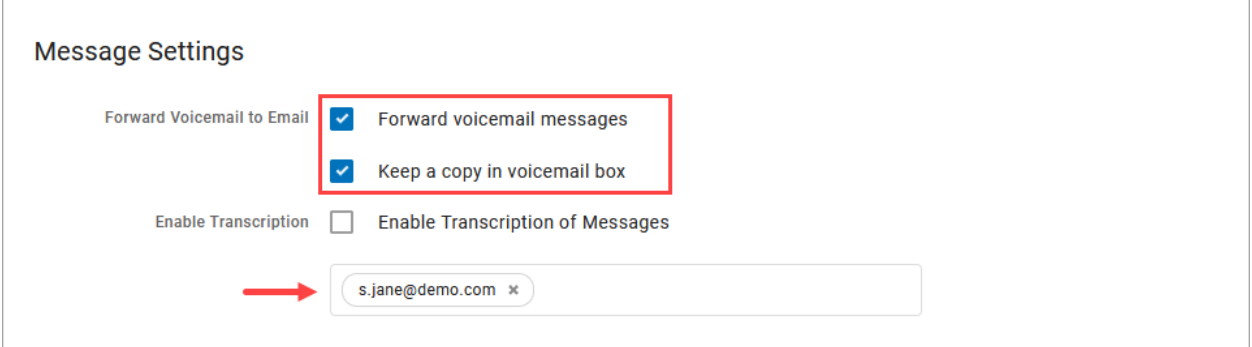

#### **Forward Voicemail to Email**

Messages left on the user's voicemail box can be forwarded as an MP3 file to one or more email addresses. Users also have the option to keep a copy of the message in their voicemail box when it's forwarded.

- 1. Check **Forward Voicemail to Email**.
- 2. Optionally, check. **Keep a copy in the voicemail box**.
	- When checked, the message waiting indicator (MWI) on the user's device will stay on until they've listened to or deleted the message from their voicemail box.
- 3. Enter one or more email addresses, each separated by a comma.
- 4. At the bottom of the section, click **[Save]**.

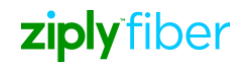

#### **Enable Voicemail Transcription**

Sometimes reading a voicemail message is easier than listening to it. Voicemail transcription takes the audio from the voicemail message. It converts it to text, which is then forwarded to one or more email addresses with or without the message attached as an MP3 file (depending on if you also have Forwarding enabled).

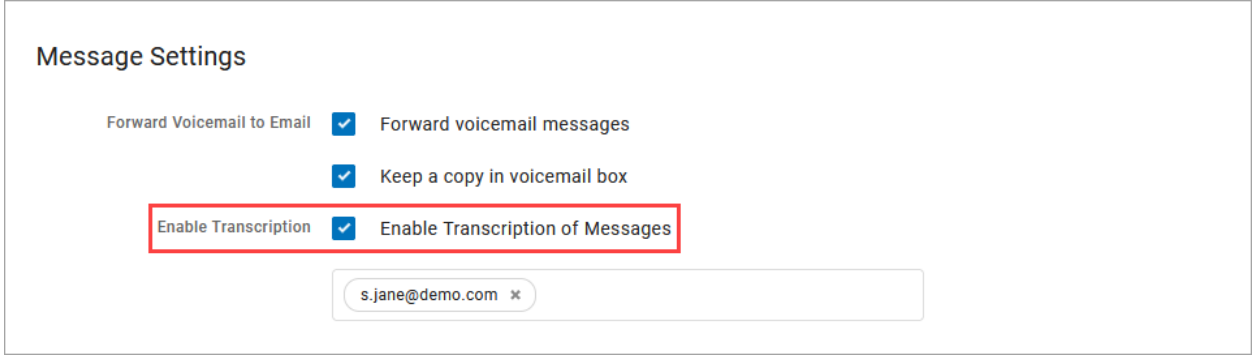

- 1. Check the box for **Enable Transcription**.
- 2. In the field below, enter one or more email addresses in the field below separated by commas (required).
- 3. Click **[Save].**

Voicemail messages will be transcribed and sent to the email address(es) indicated here from *hostedvoice@ziplyfiber.com*. If "Forward Voicemail to Email" is also enabled, an MP3 of the message will be attached to the email. Here's an example of what that may look like:

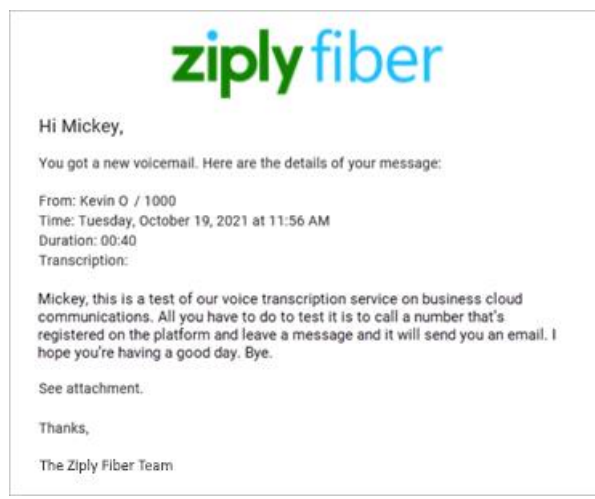

#### **English**

Voicemails can only be transcribed from US English. If a message cannot be transcribed for any reason, such as poor audio quality, an email will still be sent with a message saying, "Message could not be transcribed."

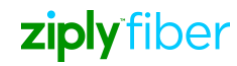

# Call History

Call History holds the records of all calls made and received within the account. Calls are presented in chronological order, with the most recent call at the top. At the top right of the table, the current record list can be downloaded as a CSV file.

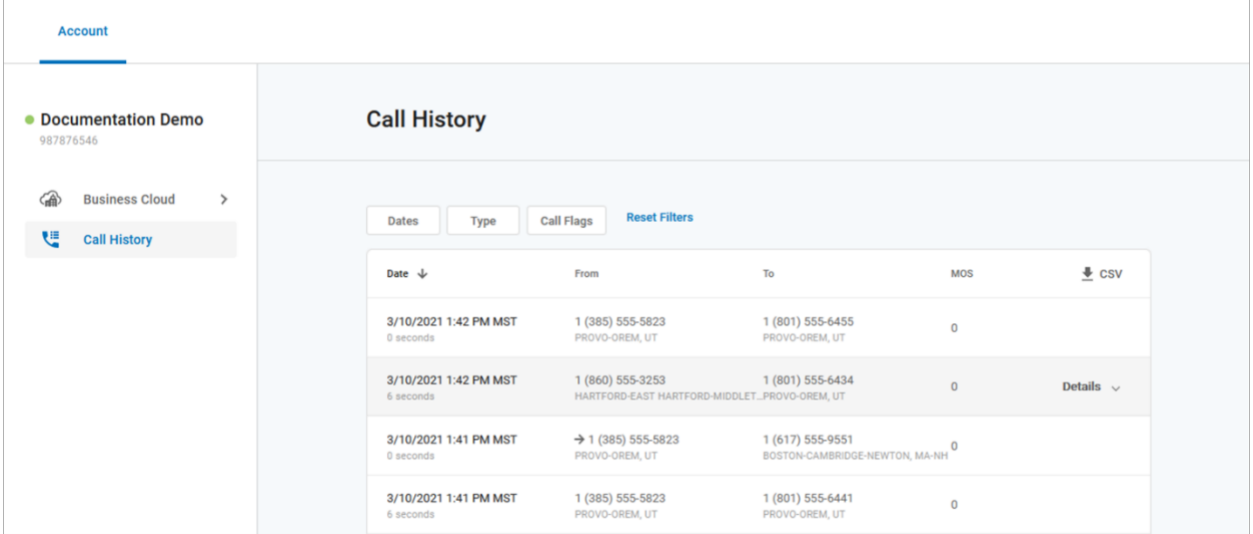

# **Filters**

Call records can be filtered by Date, Type and/or Call Flags. These filters allow you to identify patterns in the calls, such as how many calls are being sent to voicemail, what calls are being missed, etc.

Click the filter buttons to set your criteria. If necessary, click **[Reset Filter]** to remove any parameters and display ALL calls again. Once your parameters are set, the matching call records are displayed below.

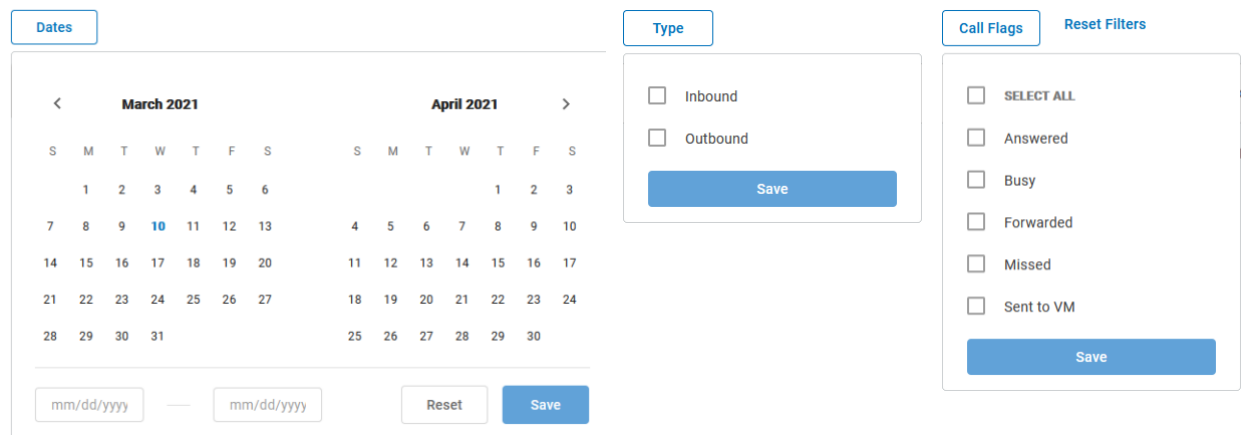

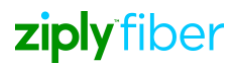

# **Details**

#### For more information about a call, hover over a record and click **Details** on the right.

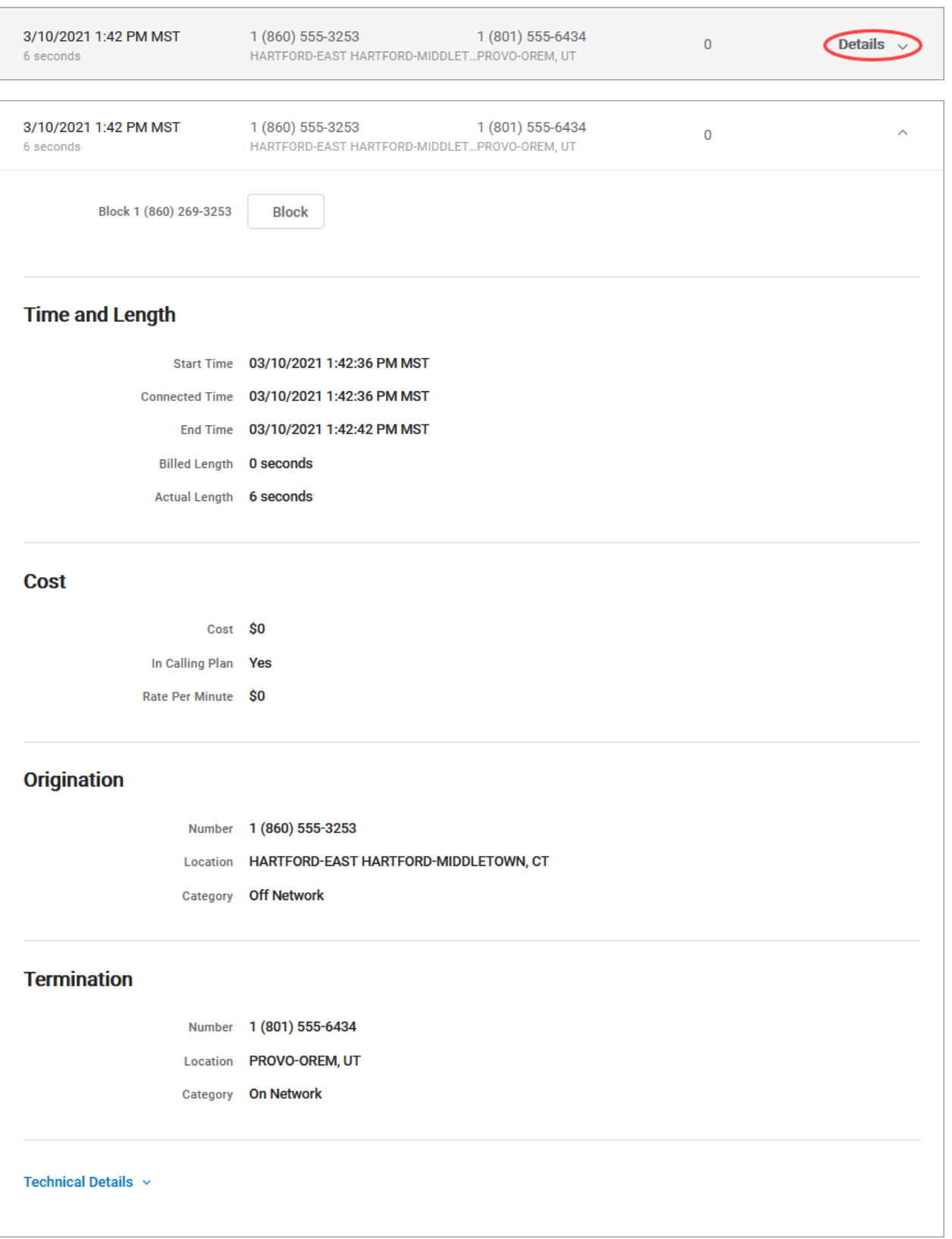

ziplyfiber

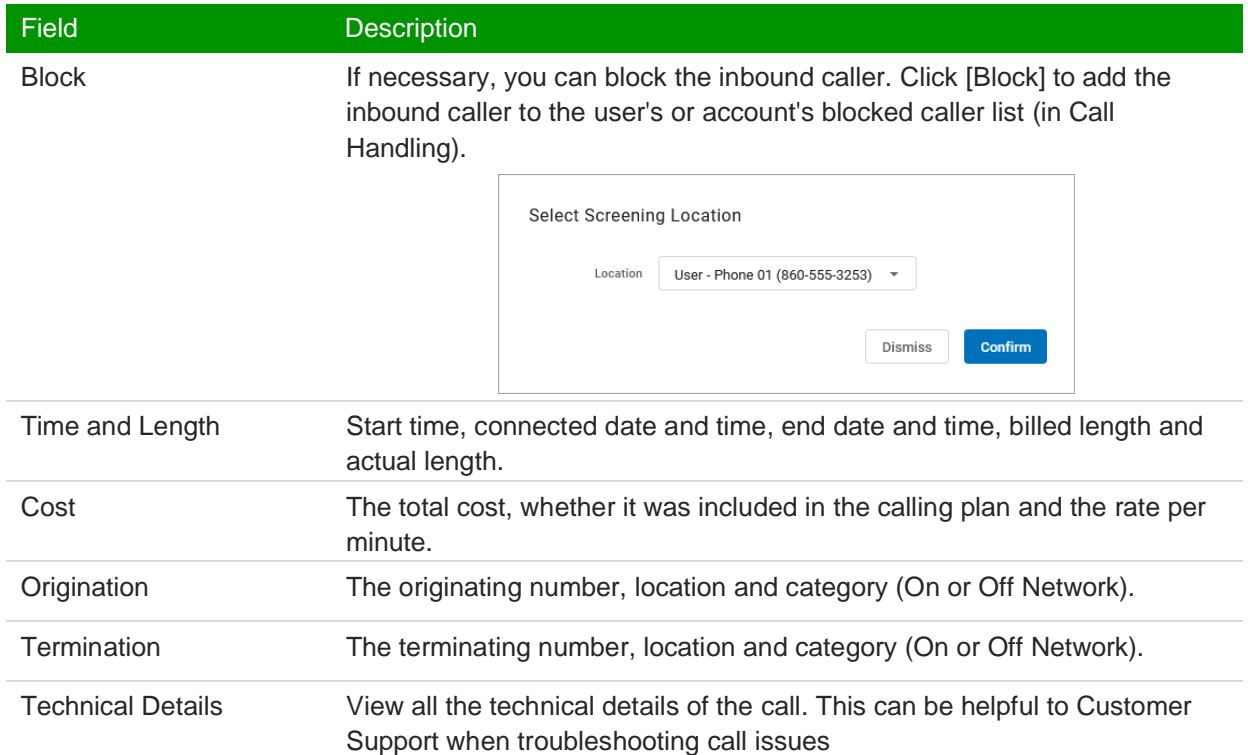

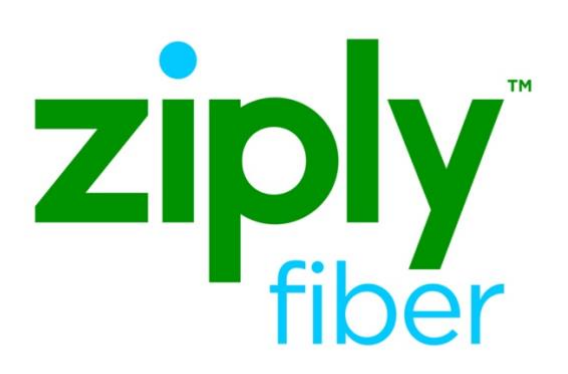

© 2022 Ziply Fiber Hosted Voice. All Rights Reserved